# **MOT/CallCenter**

### オペレーター向け ユーザーマニュアル

# 【操作ガイド】

第 1.3 版

# 株式会社バルテック

本書には本装置を正しくご利用いただく為の、接続・設置方法、注意・警告事項が記載されている為、 お使いになる前に必ずお読みになり、方法や注意事項を十分ご理解いただいた上でご利用ください。 本書は紛失しないように、大切に保管してください。

- ◆ 本書および本製品の一部または全部を無断で転載、複製、改変することはできません。
- **◆** 本書および本製品の内容は、改変・改良・その他の都合により予告無く変更することがあります。
- **◆** 本製品の使用または使用不能から生ずる付随的な損害(事業利益の損失・事業の中断・記録内容の 変化・消失など)に関して、当社は一切責任を負いません。
- **◆** 取扱説明書の記載内容を守らないことにより生じた損害に関して、当社は一切責任を負いません。
- **◆** 接続機器との組み合わせによる誤動作から生じた損害に関して、当社は一切責任を負いません。
- ◆ 本書に記載されている会社名、製品名は、それぞれ各社の商標または登録商標です。

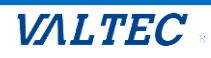

### 目次

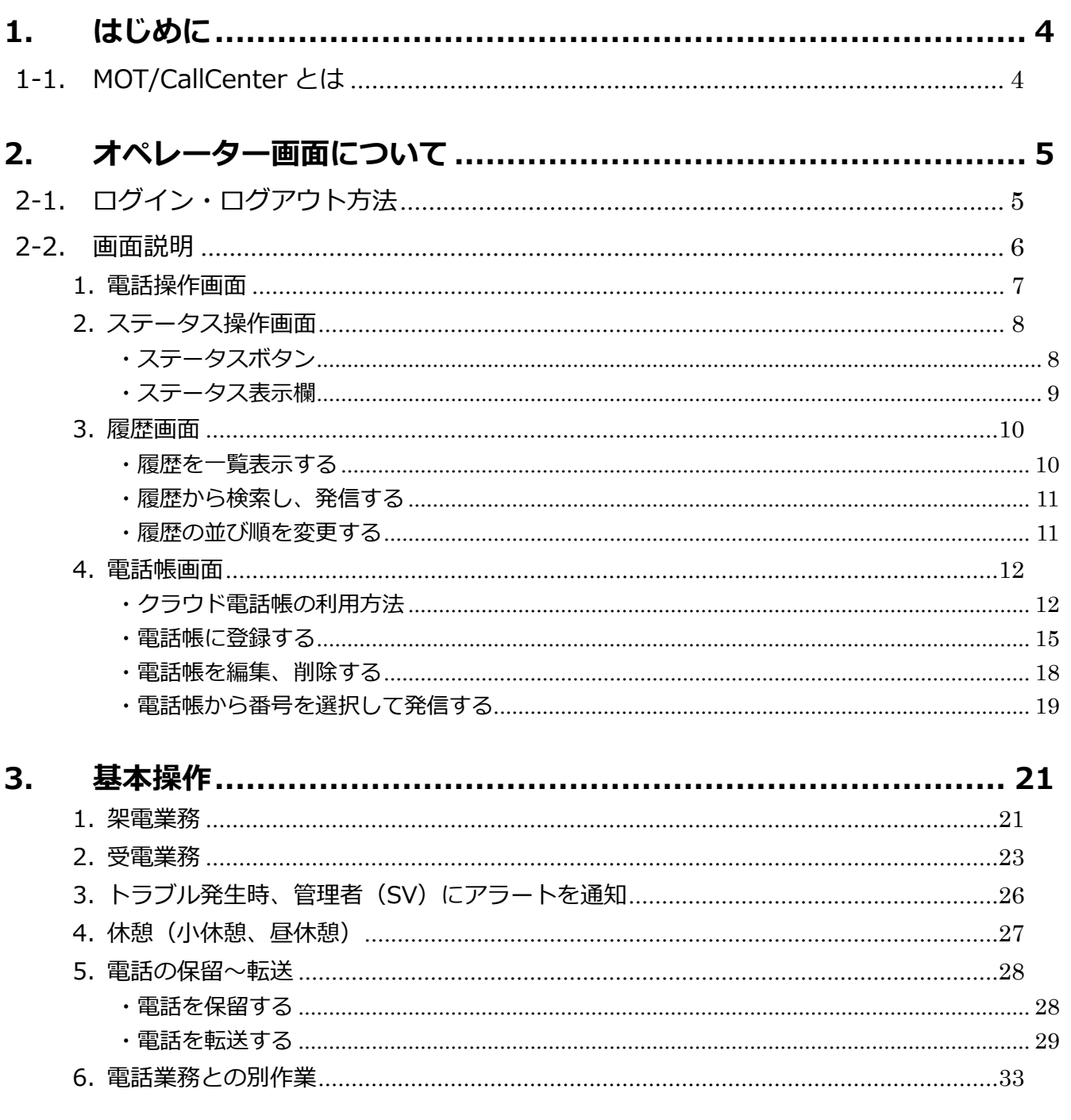

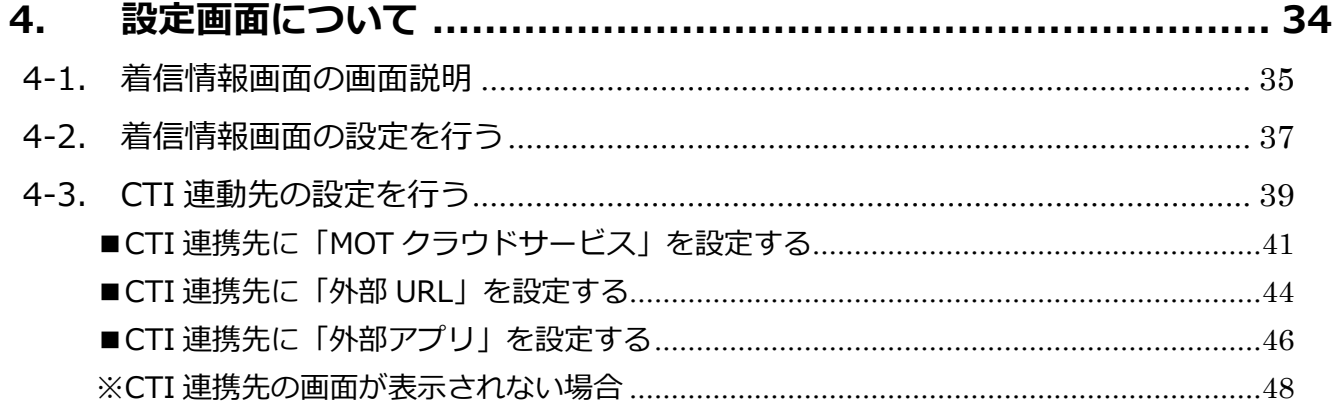

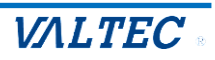

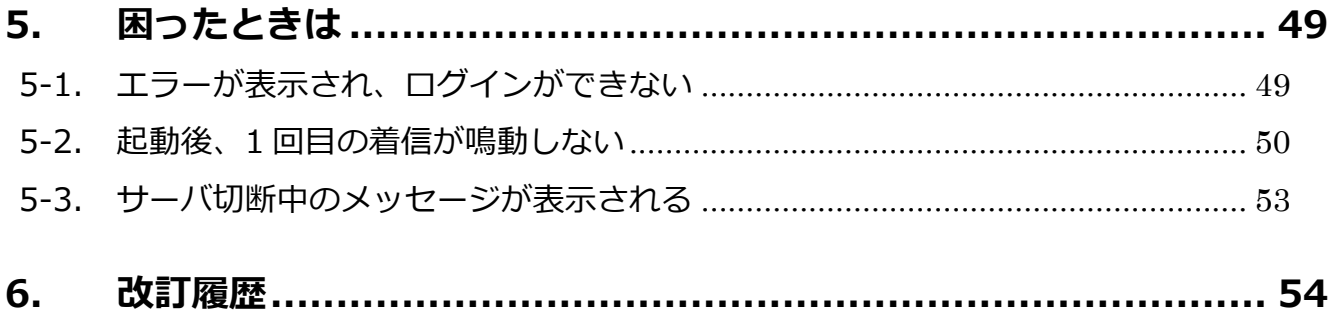

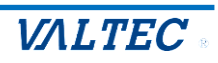

# <span id="page-3-0"></span>1.はじめに

### <span id="page-3-1"></span>1-1. MOT/CallCenter とは

MOT/CallCenter は、インターネット環境と PC でご利用いただけるコールセンター向けの電話システムで す。

PC 画面で電話機能をご利用いただけるため、電話機の別途ご用意は不要です。

★本マニュアルは、オペレーター向けの操作方法についてご説明します。 ※運用前に、別紙「1\_【MOTCallCenter】初期導入設定マニュアル」をご参照のうえ、 初期導入設定を行ってください。

### **オペレーター画面の主な機能** ・内線、外線発着信の電話機能 ・ステータス機能:オペレーターの状態にあわせてステータスを選択します。 ※管理者(SV)画面では、リアルタイムでステータスをモニタリング ・アラート機能:トラブル発生時に、管理者(SV)にリアルタイムでアラートを通知し、 ヘルプを求めることができます。

### **MOT/CallCenter オペレーター画面**

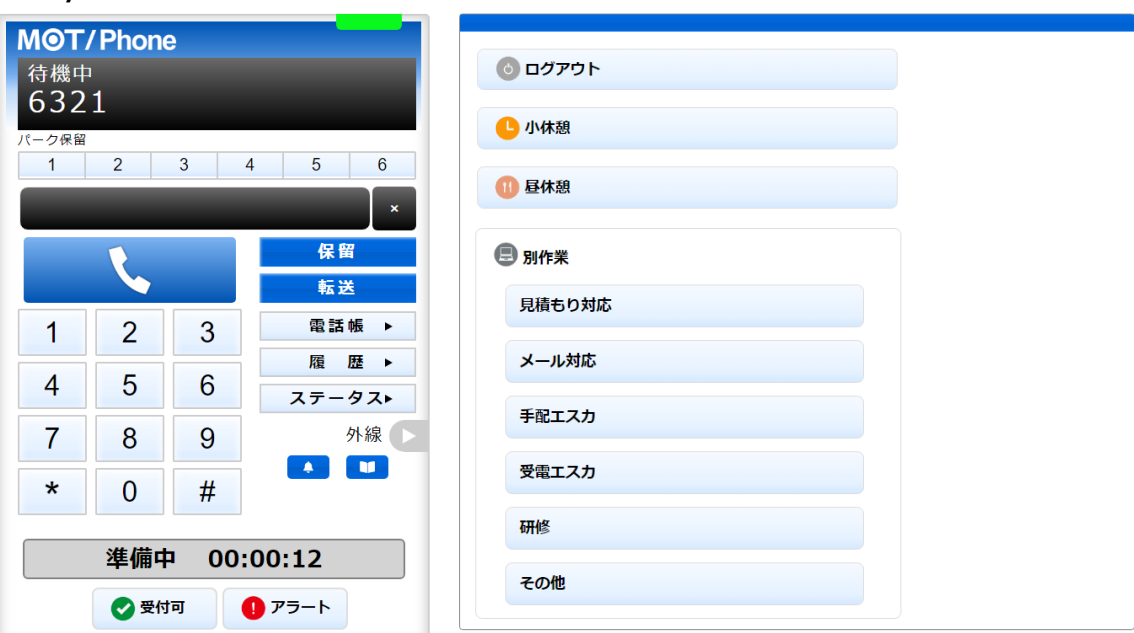

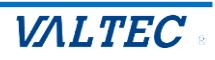

# <span id="page-4-0"></span>2. オペレーター画面について

### <span id="page-4-1"></span>2-1. ログイン・ログアウト方法

### **(1) ログイン**

❶URL【https://(**プレゼンスサーバの IP アドレス**):3000/login】を入力し、 ブラウザ上に MOT/CallCenter のログイン画面を表示します。 ※推奨ブラウザは、Google Chrome です。 ※ドメインを取得している場合は、【https://(**ドメイン**):3000/login】を入力します。 ❷**ユーザーID** と**パスワード**(権限:一般)を入力し、 **[ログイン]**をクリックします。

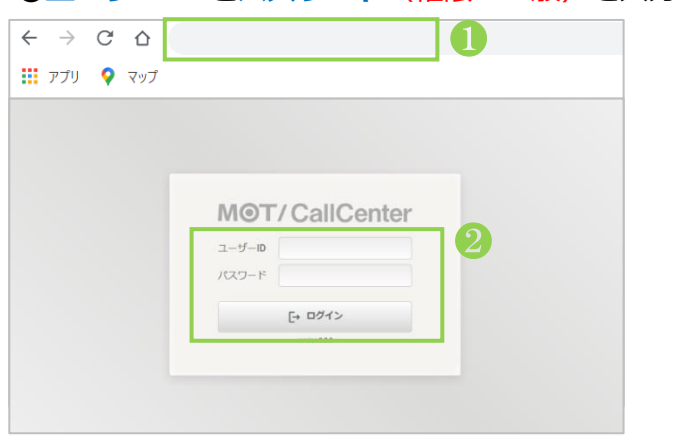

### **(2) ログアウト**

[設定▶]ボタンをクリックし、画面右側に表示される**[ログアウト]**をクリックします。

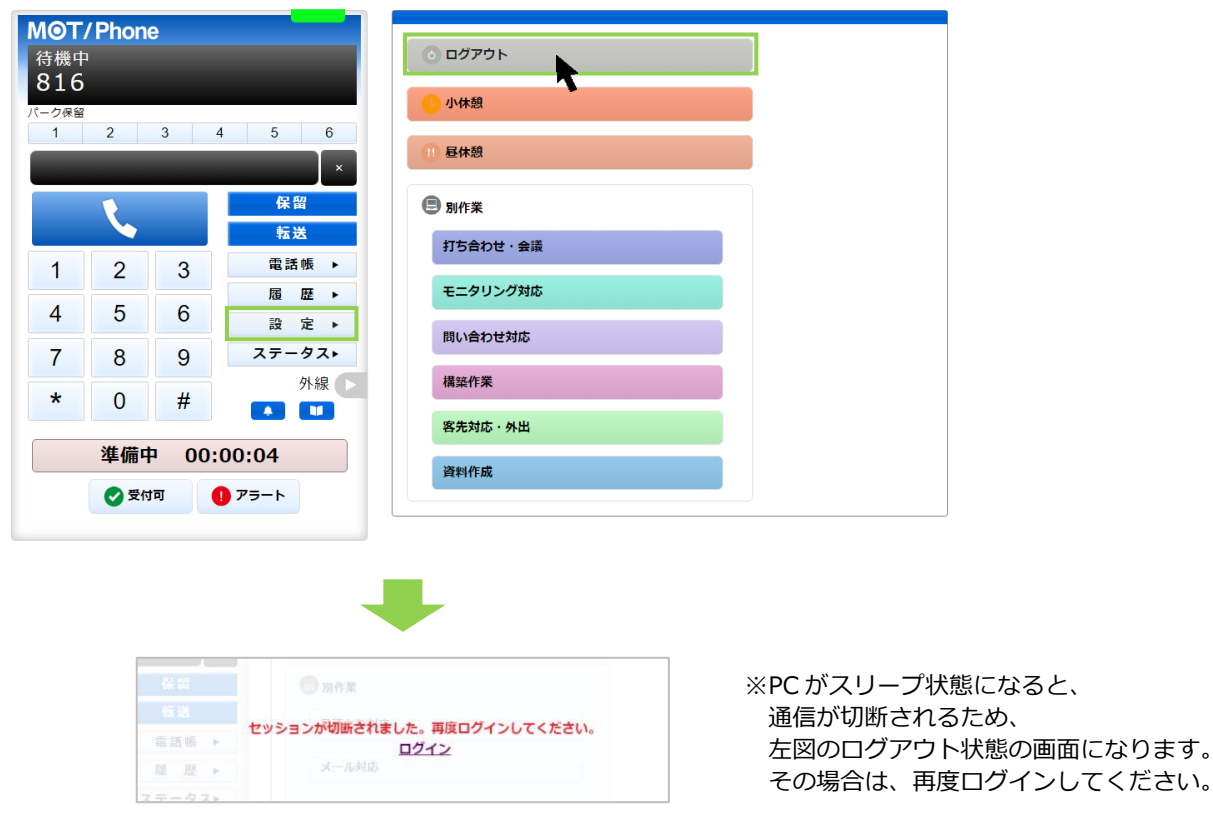

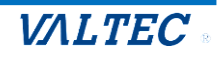

### <span id="page-5-0"></span>2-2. 画面説明

お電話での受発信や通話履歴の確認、ステータスの変更などを行います。

※ステータス表示欄や各ステータスボタンは、設定によって背景色を変更することができます。 そのため、本マニュアルと実際ご利用になる画面では、背景色が異なることがございます。

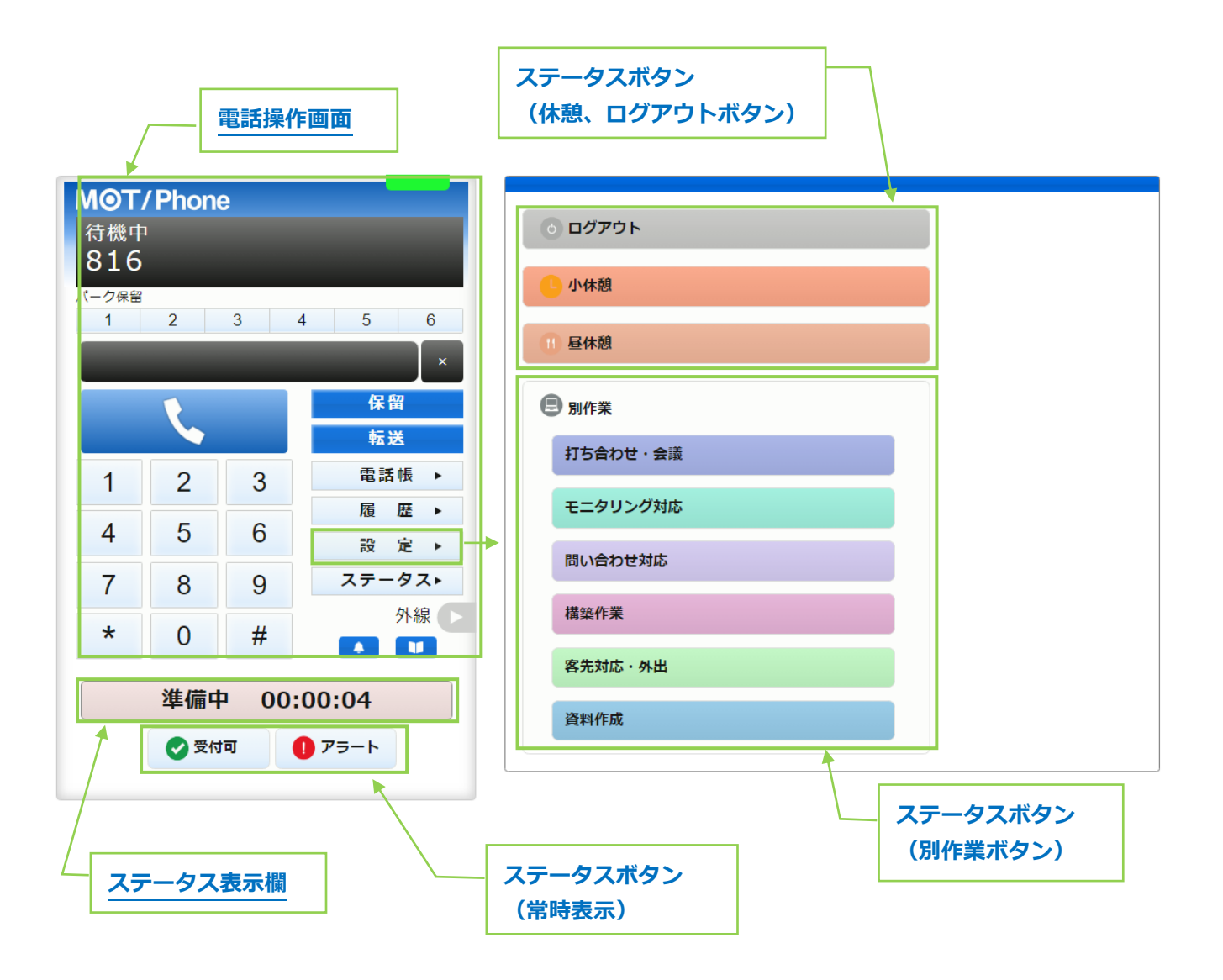

以下、詳細は各ページをご参照ください。

[■ステータスボタン](#page-7-1)

- [■ステータス表示欄](#page-7-2)
- [■電話操作画面](#page-6-0)

<span id="page-6-0"></span>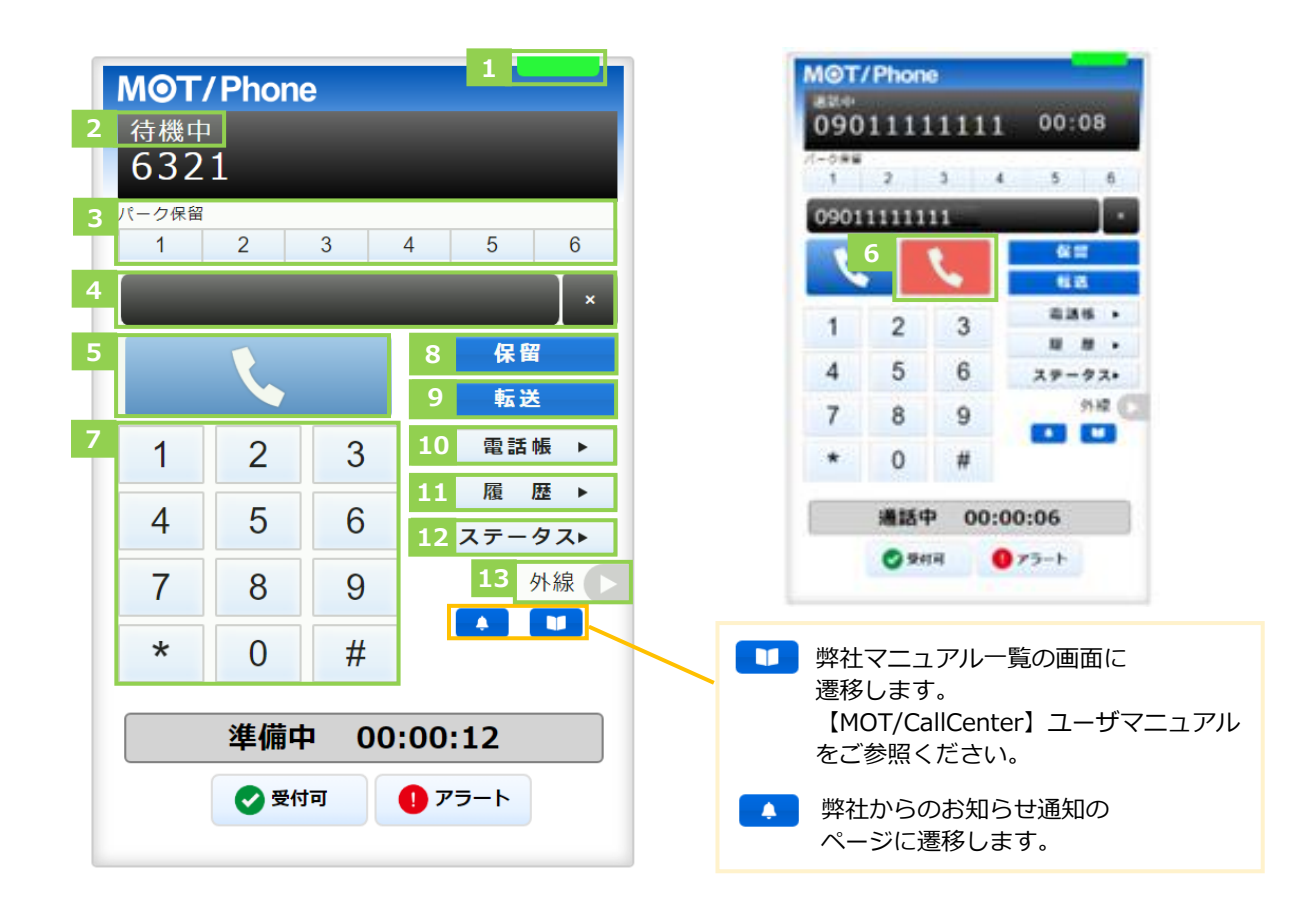

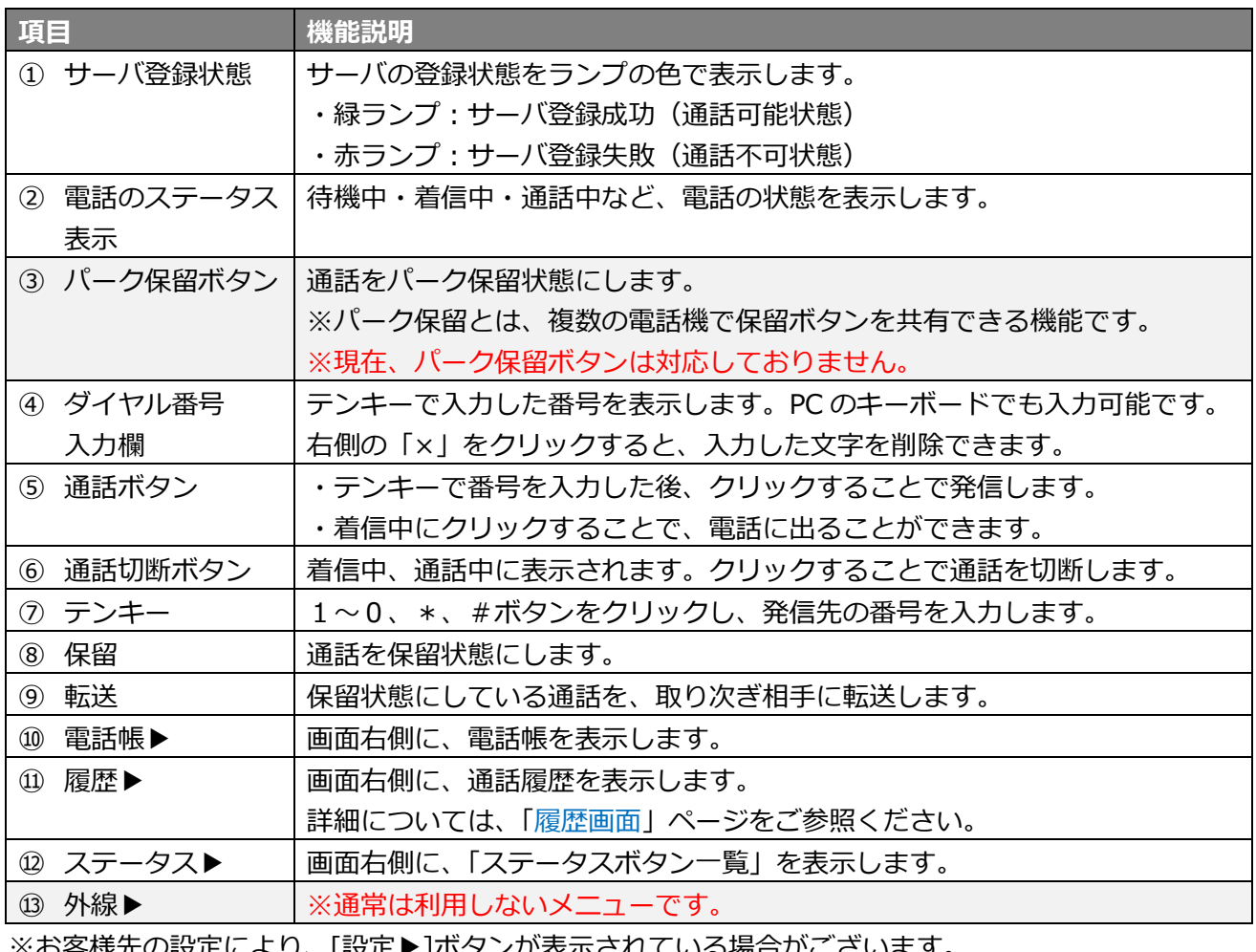

※お各様先の設定により、[設定▶]ボタンか表示されている場合かごさいます。 [設定▶]ボタンの詳細は、[「設定画面について」](#page-33-0)ページをご参照ください。

© 2023 VALTEC Co.,Ltd.All Rights Reserved.

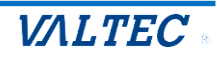

- <span id="page-7-0"></span>2. ステータス操作画面
- <span id="page-7-1"></span>・ステータスボタン

オペレーターは、状況に応じて各ステータスボタンをクリックします。 クリックしたステータスボタンの内容に応じて、「ステータス表示欄」の表示が切り替わります。

②、③のステータスボタンを表示する画面右側の画面は、ログイン後のトップ画面、 または ステータスト をクリックすると、表示します。

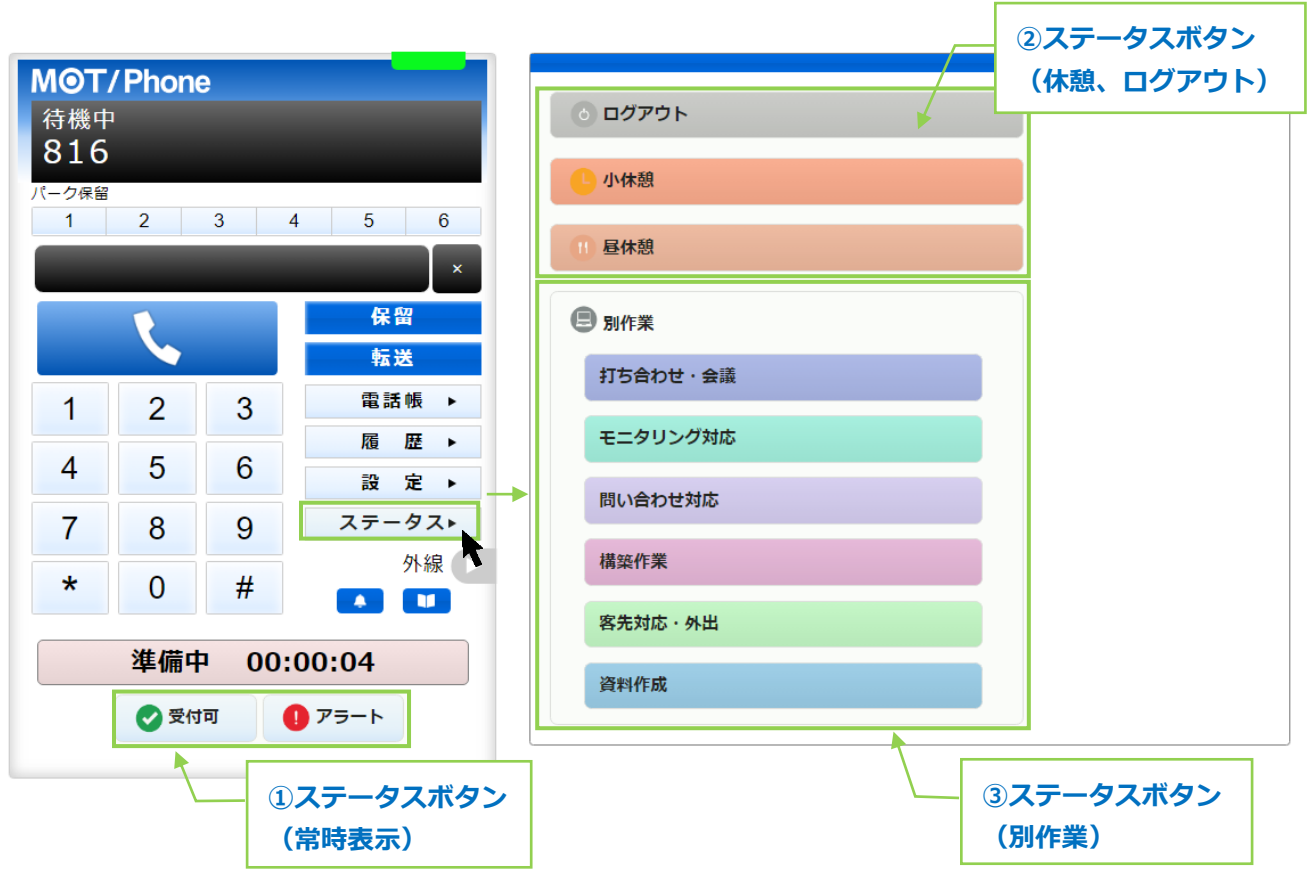

※②、③の各ステータスボタンの背景色は、お客様先の設定により異なります。

■ステータスボタン

<span id="page-7-2"></span>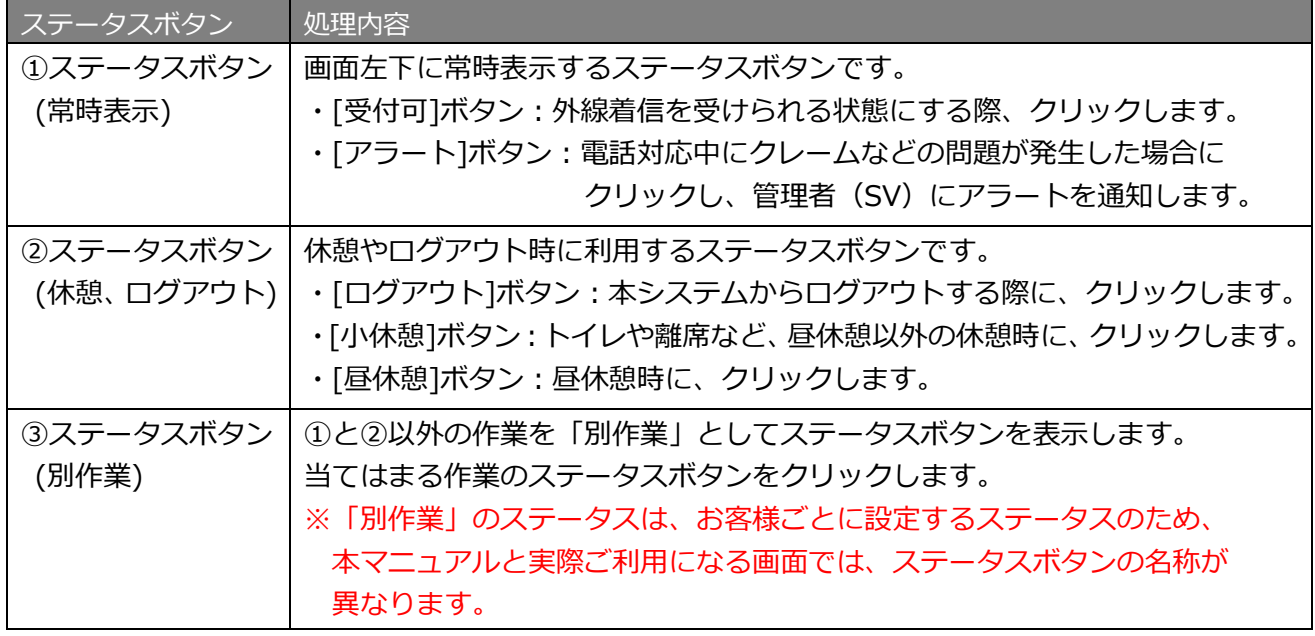

<span id="page-8-0"></span>・ステータス表示欄

オペレーターの現在のステータスを表示します。

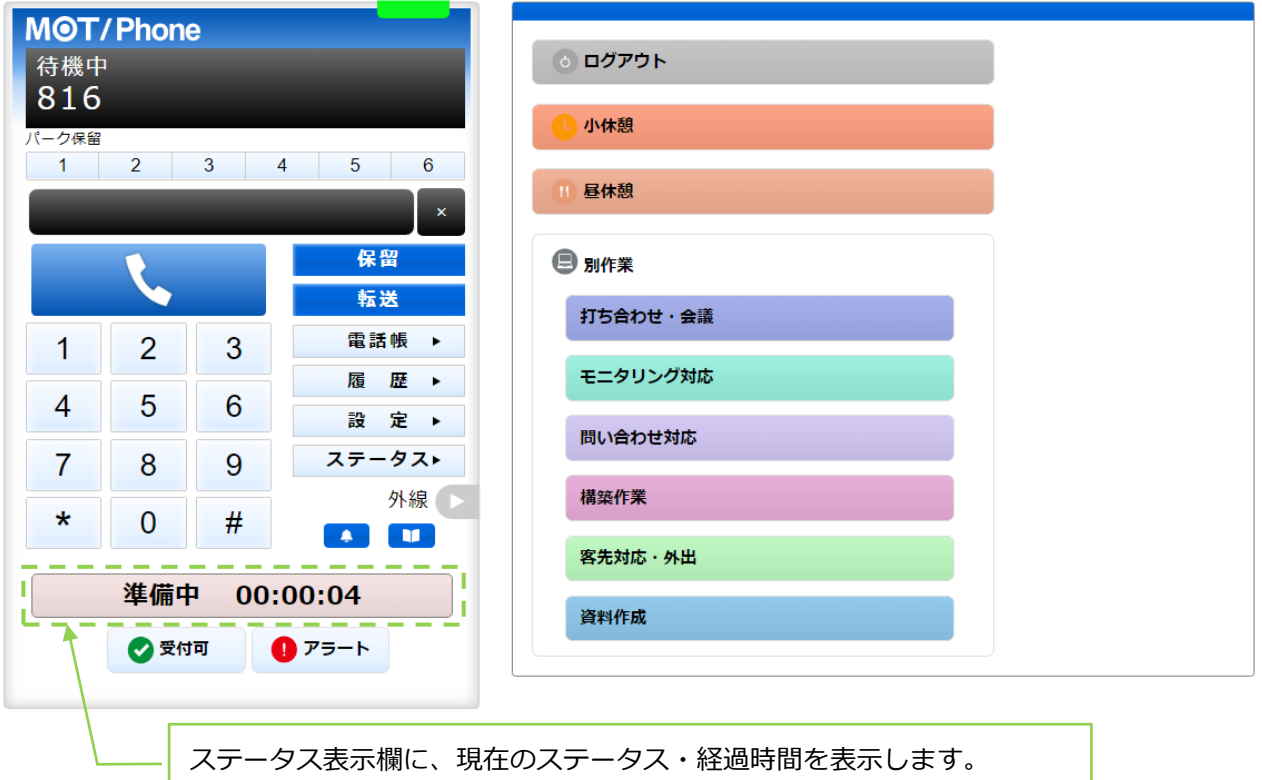

※ステータス表示欄の背景色は、お客様先の設定により異なります。

<span id="page-8-1"></span>■ステータス一覧

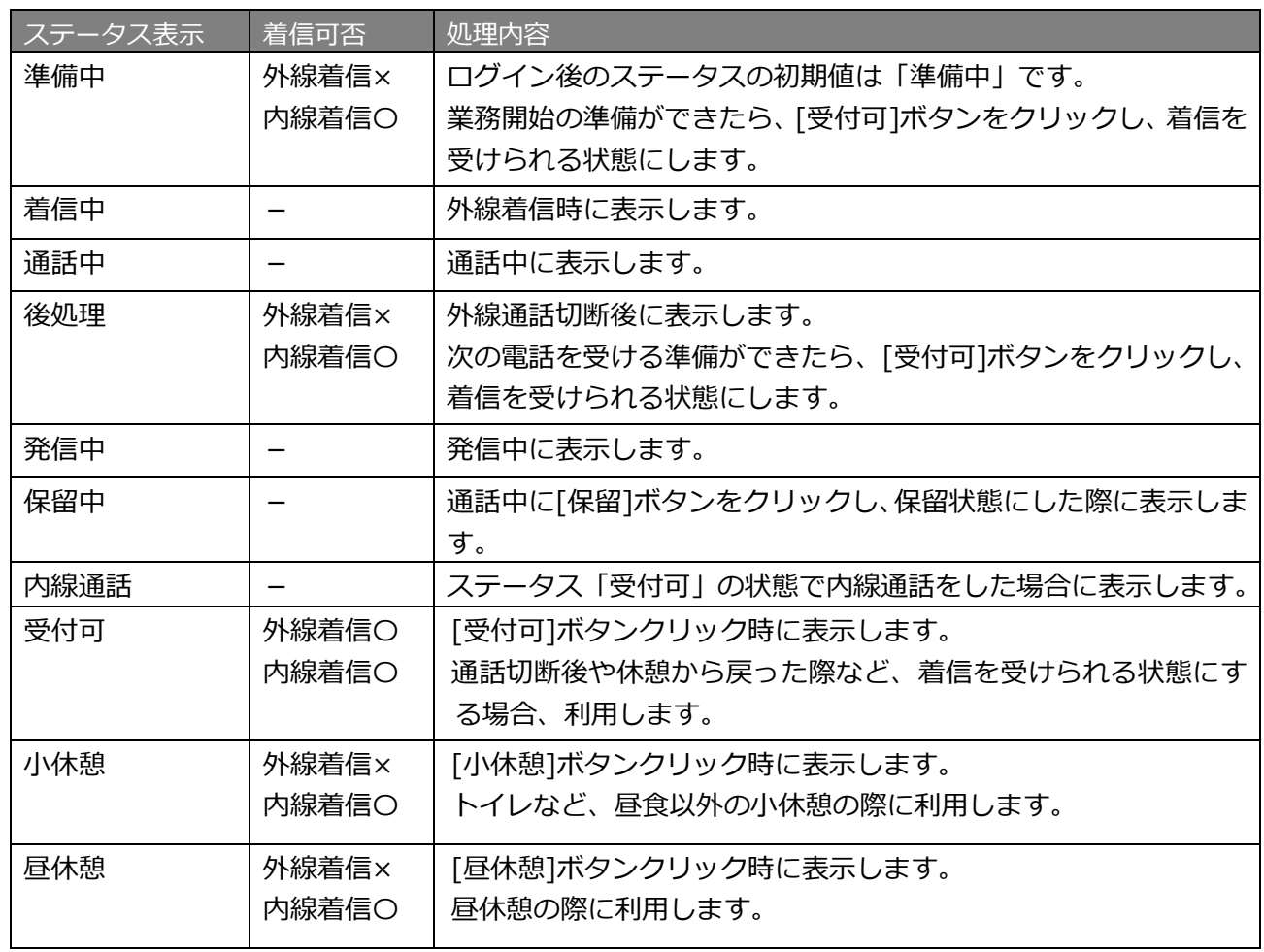

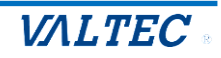

### 3. 履歴画面

<span id="page-9-0"></span>履歴画面では、MOT/CallCenter を利用した履歴を確認することができます。 通話の履歴だけでなく、不在や拒否履歴も確認できます。 また、履歴から電話を発信することも可能です。 ※ブラウザを立ち上げた状態時の履歴のみ、履歴画面に表示されます。

### <span id="page-9-1"></span>・履歴を一覧表示する

**[履歴▶]**をクリックすると、履歴画面が表示されます。

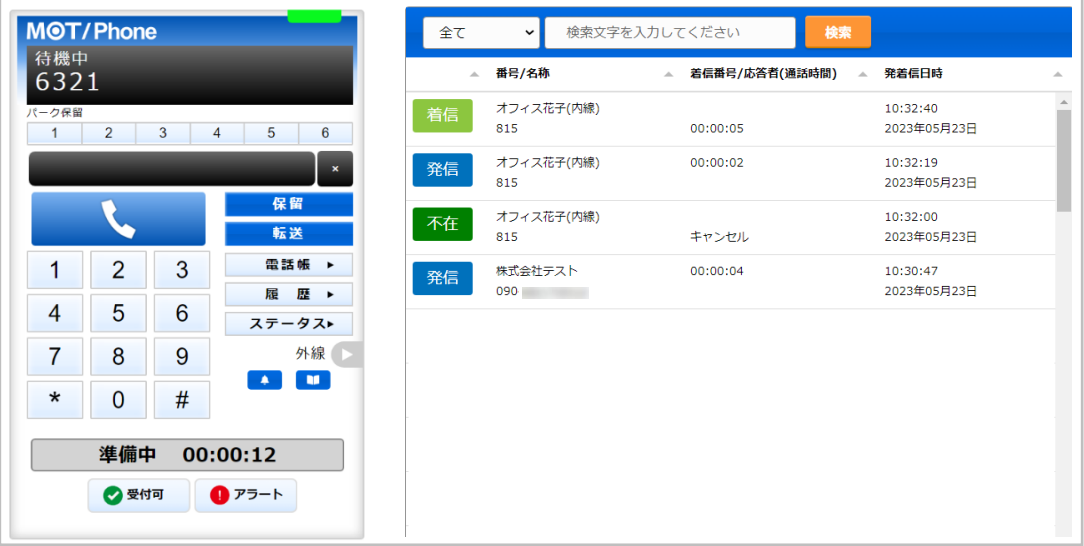

### ■履歴画面の各項目

※名前の表示は、電話帳で登録している場合のみ表示されます。

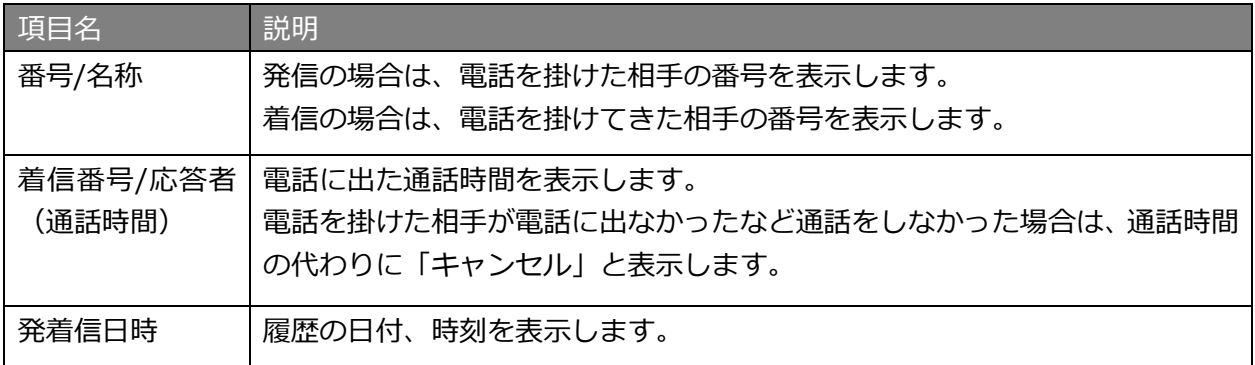

### ■履歴の種類

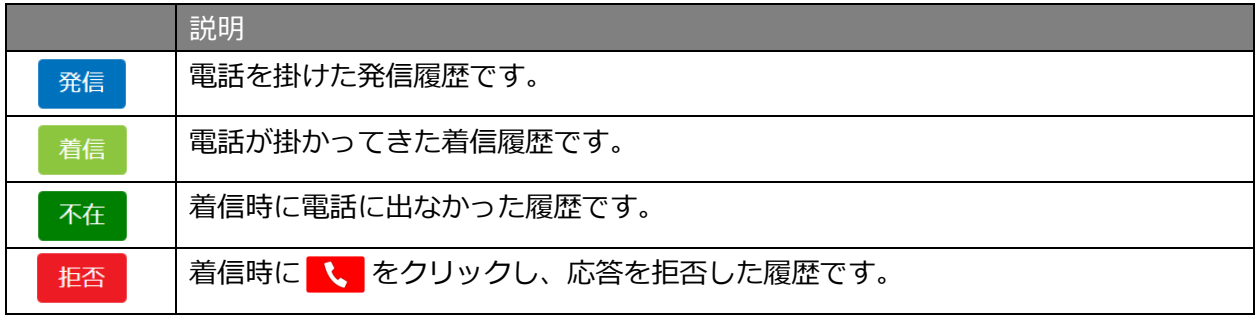

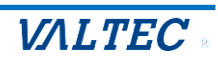

<span id="page-10-0"></span>・履歴から検索し、発信する

履歴は、以下の検索が行えます。

❶履歴の種類(発信、着信、不在、拒否)を絞って検索 ●電話番号、電話帳に登録されている名前を入力後、「検索】ボタンをクリック

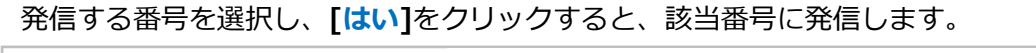

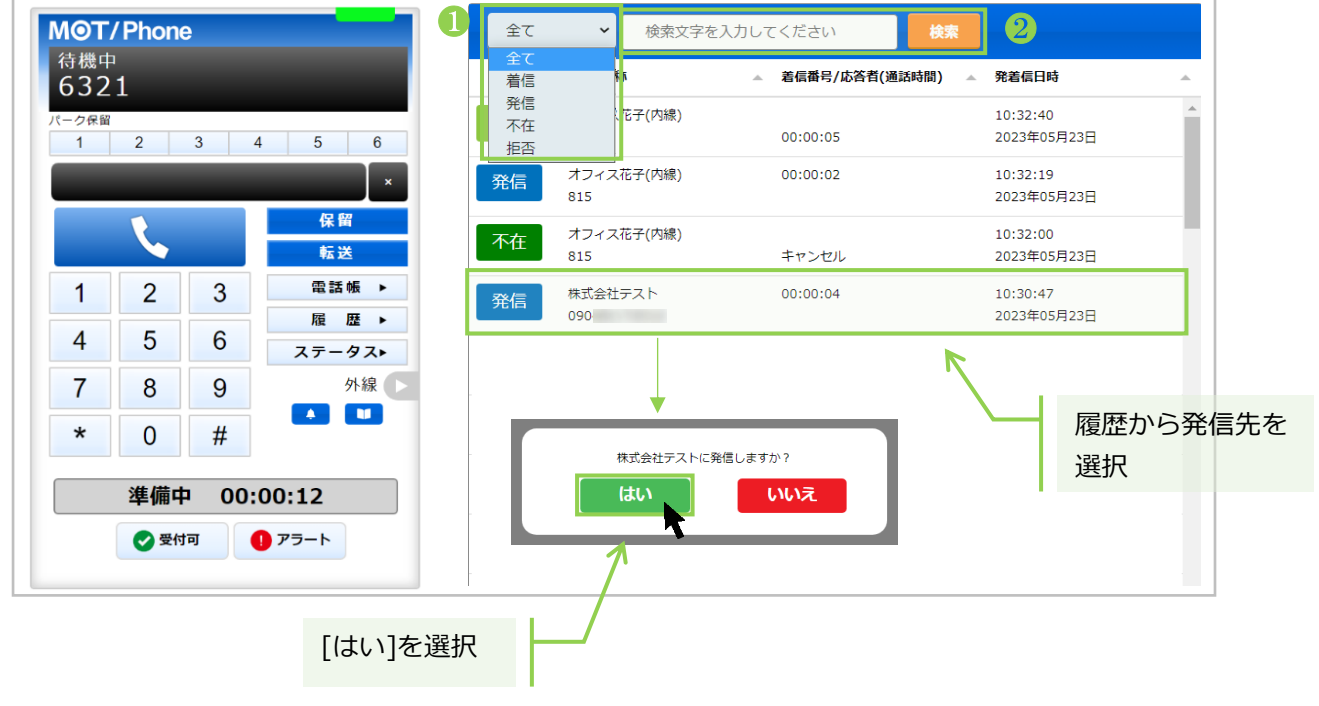

<span id="page-10-1"></span>・履歴の並び順を変更する

各項目を対象に、並べ替えて表示することが可能です。

並べ替えをしたい項目の | - | をクリックすると、昇順/降順に並び順が変わります。 初期の並び順に戻したい場合は、画面を更新(※ブラウザ画面の更新ボタンをクリック)してください。

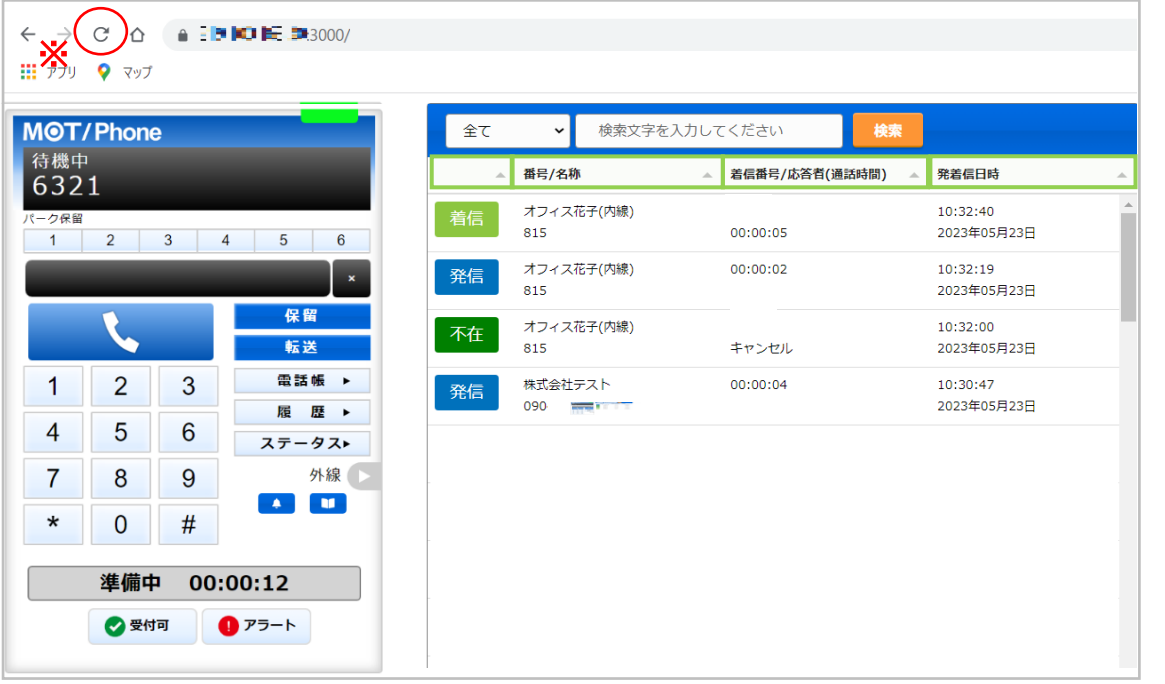

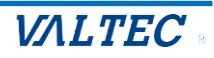

### <span id="page-11-0"></span>4. 電話帳画面

電話帳画面では、MOT/CallCenter で利用する連絡先を登録することができます。 電話帳が未登録でも、番号の手入力で電話を掛けることは可能です。必要に応じてご利用ください。 ※MOT/CallCenter では、「PBX 電話帳」はご利用いただけません。

### **<電話帳の種類>**

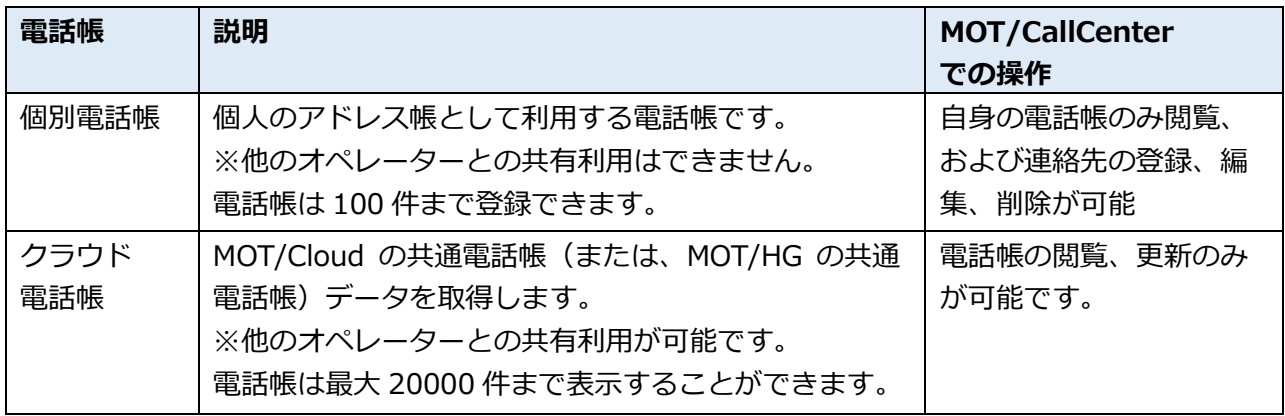

### <span id="page-11-1"></span>・クラウド電話帳の利用方法

クラウド電話帳を使用するには MOT クラウドサービス設定情報を入力する必要があります。

### ■クラウド電話帳の設定

### (1) **[設定▶]ボタン**をクリックし、**[POPUP]タブ**をクリックします。

MOT クラウドサービス設定情報に「契約顧客コード」、「ユーザ ID」、「パスワード」を入力して 「設定を保存」をクリックします。

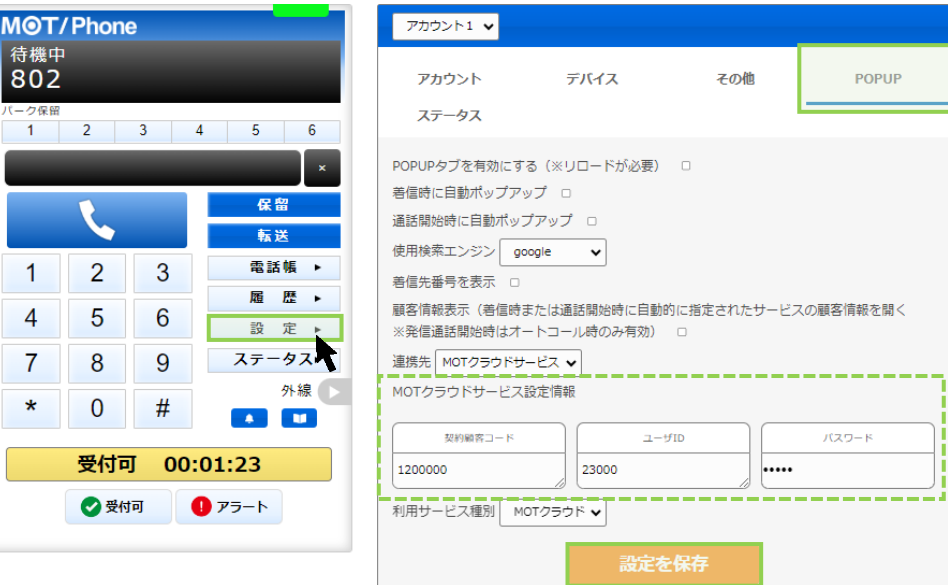

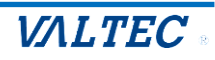

■クラウド電話帳の更新

「クラウド電話帳」に登録されている電話を更新します。

(1) [電話帳▶]ボタンをクリックし、画面右側に電話帳画面を表示します。 画面上の電話帳選択の箇所では、[クラウド電話帳]を選択します。

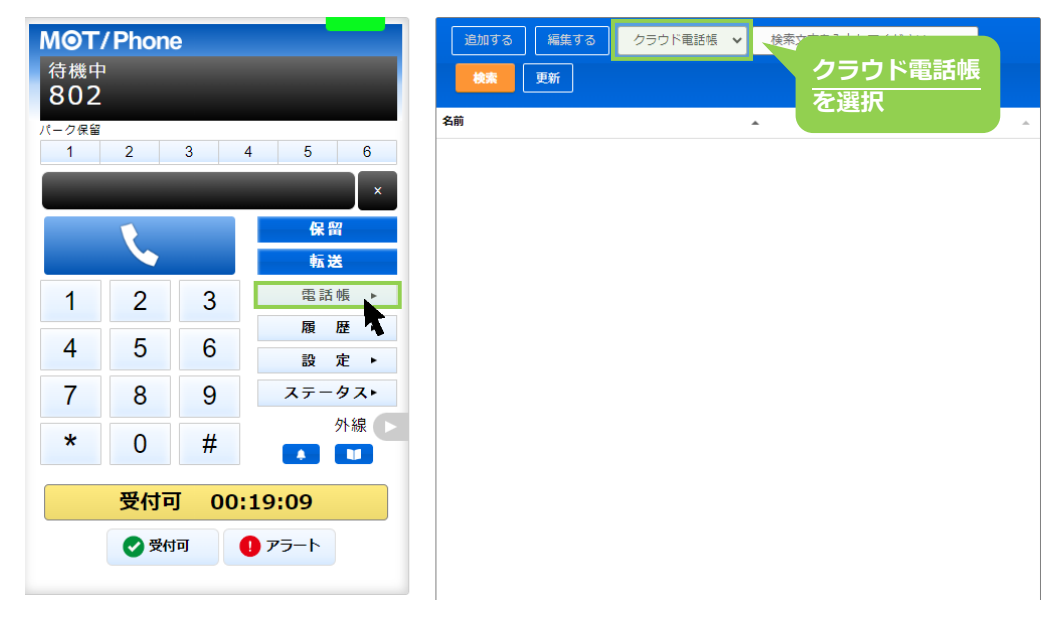

(2) **[更新]**をクリックし、成功すると「クラウド電話帳を更新しました」と表示され、 クラウド電話帳に表示されている電話番号が表示されます。

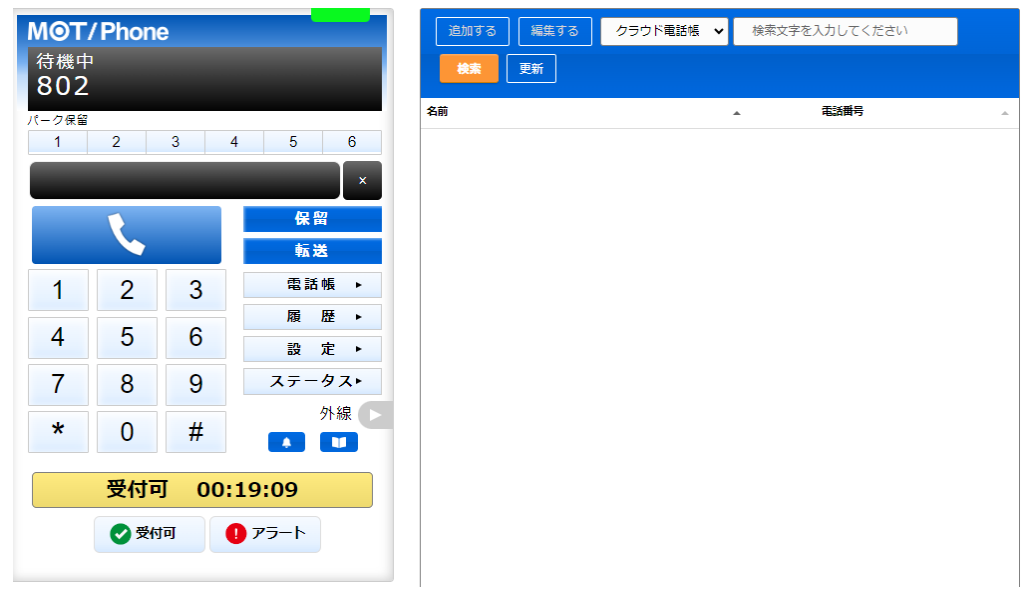

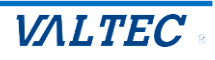

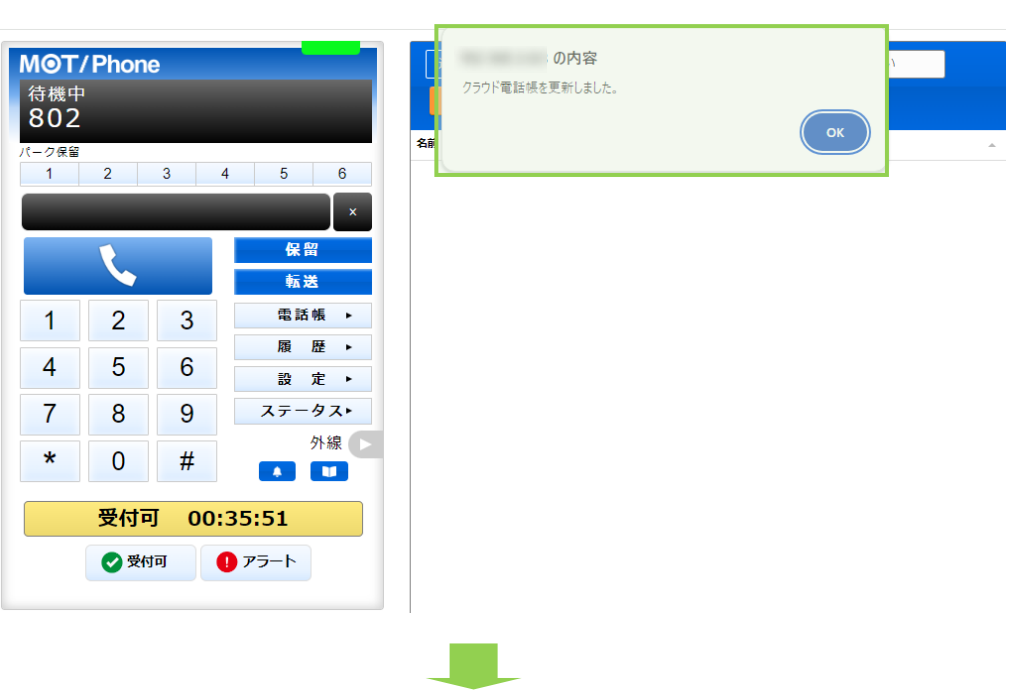

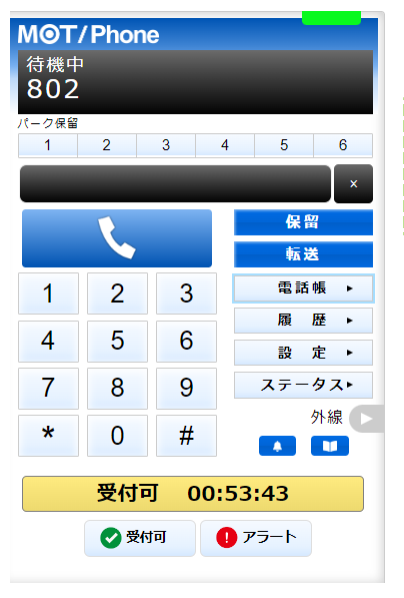

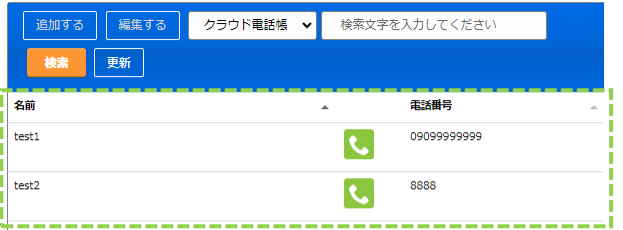

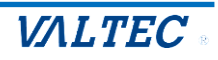

<span id="page-14-0"></span>・電話帳に登録する

個人のアドレス帳として利用する「個別電話帳」に、内線/外線番号を連絡先として登録します。

(1) **[電話帳▶]ボタン**をクリックし、画面右側に電話帳画面を表示します。 画面上の電話帳選択の箇所では、**[個別電話帳]**を選択します。

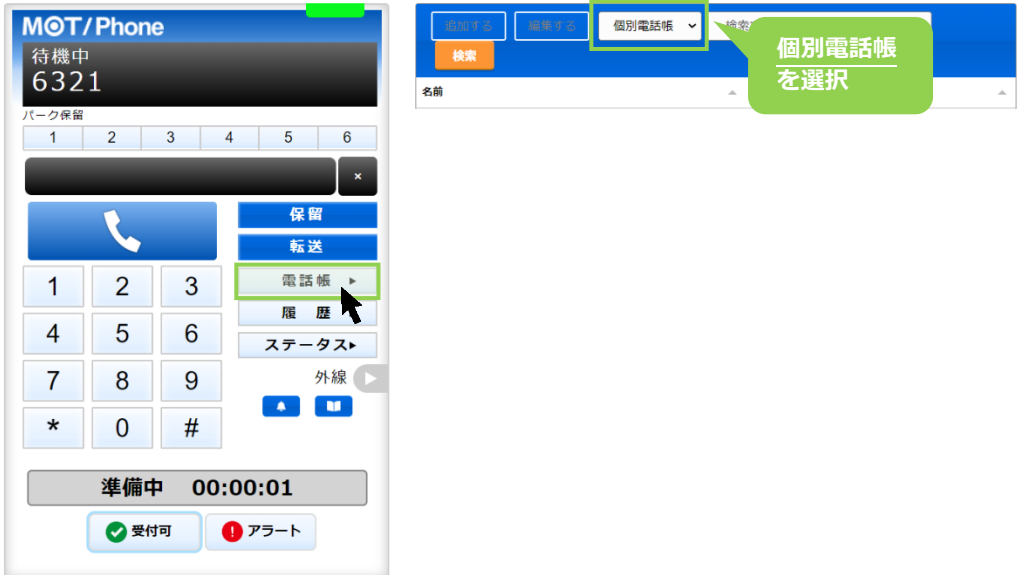

以下、画面右側の電話帳画面で操作します。

(2) **[編集する]**をクリック後、**[追加する]**をクリックすると、連絡先を入力するための行を表示します。

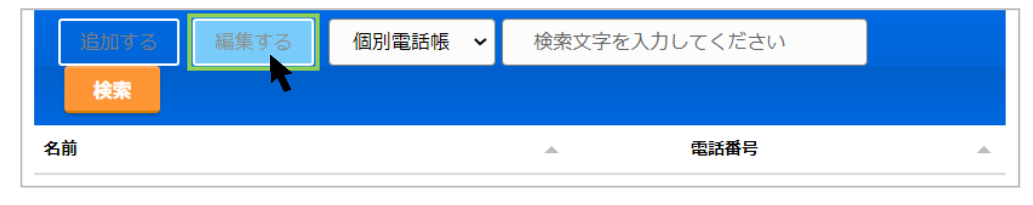

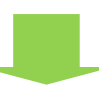

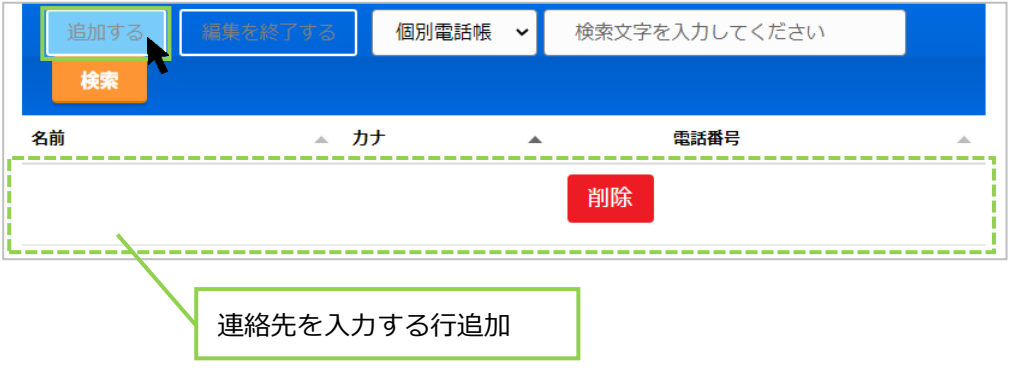

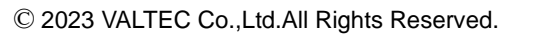

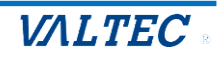

(3) 名前、カナ、電話番号の各項目をクリックして文字入力できる状態にし、登録したい連絡先(名前、 カナ、電話番号)を入力します。

※「電話番号」は、必ず半角数字で入力してください。 個別電話帳<br>
× 検索文字を入力してください 検索 名前 ▲ カナ  $\blacktriangle$ 電話番号  $\overline{\phantom{a}}$ 削除 オフィス花子 連絡先を入力 **スポット マンファール エンジェント 半角数字**で **番号を入力**

(4) 続けて連絡先を追加する場合は、**[追加する]**をクリックすると、入力行が追加で表示します。

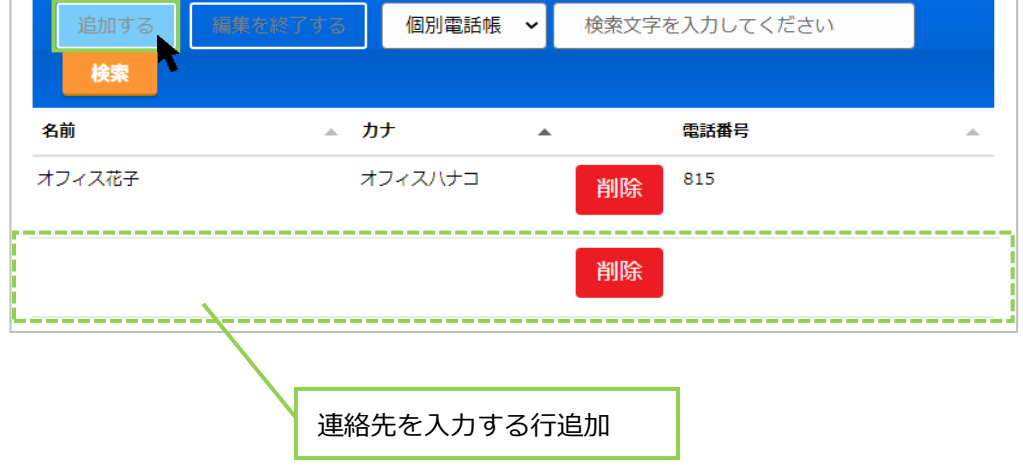

(5) 連絡先を入力後、**[編集を終了する]**をクリックし、入力した内容を保存します。 ※名前、カナ、電話番号のすべての項目が空白でも、空白のまま内容を保存できます。 内容が入力されているかご確認のうえ、入力内容の保存をお願いいたします。

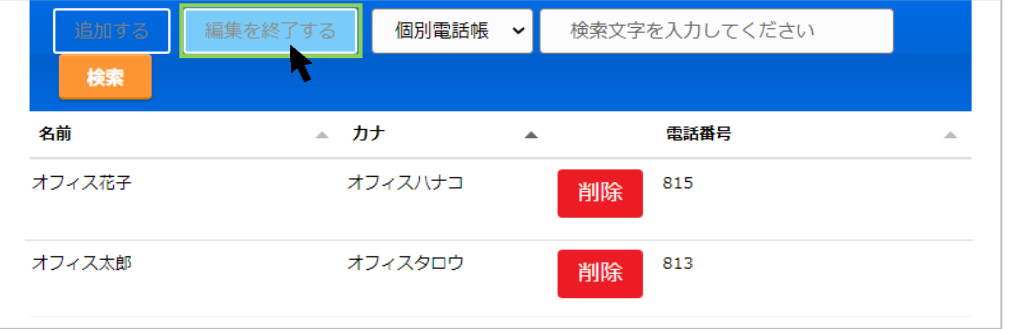

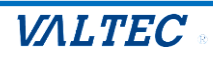

(6) く マークが表示されたら、保存完了です。く をクリックすると、その連絡先に発信できます。 詳細は、「電話帳から番号を選択して発信する」ページをご参照ください。

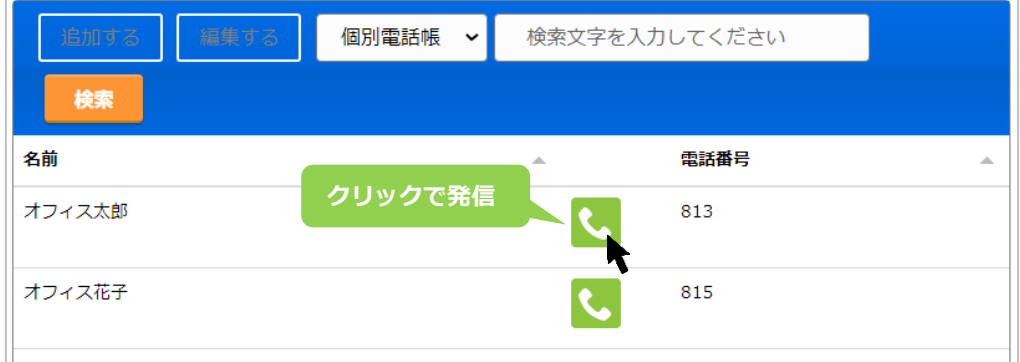

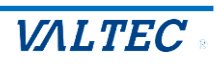

<span id="page-17-0"></span>・電話帳を編集、削除する

「個別電話帳」に登録した連絡先は、編集・削除が行えます。

(1)電話帳選択の箇所で**[個別電話帳]**を選択し、**[編集する]**をクリックすると、 編集または削除が可能な状態になります。

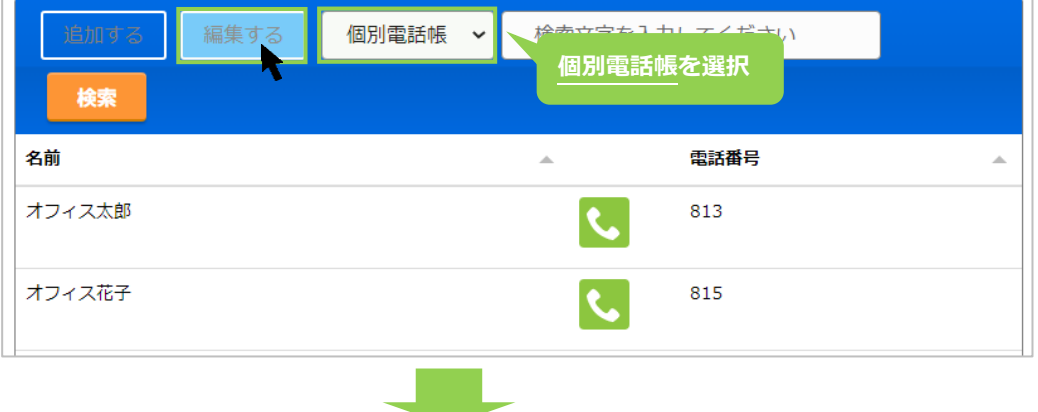

**<sup>削除</sup> ボタンが表示されたら、編集または削除が行える状態です。** 

❶編集の場合:編集個所をクリックし、内容を編集します。

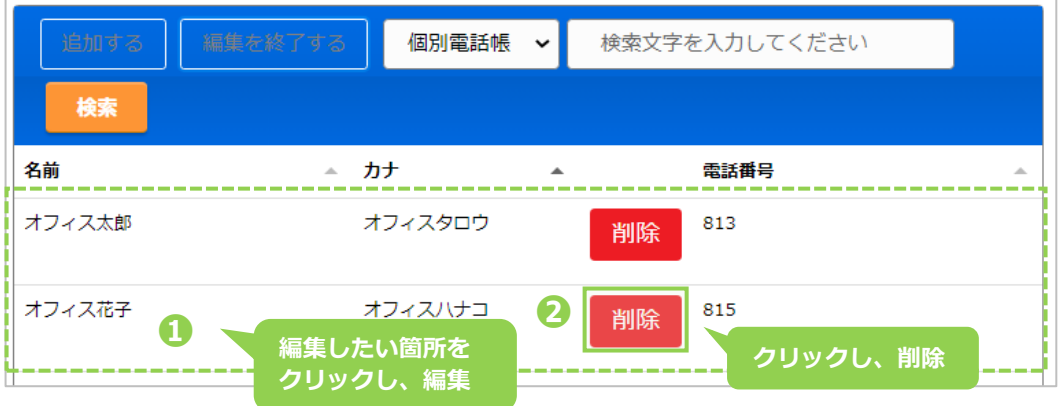

2削除の場合: <sup>削除</sup>をクリックします。

(2)❶の編集、❷の削除後、**[編集を終了する]**をクリックすることで、 編集した内容、または削除内容が保存されます。

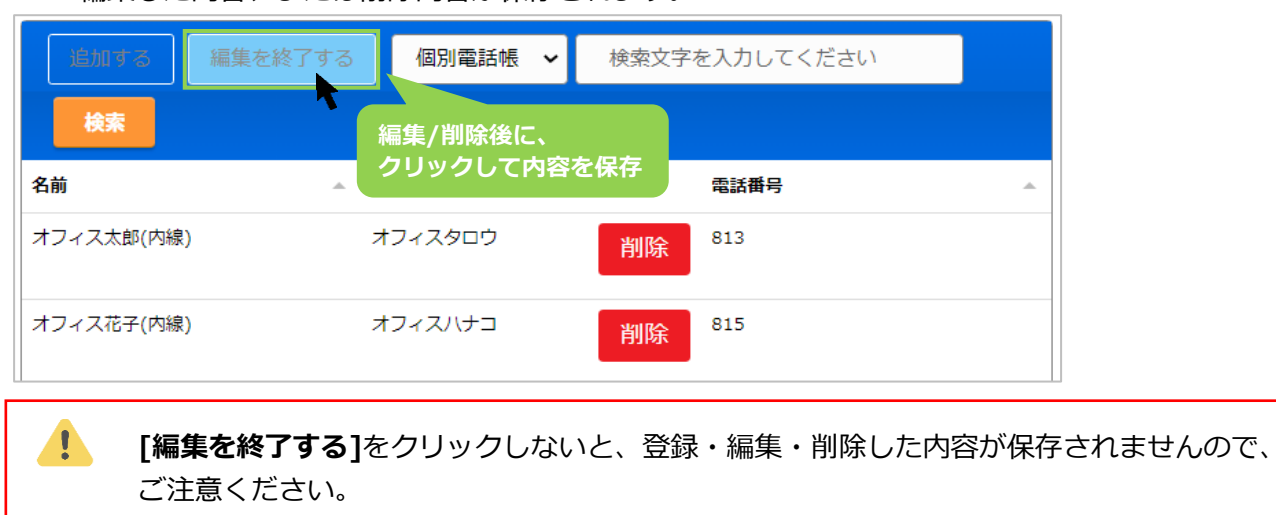

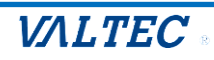

### <span id="page-18-0"></span>・電話帳から番号を選択して発信する

電話帳では、連絡先の検索が行うことができ、選択した連絡先から発信することができます。

(1)検索対象の電話帳を選択します。

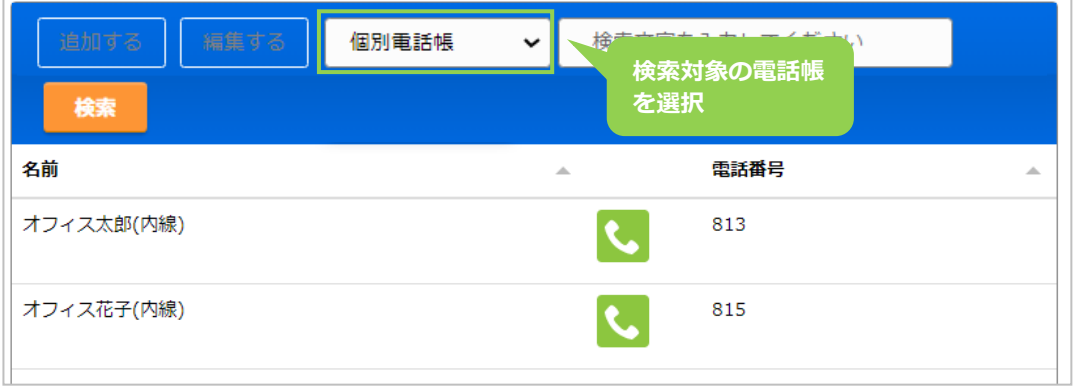

(2)検索項目に、検索したい文字を入力し、**[検索]**ボタンをクリックします。

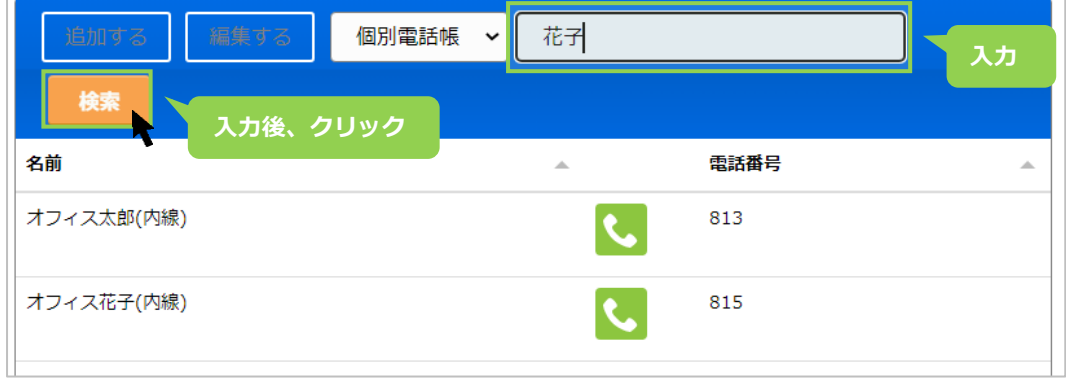

### (3) 該当の連絡先を抽出して表示します。

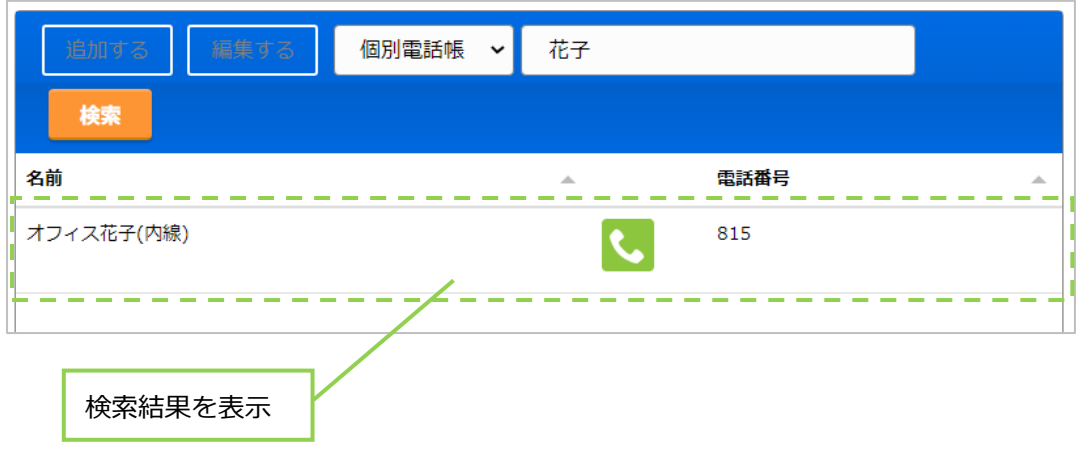

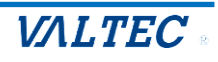

(4) をクリックすると、「〇〇〇に発信しますか?」のメッセージが表示されます。 **[はい]**をクリックすると、選択した連絡先に発信します。

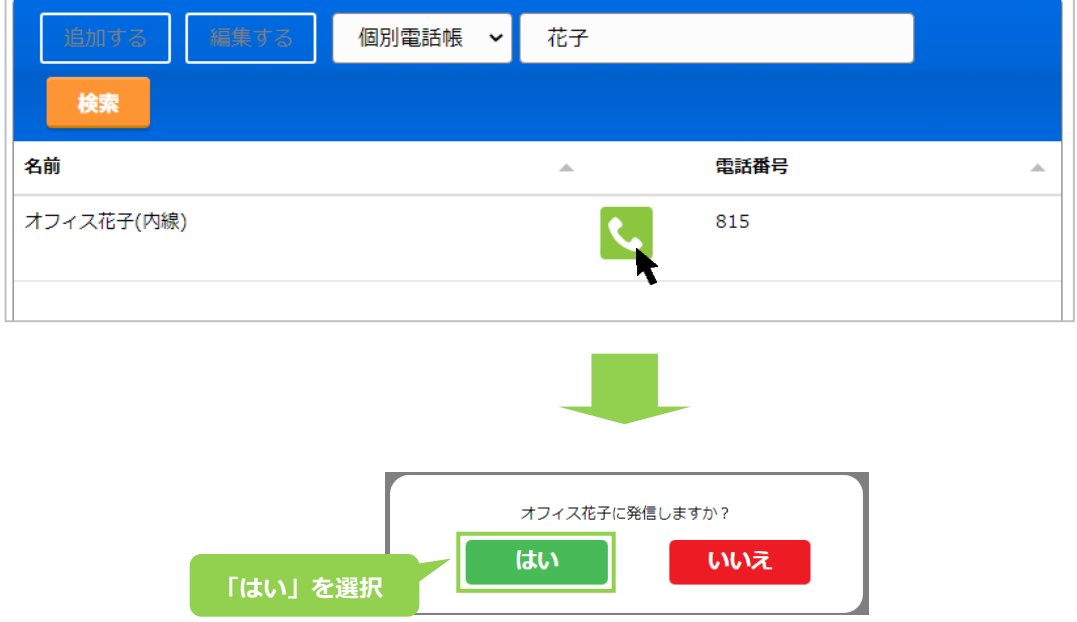

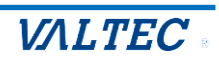

# <span id="page-20-0"></span>3. 基本操作

ここでは、オペレーターの基本操作について記載いたします。

<span id="page-20-1"></span>1. 架電業務

架電業務の基本操作です。 ※外線だけでなく、内線をかける際も同じ動作となります。

ログイン後、準備が整ったら発信先の番号を入力し、発信ボタンをクリックして発信します。 ステータスは「発信中」となります。 ★どのステータスでも、発信は可能です。

① MOT/CallCenter のテンキー、または PC のキーボードで発信先番号し、 ■↓■ボタンをクリックして発信します。※入力は、半角数字のみ

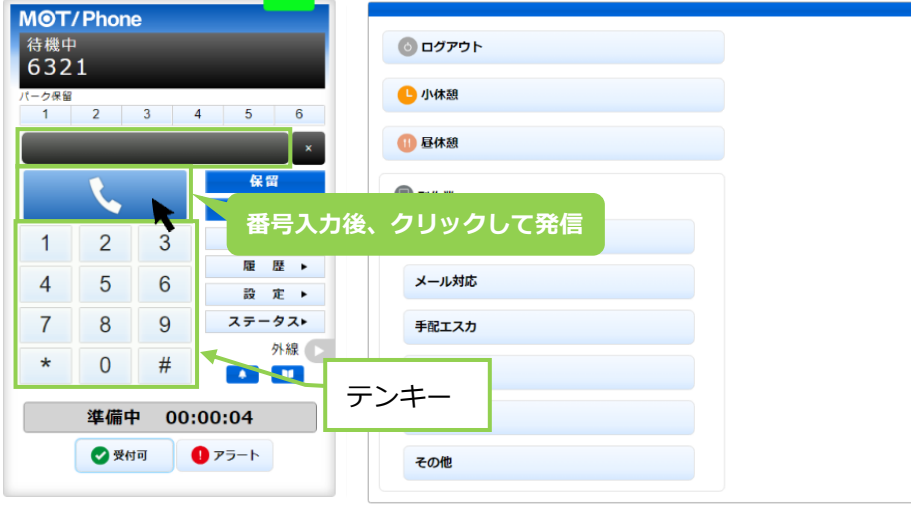

※発信先番号の入力方法は、上記の番号入力(またはコピー&ペースト)以外に、

- 2 通りございます。
- ◆履歴から発信先を選択し、発信(詳細は[「履歴から検索し、発信する」](#page-10-0)ページへ)
- ◆電話帳から発信先を選択し、発信(詳細は[「電話帳から番号を選択して発信する」](#page-18-0)ページへ)

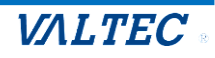

② 相手が電話に出て通話中になると、ステータスが「通話中」となります。

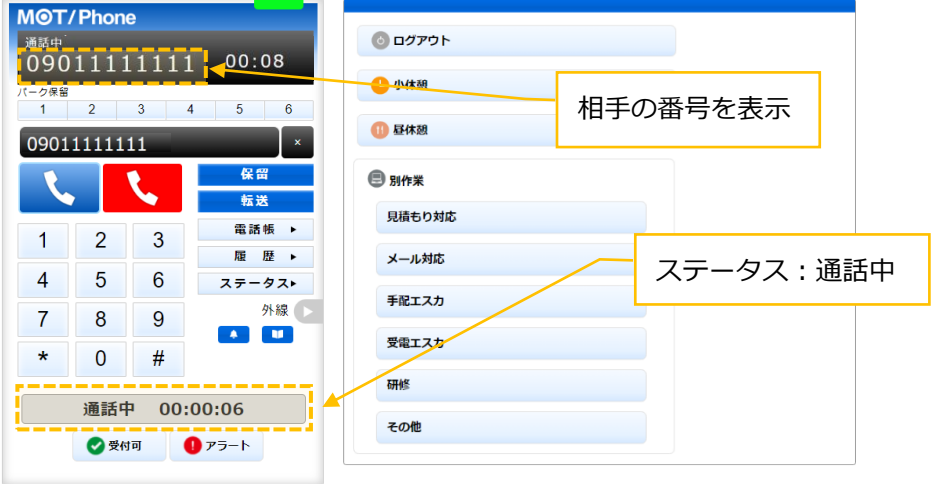

3 通話が終わり、こちらから切電したい場合は、 い ボタンをクリックします。 相手が切電、もしくはこちら側で いく ボタンをクリックして切電すると、ステータスが「後処理」に なります。

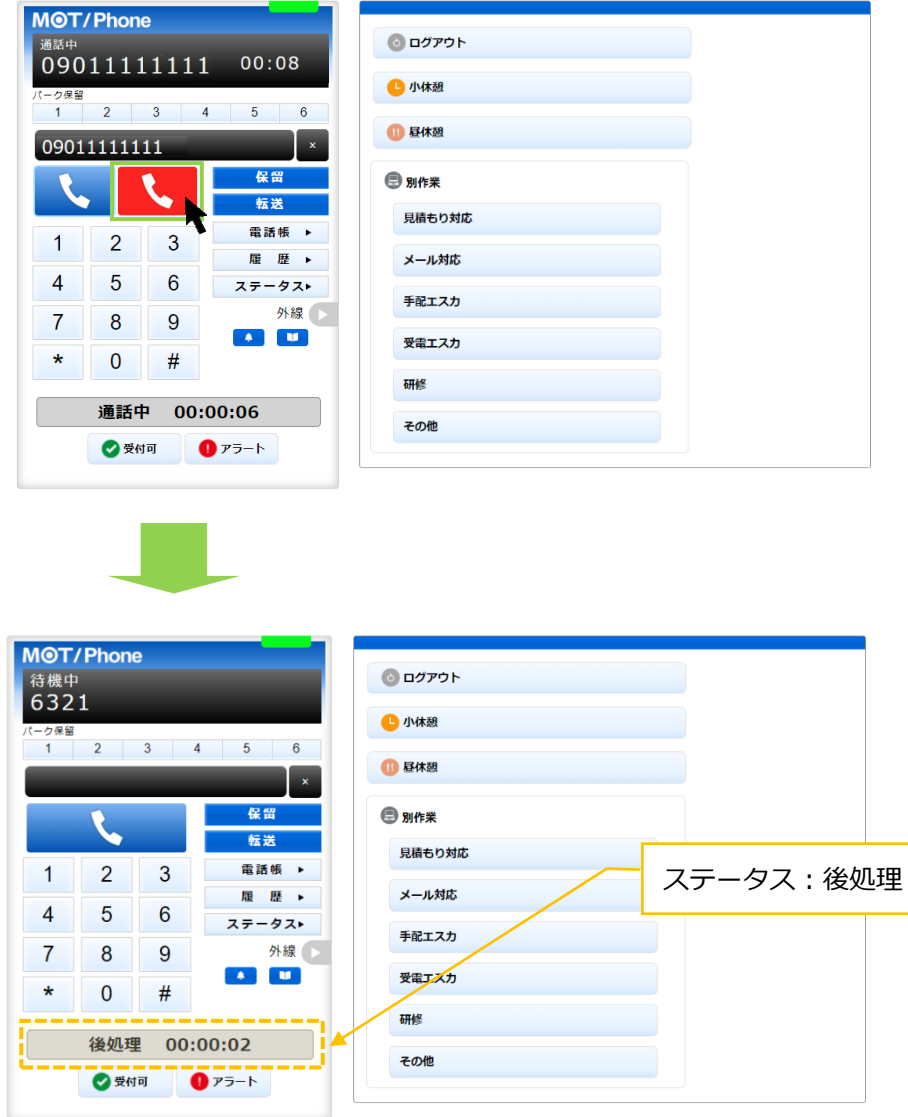

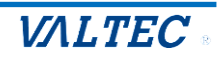

<span id="page-22-0"></span>2. 受電業務

受電業務の基本操作です。

1 ログイン後、準備が整ったら ● ■ ボタンをクリックし、ステータスを「受付可」にします。 ★ステータスが「受付可」の場合のみ外線着信が可能です。 ★内線着信は、どのステータスでも着信可能です。

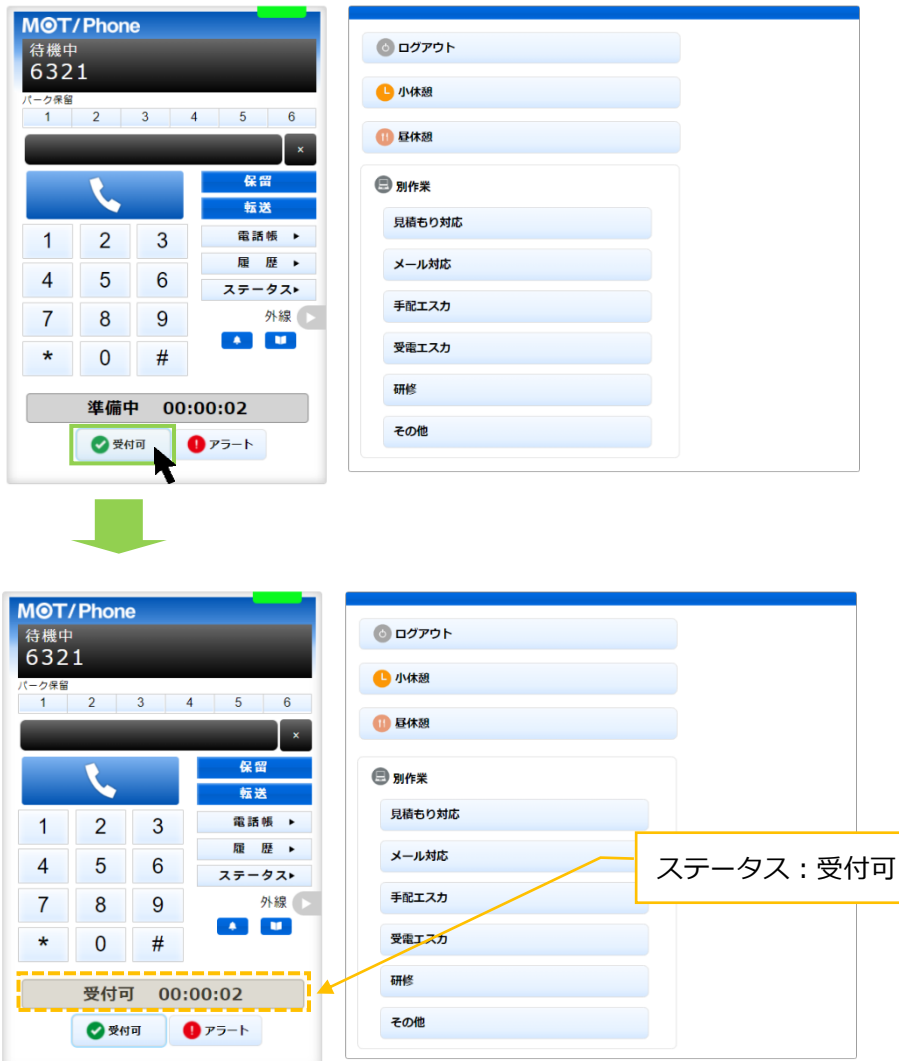

② 着信すると、相手の番号が表示され、ステータスが「着信中」となります。 ボタンをクリックすることで、通話を開始します。

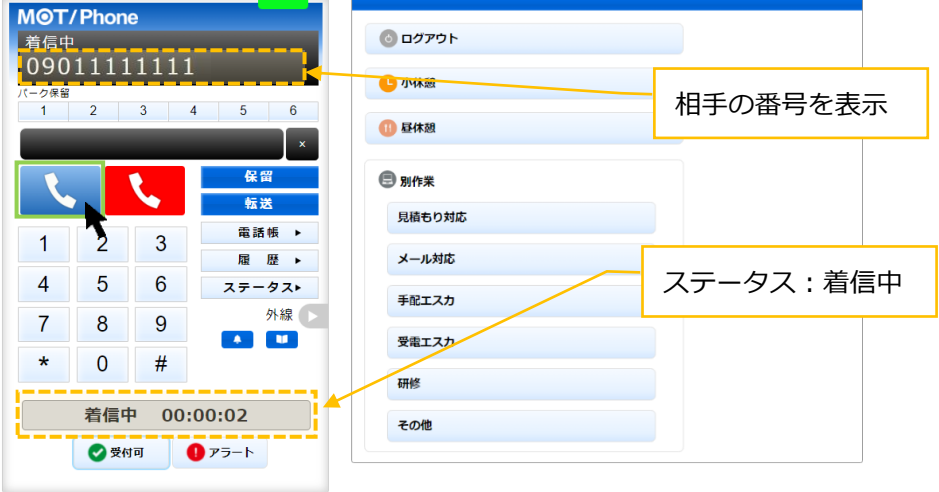

© 2023 VALTEC Co.,Ltd.All Rights Reserved.

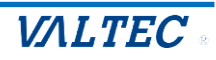

3 通話が終わり、こちらから切電したい場合は、いずボタンをクリックします。 相手が切電、もしくはこちら側で いまポタンをクリックして切電すると、ステータスが「後処理」に なります。

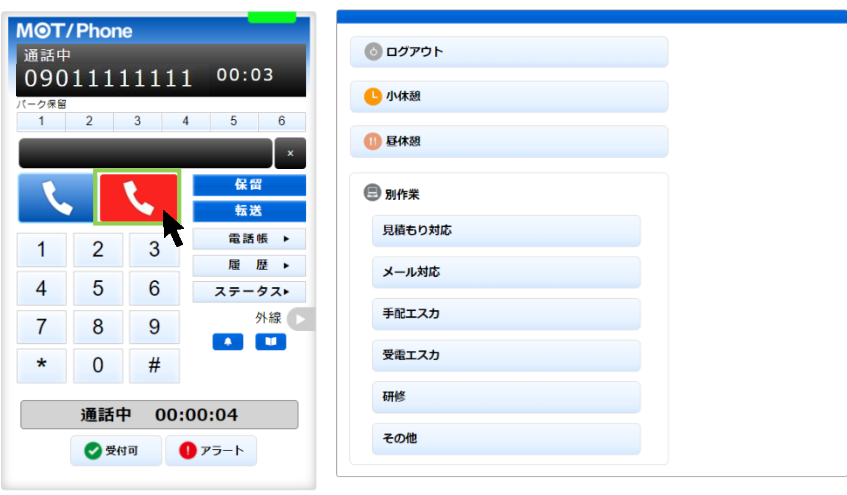

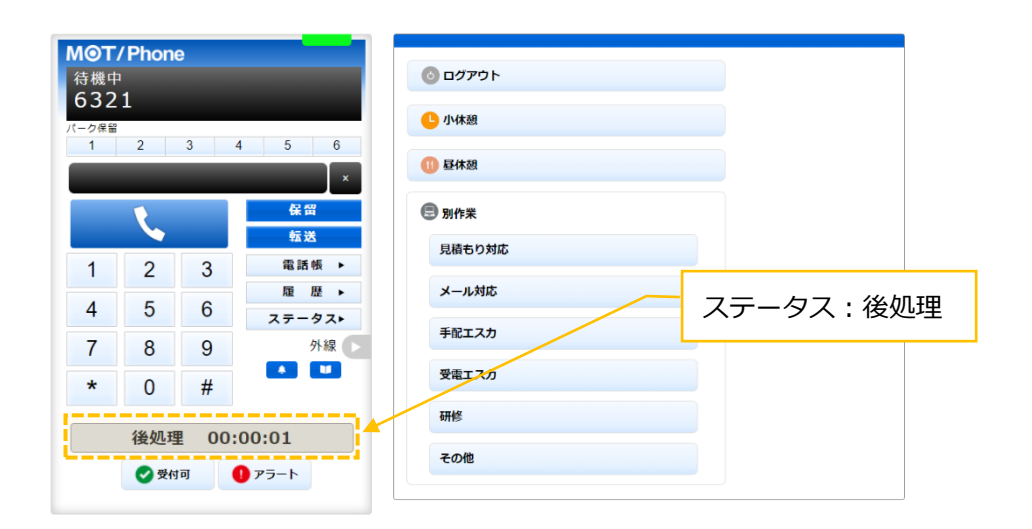

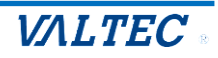

④ 次の電話を受ける準備が整ったら ● ■ ボタンをクリックし、ステータスを「受付可」にします。

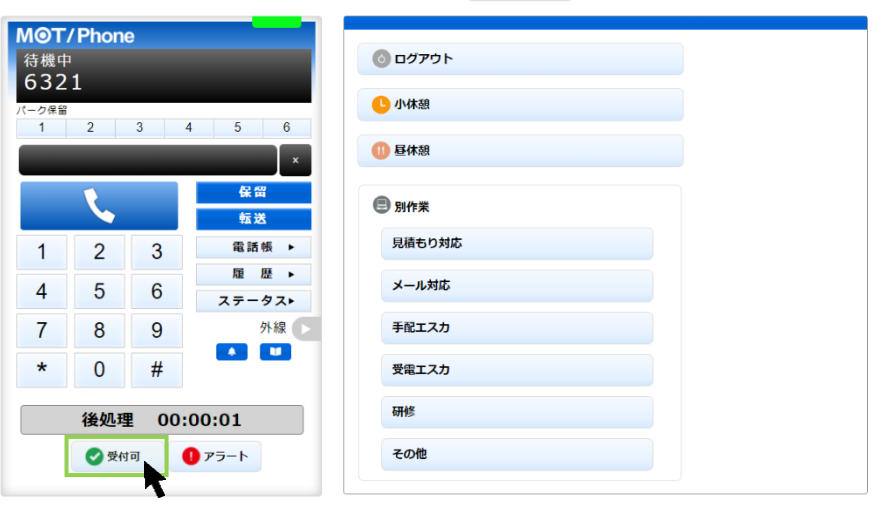

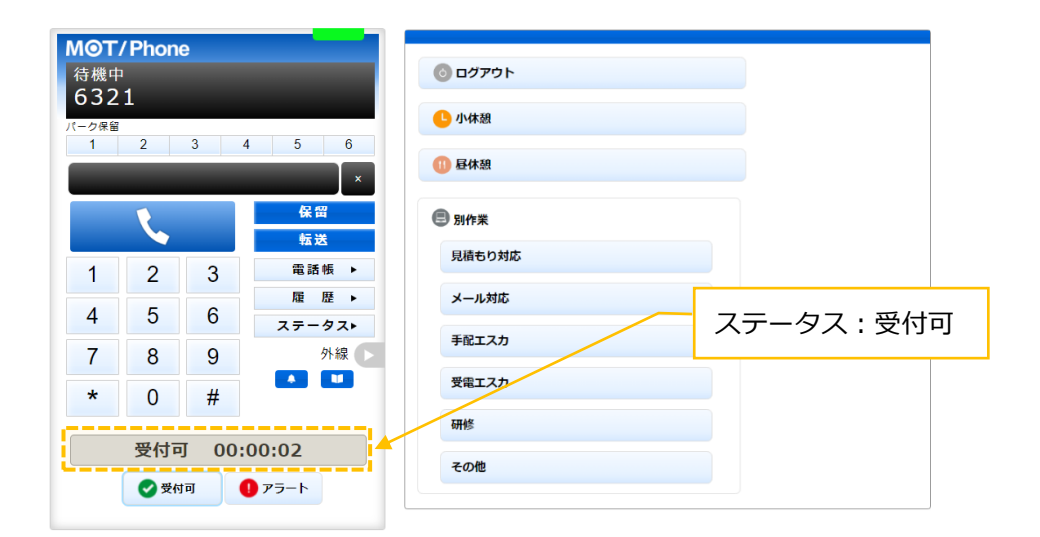

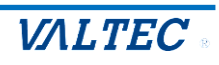

- <span id="page-25-0"></span>3. トラブル発生時、管理者 (SV) にアラートを通知 電話中にクレームをうけるなど、トラブルが発生した場合に利用します。 ★どのステータスでもアラート通知は可能です。
- 1 ァラート ボタンをクリックするとボタンが赤くなり (■ ァラー )、管理者 (SV) にアラート通知が 届きます。

アラート通知をうけた管理者(SV)からの指示に応じて、対応を行ってください。

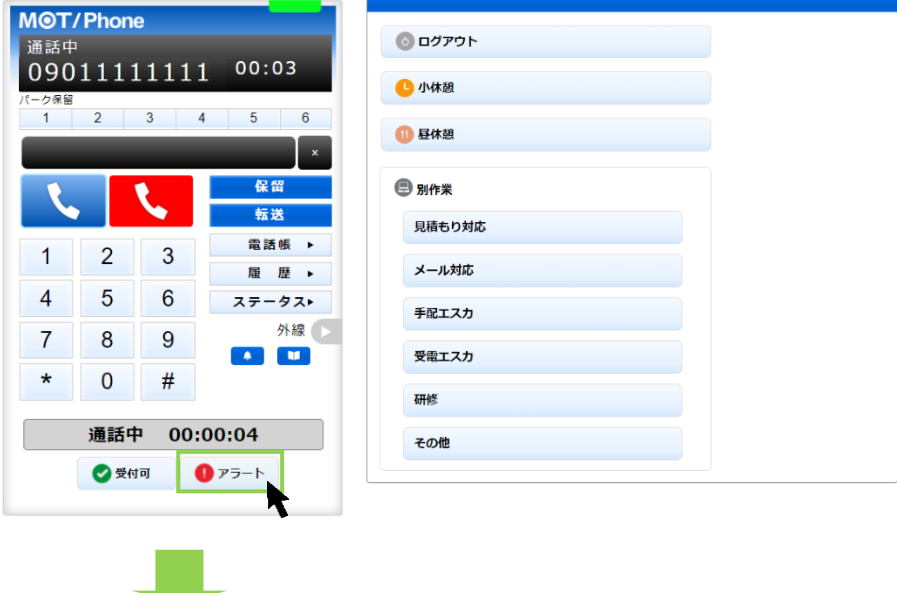

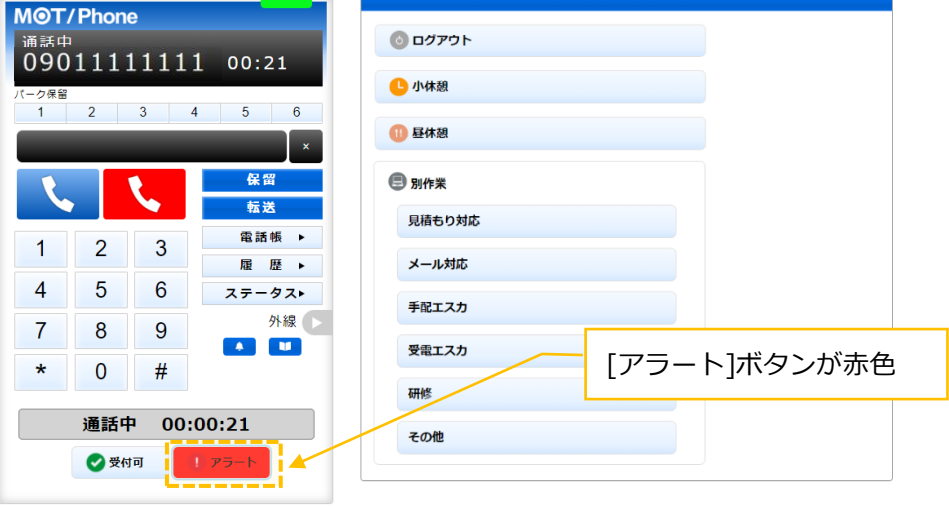

### もう一度、[アラート]ボタンをクリックすると、アラート通知を解除します。  $\left(\begin{array}{c} 0 & \frac{1}{2} \\ \frac{1}{2} & \frac{1}{2} \\ \frac{1}{2} & \frac{1}{2} \\ \frac{1}{2} & \frac{1}{2} \\ \frac{1}{2} & \frac{1}{2} \\ \frac{1}{2} & \frac{1}{2} \\ \frac{1}{2} & \frac{1}{2} \\ \frac{1}{2} & \frac{1}{2} \\ \frac{1}{2} & \frac{1}{2} \\ \frac{1}{2} & \frac{1}{2} \\ \frac{1}{2} & \frac{1}{2} \\ \frac{1}{2} & \frac{1}{2} \\ \frac{1}{2} & \frac{1}{2} \\ \frac{1}{2} &$

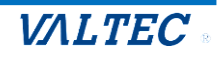

<span id="page-26-0"></span>4. 休憩(小休憩、昼休憩)

休憩する際の基本操作です。

① 休憩は、「小休憩」と「昼休憩」の 2 種類のステータスのご用意がございます。 [小休憩」ボタン:トイレや離席など、勤務時間内の休憩時にご利用ください。 [昼休憩]ボタン:勤務時間外となるお昼休憩時にご利用ください。

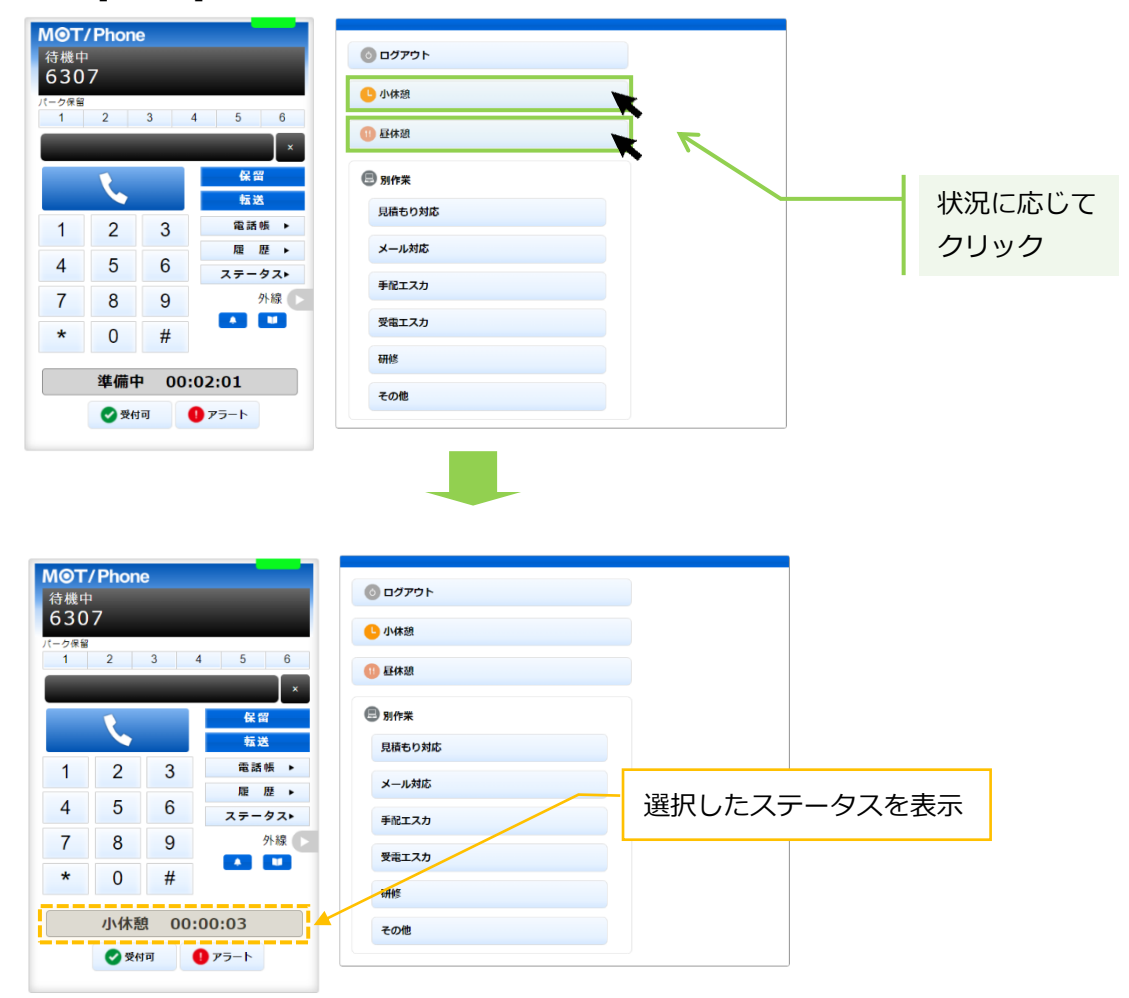

- ② 休憩から戻ったら、以下の処理を行ってください。
	- ・小休憩の場合:もう一度[小休憩]ボタンをクリックすると、[小休憩]ボタンをクリックする前の ステータスに戻ります。
	- ・昼休憩の場合:もう一度[昼休憩]ボタンをクリックすると、「準備中」のステータスになります。

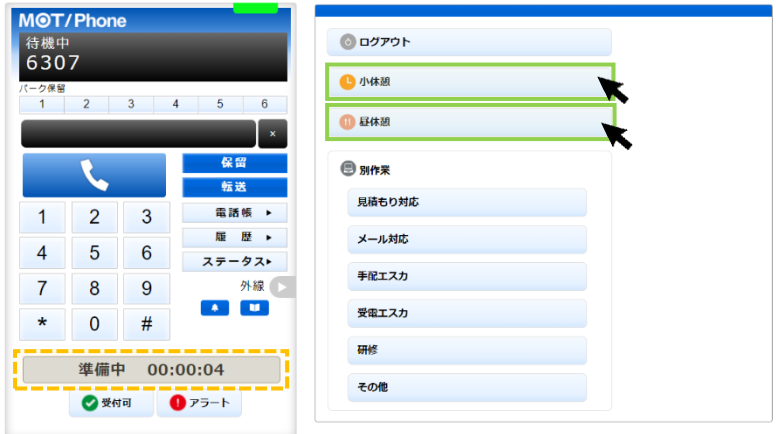

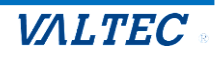

### <span id="page-27-0"></span>5. 電話の保留~転送

通話中に、通話を保留する手順です。 また、他の方に転送する場合も、一旦保留にしたあとに転送先を選択して転送します。

<span id="page-27-1"></span>・電話を保留する

<通話中の状態>

(1) 通話中の状態で – 保留 – をクリックすると、保留音が流れて、保留状態になります。 ステータスが「保留中」となり、保留ボタンが黄色になります。

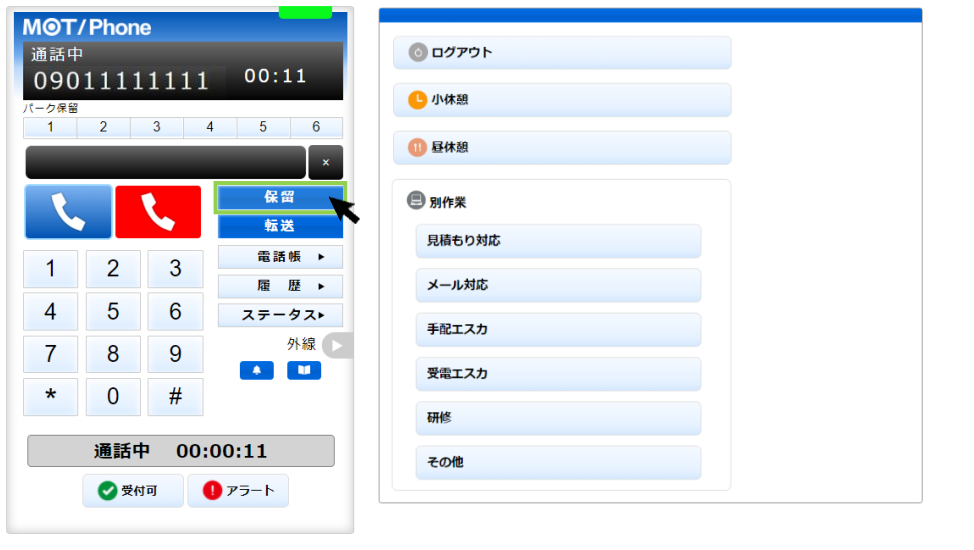

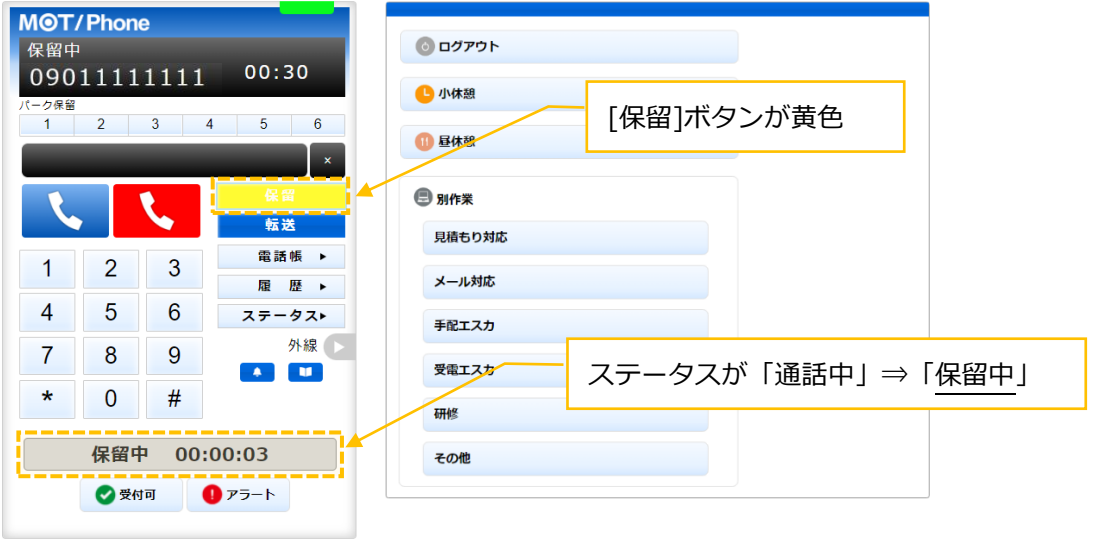

「保留中」から「通話中」に戻したい場合は、<mark>セッキは インクリックすると、通話中に戻ります。</mark>

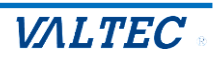

### <span id="page-28-0"></span>・電話を転送する

転送先の番号を入力する場合は、「◆ 転送先の内線番号を入力して転送」 転送先の番号を電話帳から選択する場合は「◆ 電話帳から転送先を選択して転送」を それぞれご確認ください。

◆ 転送先の内線番号を入力して転送

### <保留中の状態>

(1)保留中の状態で、電話を転送する相手の内線番号を入力します。

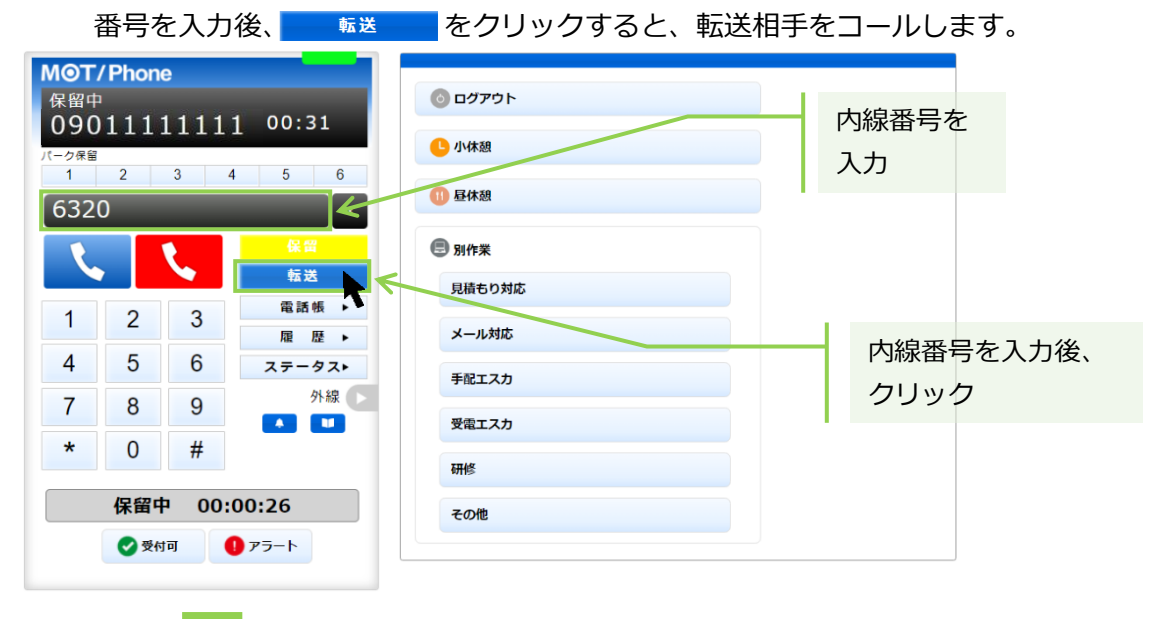

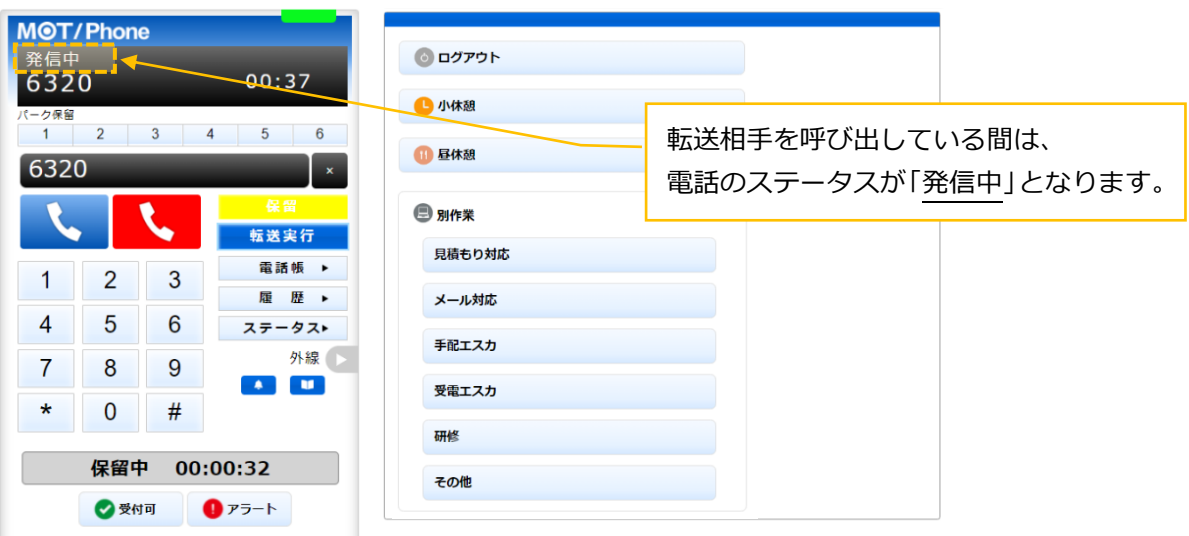

→転送相手が出なかった場合は、 い をクリックすることで転送相手の呼び出しをストップし、 ■■■■■■をクリックすると、保留を解除して通話に戻ります。

➡転送相手が応答した場合は、次ページへ

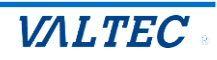

(2)転送相手が応答すると、電話のステータスが「通話中」に変わります。 ①転送を実行する場合: | 転送果行 クリックで、転送が実行されます。 ②転送を実行しない場合: よ をクリックすることで、転送相手との通話を終了します。 その後、 保留 イクリックで、保留中の相手の通話に戻ります。

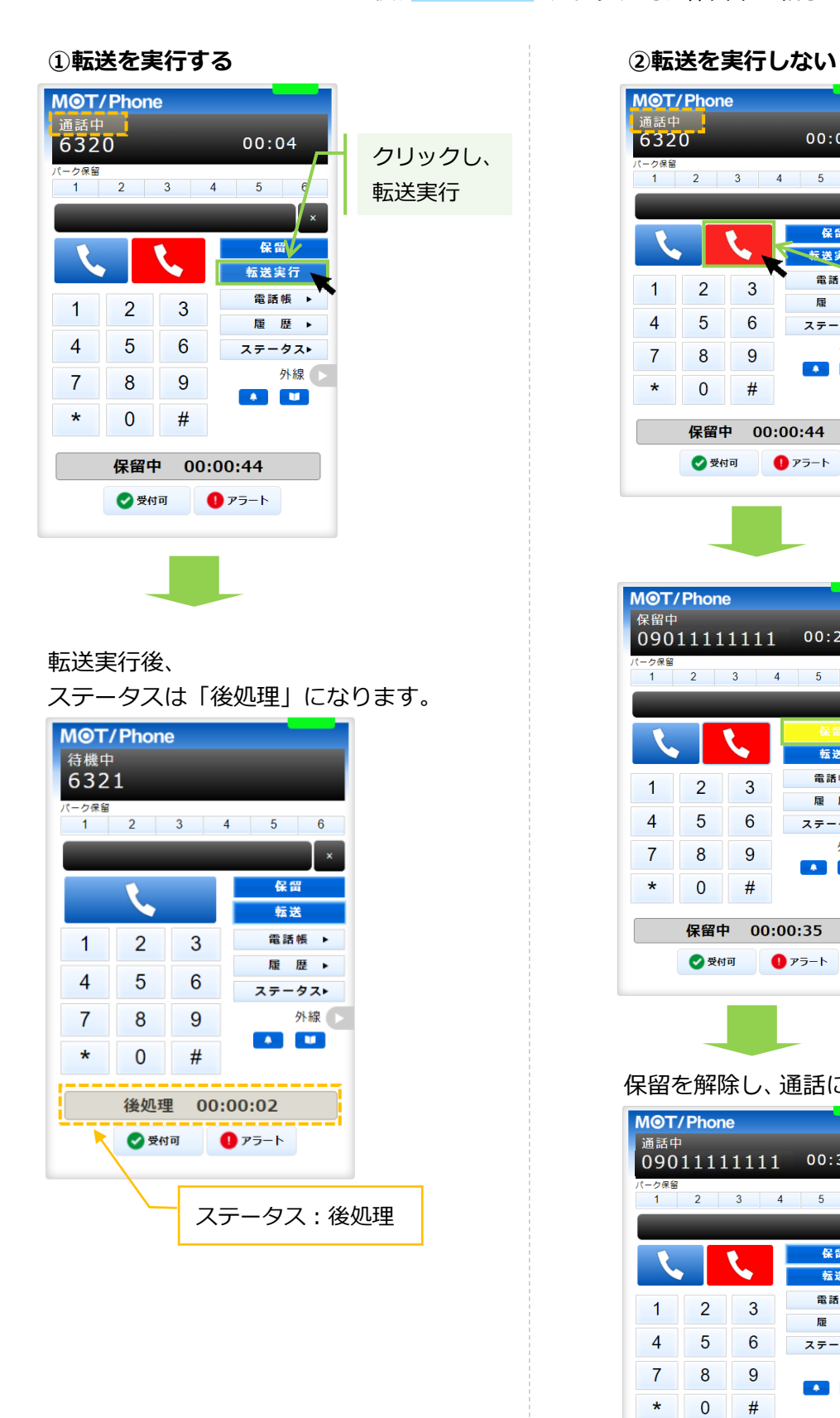

MOT/Phone

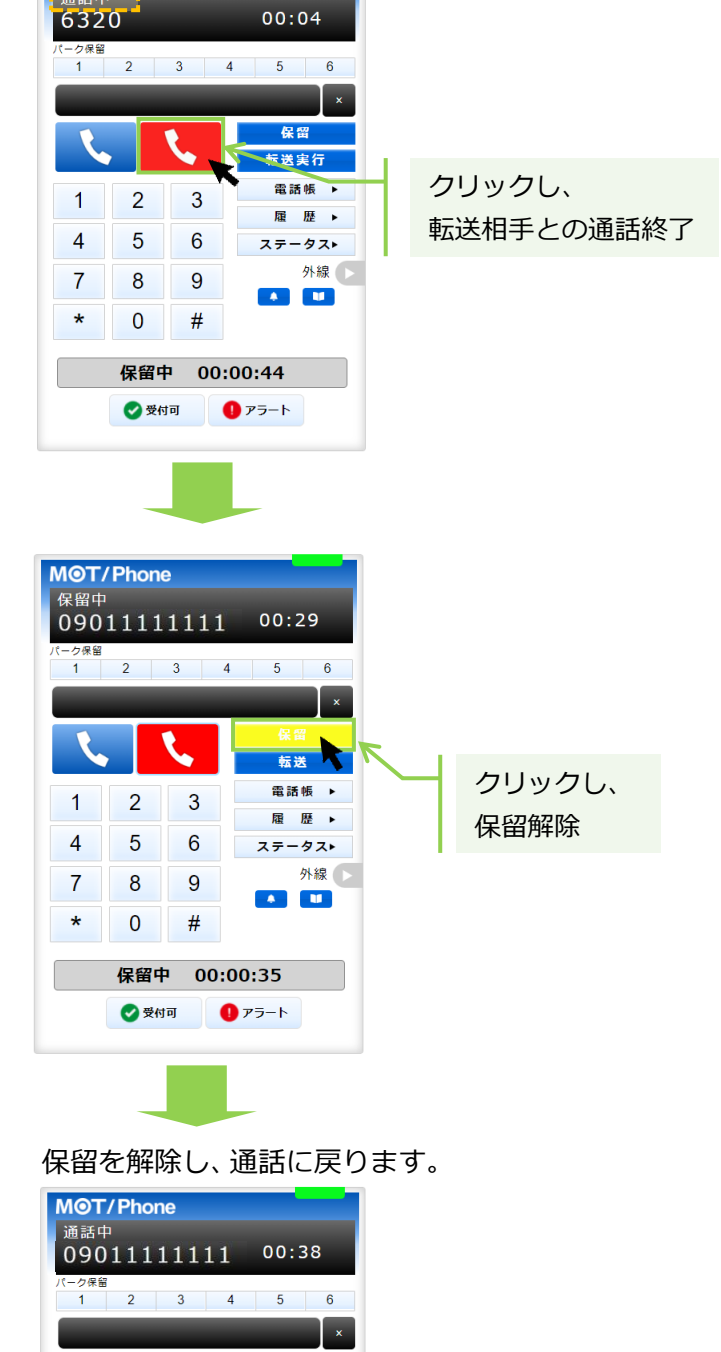

転送 電話帳 ▶

履 歴 ▶

ステータスト 外線 >

 $A$ 

 $\overline{2}$ 

 $\overline{5}$ 

 $\bf 8$ 

 $\bf{0}$ 

 $\mathbf{3}$ 

 $6\phantom{1}6$ 

9

 $#$ 通話中 00:00:04 ■愛付可 ■アラート

 $\overline{1}$ 

 $\overline{4}$ 

 $\overline{7}$ 

 $\star$ 

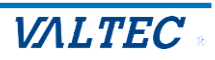

◆ 電話帳から転送先を選択して転送

<保留中の状態>

(1) 保留中の状態で、 ■■■■ ▶ をクリックし、画面右側に電話帳を表示します。 「個別電話帳」を選択し、電話帳から転送先のい をクリックし、発信画面で「はい」をクリック すると転送相手をコールします。

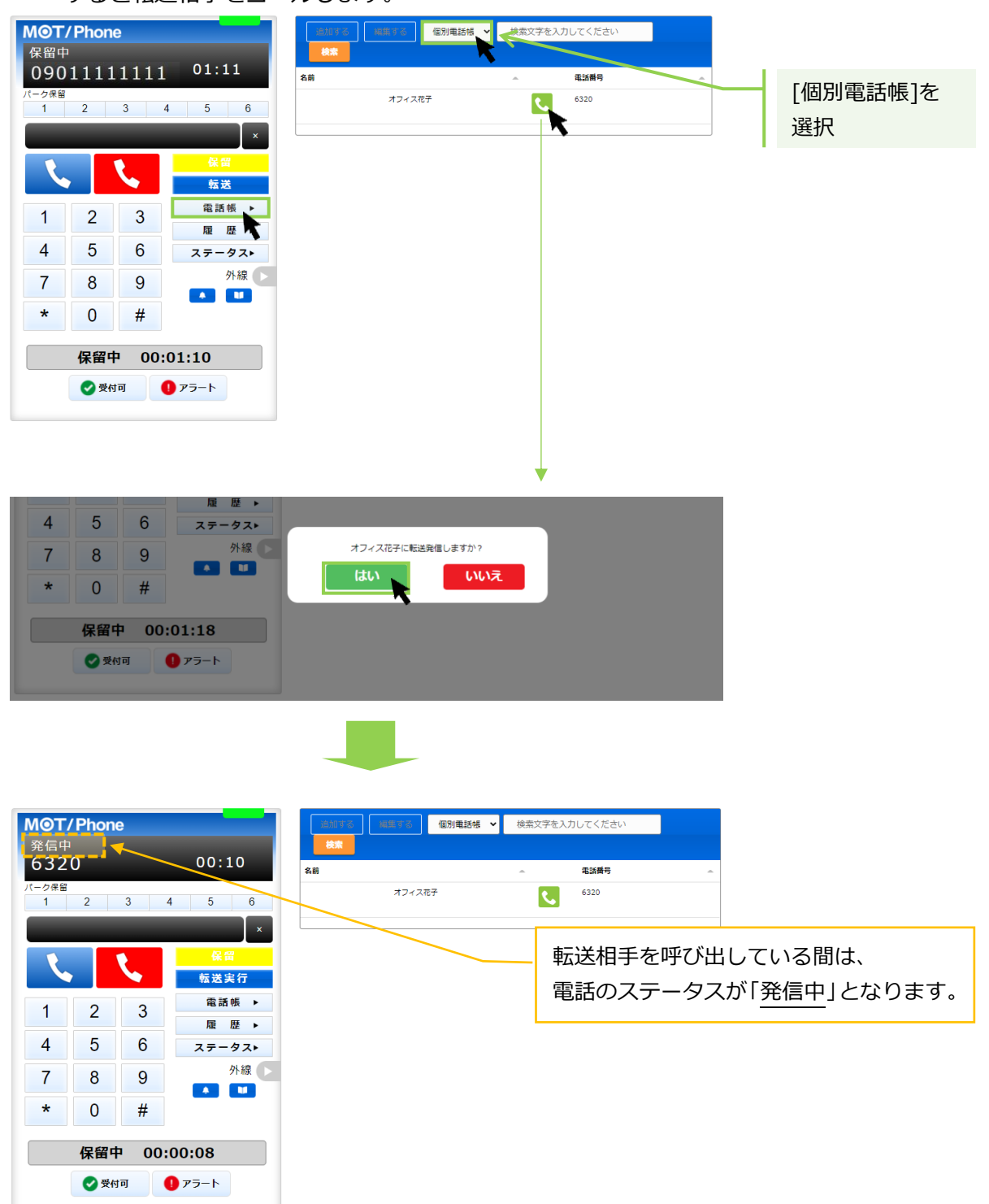

→転送相手が出なかった場合は、 よ をクリックすることで転送相手の呼び出しをストップし、 ■■■■■■をクリックすると、保留を解除して通話に戻ります。

➡転送相手が応答した場合は、次ページへ

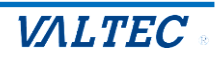

(2)転送相手が応答すると、電話のステータスが「通話中」に変わります。 ①転送を実行する場合: | 転送果行 クリックで、転送が実行されます。 ②転送を実行しない場合: よ さクリックすることで、転送相手との通話を終了します。 その後、 \*\* 7 クリックで、保留中の相手の通話に戻ります。

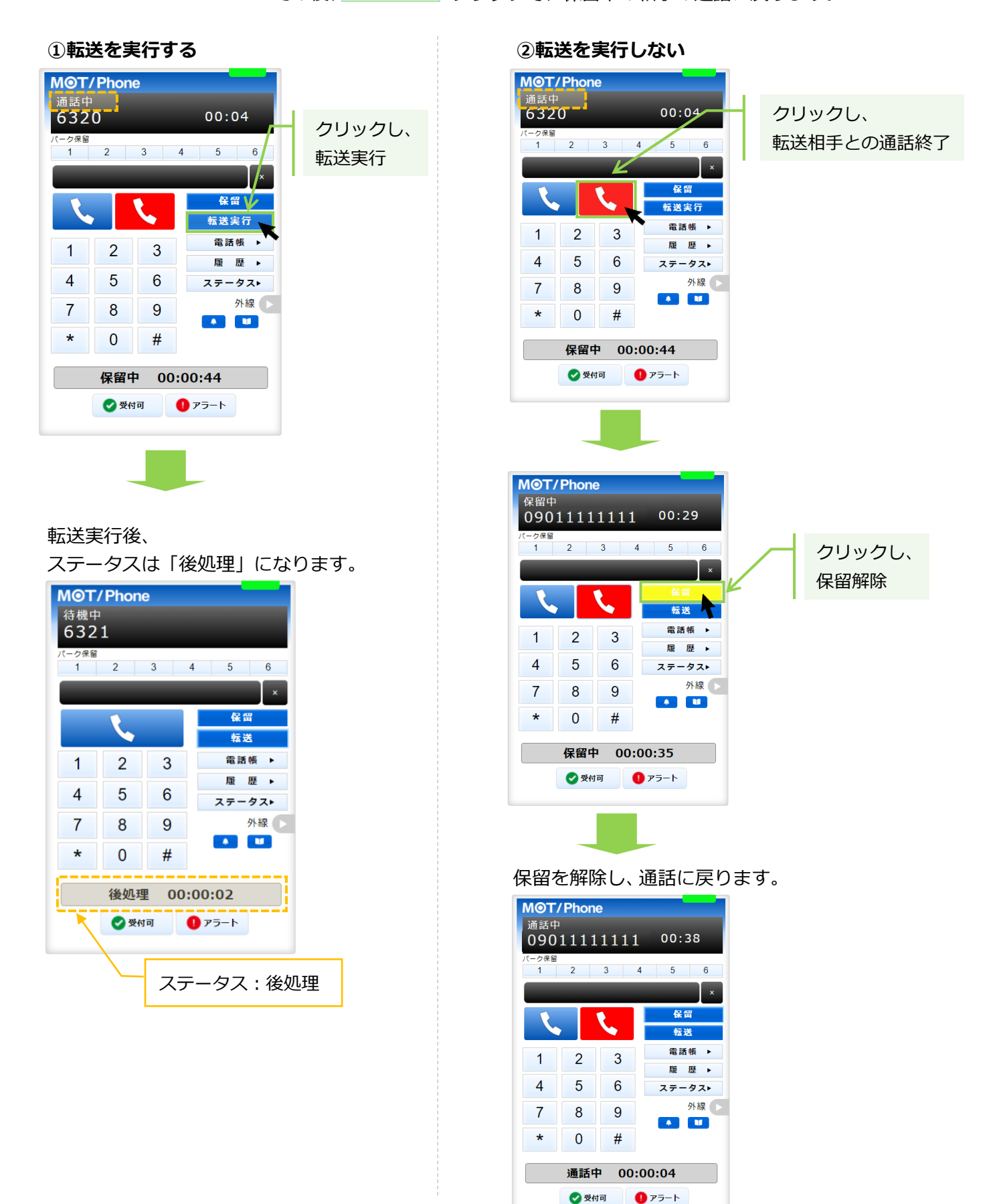

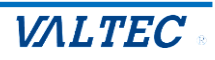

### <span id="page-32-0"></span>6. 電話業務との別作業

電話業務とは別作業がある場合、「別作業」のステータスを利用します。 作業に当てはまるステータスボタンをクリックしてください。

① 電話対応とは別の作業がある場合は、別作業のステータスの中から作業に当てはまる ステータスボタンをクリックします。

- -MOT/Phone 待機中 6307 ステータス:クリックしたステータスを表示 (一ク保留  $\overline{3}$  $4 \quad 5 \quad 6$ 1 昼休憩  $\propto$ 保留 ● 別作業 転送 作業に当てはまる 見積もり対応 電話帳  $\overline{2}$  $\overline{3}$  $\overline{1}$ メール対応 ステータスボタンをクリック履 歴  $\overline{4}$  $6\phantom{a}$  $5\phantom{.0}$ ステータスト 手配エスカ 外線  $\overline{7}$  $\boldsymbol{8}$  $9$  $\mathbf{u}$ 受電エスカ  $\mathbf{A}$  $\star$  $\overline{0}$  $#$ 研修 見積もり対応 00:00:04 その他 ●受付可  $p_{\overline{z}}$ 

ステータス表示欄は、クリックしたボタンのステータスに変わります。

別作業が終了したら、クリックしたステータスボタンを再度クリックすると、「準備中」ステータスに 戻ります。

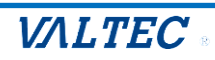

# <span id="page-33-0"></span>4. 設定画面について

ここでは、[設定▶]ボタンをクリックすると表示する設定画面について記載いたします。

※お客様ごとの設定により、[設定▶]ボタンの表示/非表示状態が異なります。 本ページは、[設定▶]ボタンが表示されている方のみ、対象のページです。

### **MOT/CallCenter オペレーター画面**

[設定▶]ボタン>「POPUP」タブ

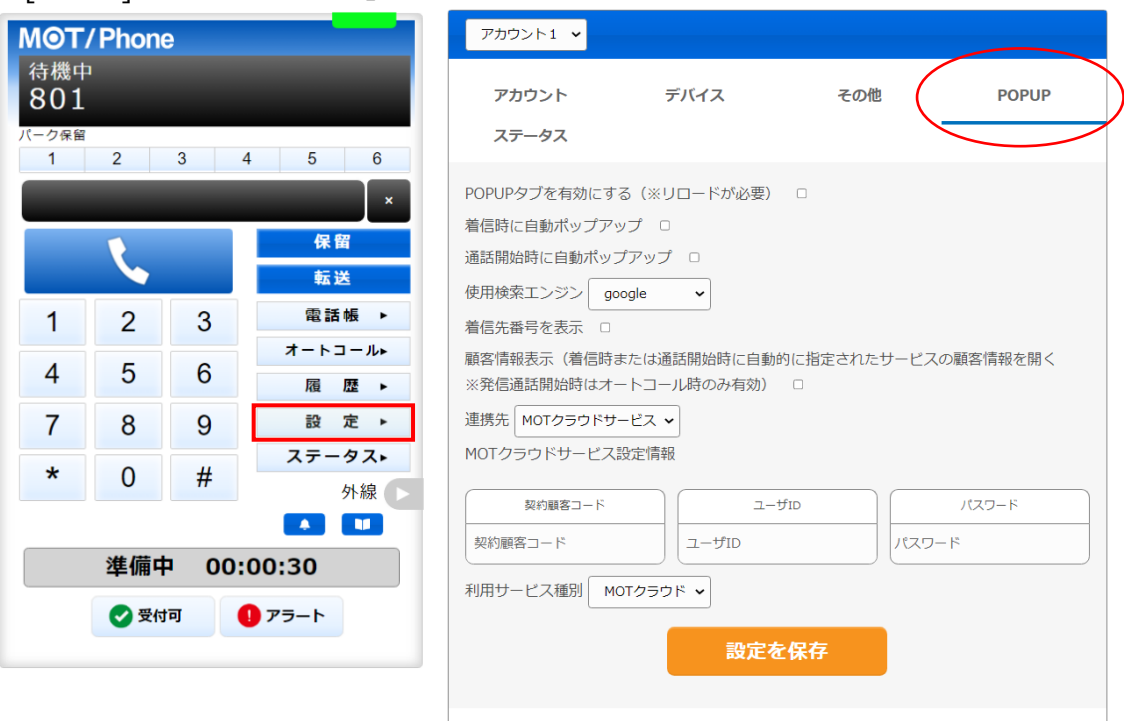

[設定▶]ボタンをクリックして表示する設定画面では、「POPUP」タブの画面で、 POPUP・CTI 連動設定を行います。 ※設定画面では、「POPUP」タブ以外は通常利用しません。

POPUP・CTI 連動を利用することで、着信した際に、画面右側に着信情報画面を自動表示すること ができます。

また、本電話画面とは別ブラウザで、連携先の顧客情報を表示することができます。

表示する顧客情報は、弊社クラウドサービス、もしくは外部のウェブサイトや現状お使いの他社製 顧客管理ソフトの情報を CTI 連動先として設定し、表示することが可能です。

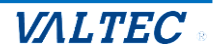

### 4-1. 着信情報画面の画面説明

<span id="page-34-0"></span>[設定▶]ボタン画面で POPUP・CTI 連動設定を行うことで、着信時、または通話応答時に、着信情報を 表示する「着信情報画面」を画面右側に表示することができます。 「着信情報画面」に表示する顧客情報は、設定した連携先の情報です。

本項に記載の「着信情報画面」をご利用いただく場合は、[設定▶]>「POPUP」タブにて、 着信情報の表示内容、および表示するタイミングに関する設定が必要です。 設定の詳細については、[「着信情報画面の設定を行う」](#page-34-0)ページをご参照ください。

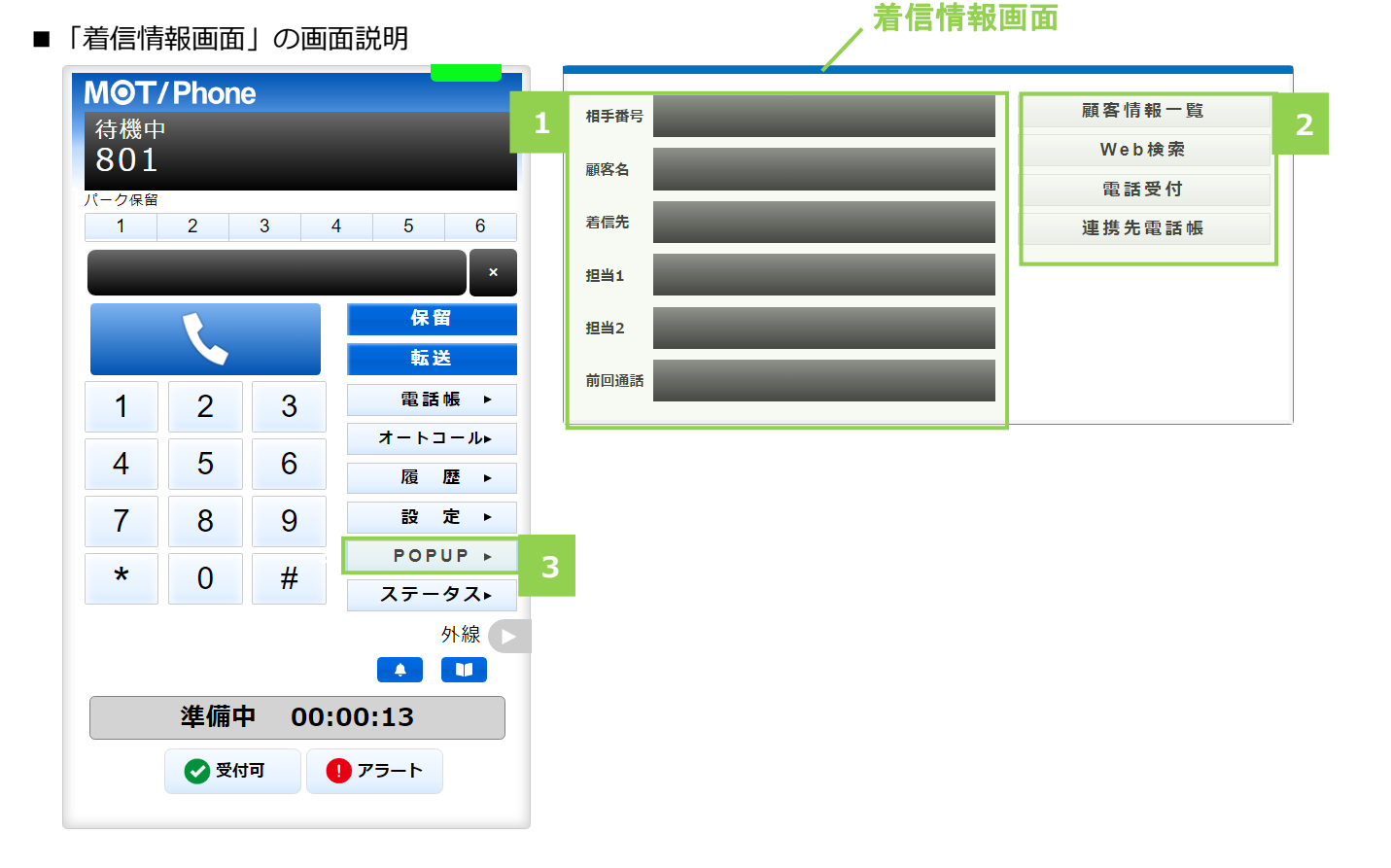

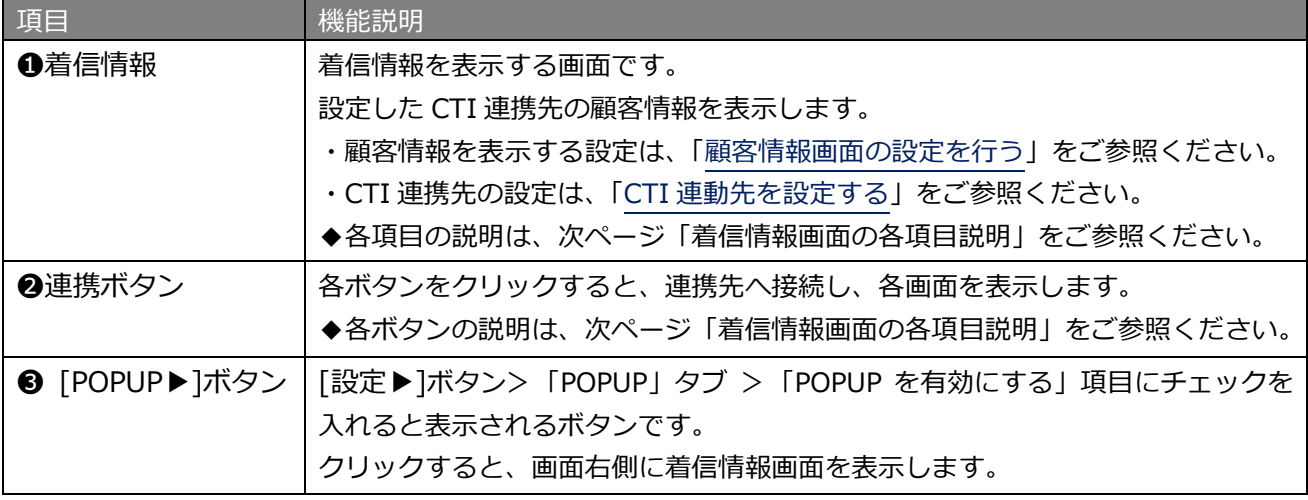

### © 2023 VALTEC Co.,Ltd.All Rights Reserved.

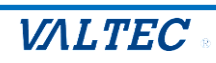

### ■着信情報画面の各項目説明

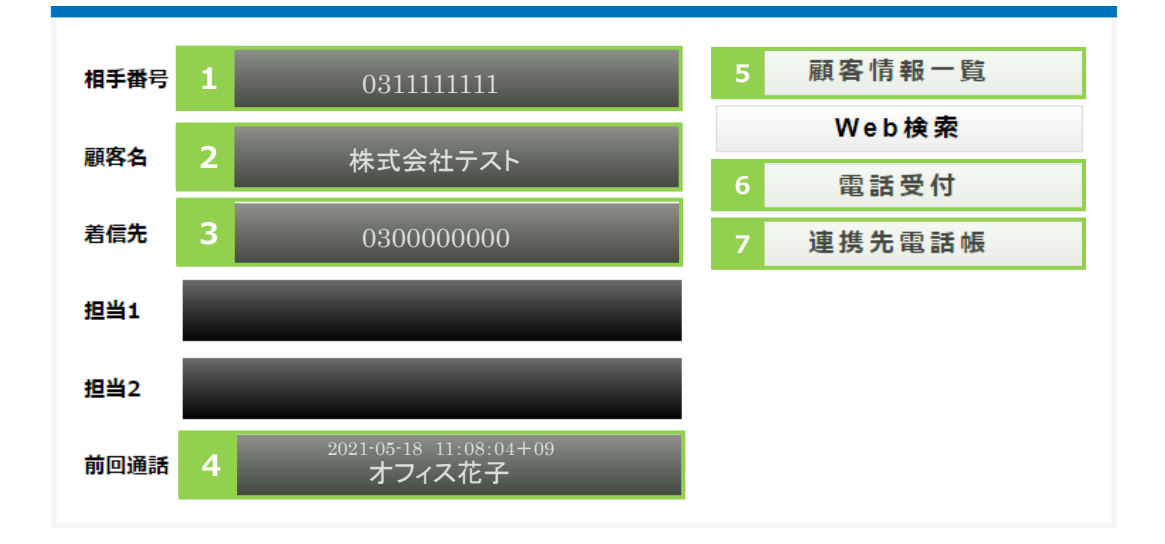

■着信情報の表示: CTI 連携先の顧客情報を表示します

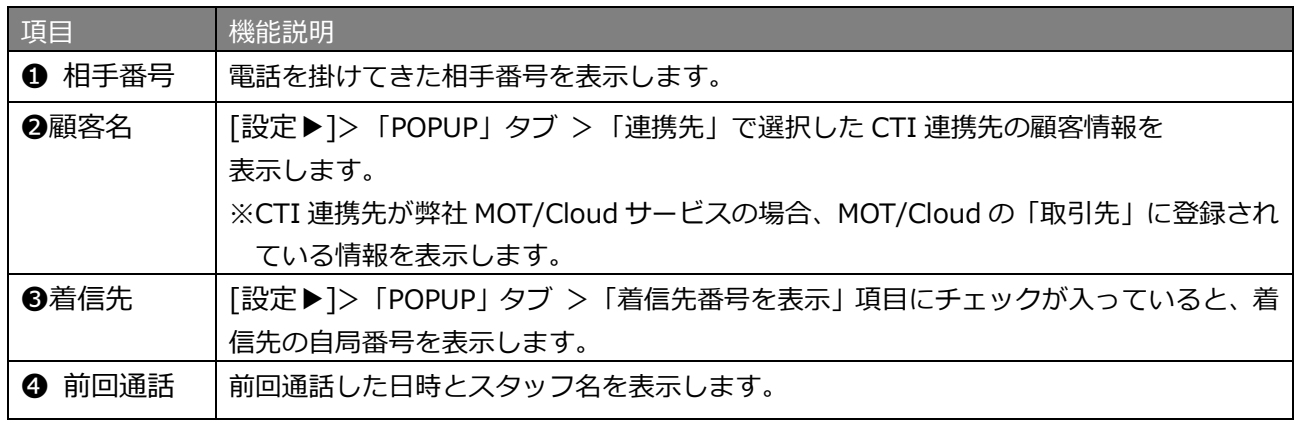

※以下、今後予定としている追加機能となりますので、現バージョンではご利用いただけません。 担当 1、担当 2 項目:何も表示されません。

■連携ボタン:クリックすることで、CTI 連携先へ接続するボタンです

| ❺ [顧客情報一覧]<br>ボタン | クリックすると CTI 連携先の顧客情報画面を表示します。<br>※CTI 連携先が弊社の MOT/Cloud サービスの場合、MOT/Cloud の「取引先」画面<br>を表示します。  |
|-------------------|------------------------------------------------------------------------------------------------|
| 6 電話受付]<br>ボタン    | クリックすると CTI 連携先の電話受付画面を表示します。<br>※CTI 連携先が弊社の MOT/Cloud サービスの場合、MOT/Cloud の「電話受付」画<br>面を表示します。 |
| ? [連携先電話帳]<br>ボタン | クリックすると CTI 連携先の電話帳画面を表示します。<br>※CTI 連携先が弊社の MOT/Cloud サービスの場合、MOT/Cloud の「電話帳」画面<br>を表示します。   |

※以下、今後予定としている追加機能となりますので、現バージョンではご利用いただけません。 [Web 検索] :動作しません。

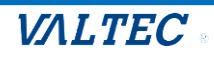

### 4-2. 着信情報画面の設定を行う

<span id="page-36-0"></span>着信情報画面を有効にする設定や、表示のタイミングなど、着信情報画面の表示に関する設定項目を入力し ます。

※CTI の連携先を設定する「連携先」項目以降は、次項の「CTI [連携先を設定する」](#page-38-0)をご参照のうえ、 ご入力ください。

(1) [設定▶]をクリックし、「POPUP」タブを選択して表示します。 まずは、着信情報画面に関する設定項目を入力してください。

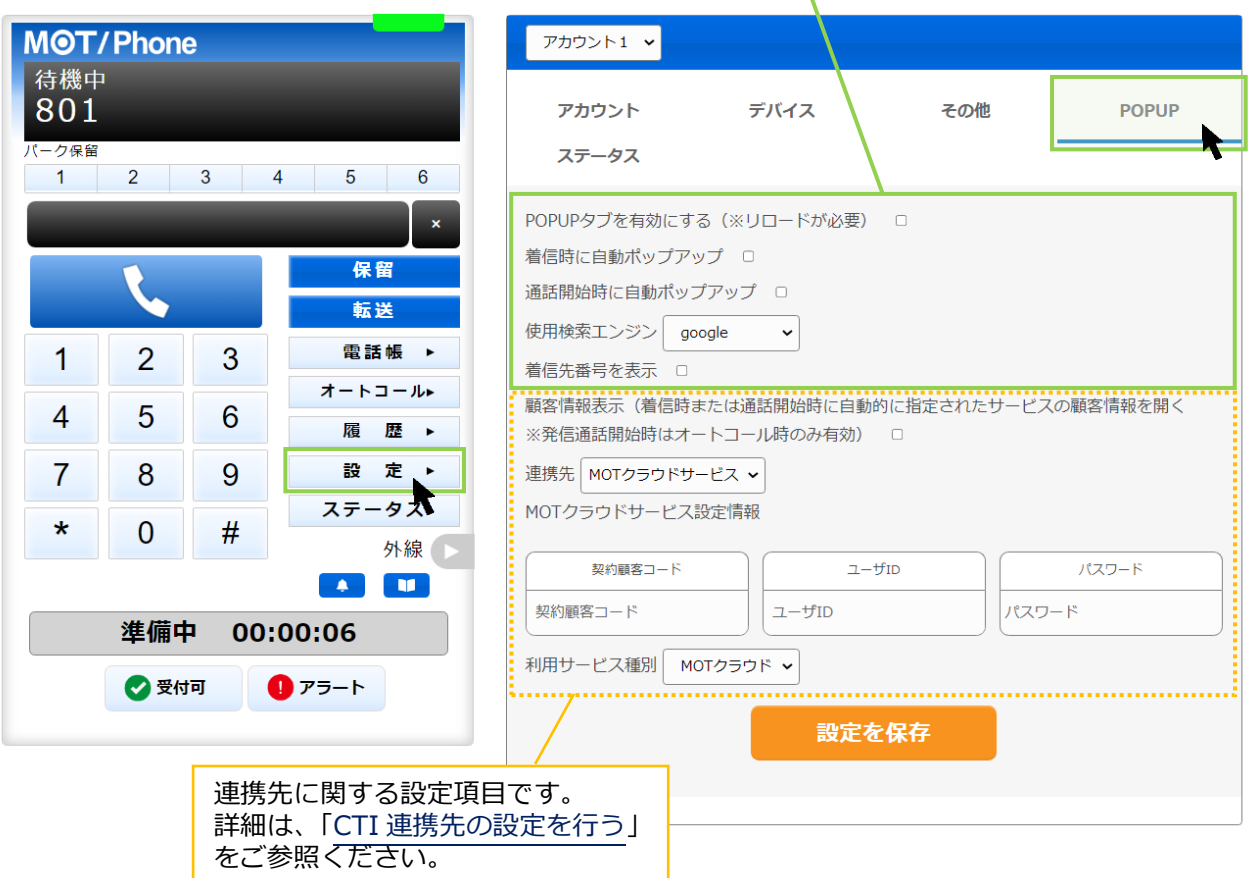

### 着信情報画面に関する設定項目を入力してください

### **■着信情報画面に関する設定項目**

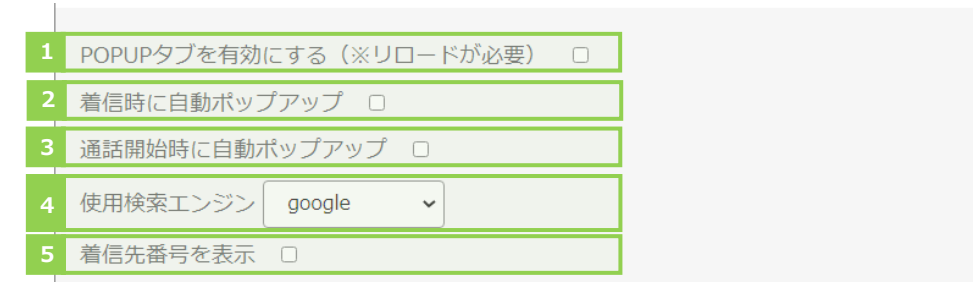

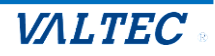

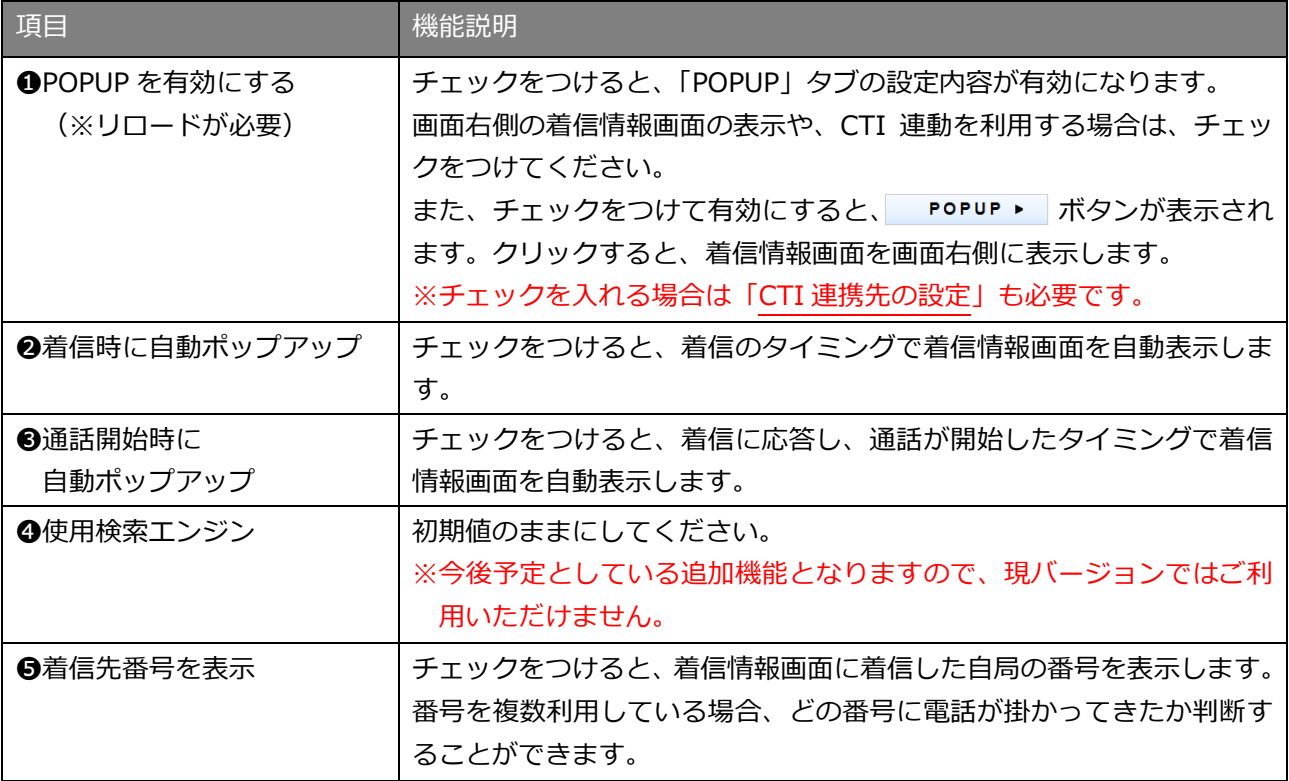

※2と8は、どちらか1つにチェックをつけてください。

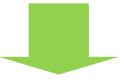

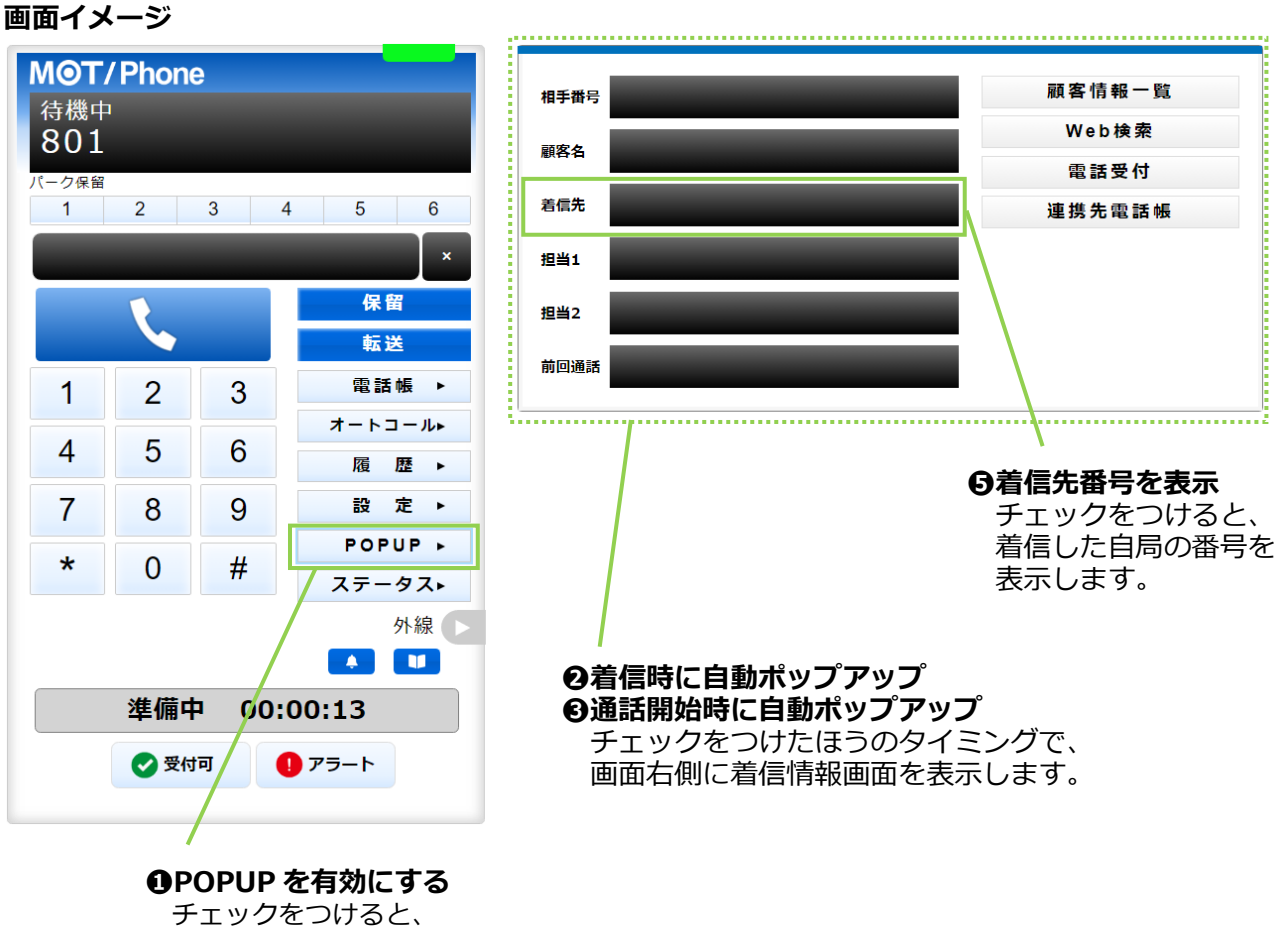

[POPUP]ボタンが表示されます。

<span id="page-38-0"></span>CTI 連携先は、弊社クラウドサービス、もしくは外部のウェブサイトや現状お使いの他社製顧客管理ソフト を設定することが可能です。

> 着信情報画面に関する設定項目です。 詳細は、[「着信情報画面の設定を行う」](#page-34-0)を

ご利用になる CTI 連動先を選択し、それぞれの設定を行ってください

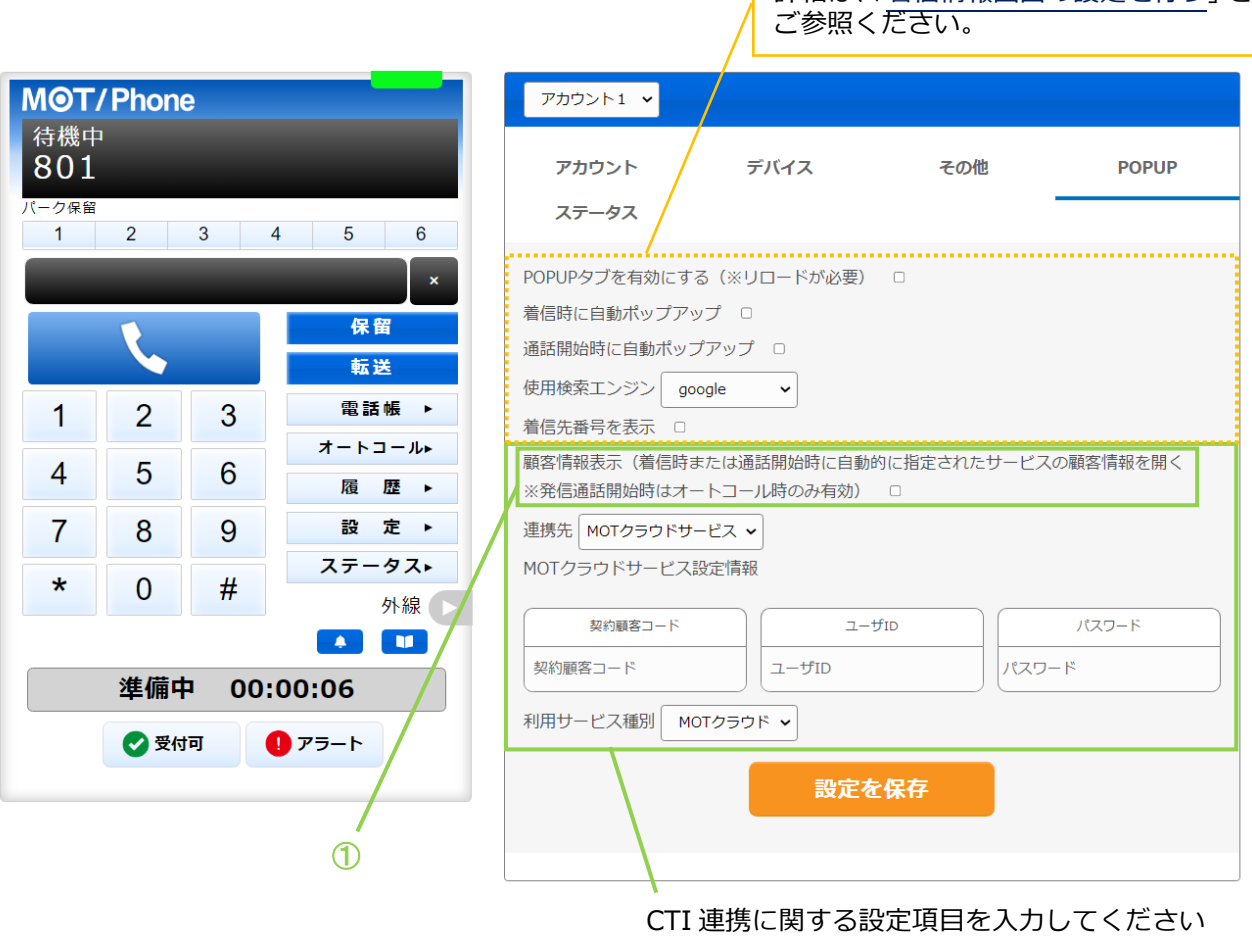

■「顧客情報表示(着信時または通話開始時に自動的に指定されたサービスの顧客情報を開く)※発信通話 開始時はオートコール時のみ有効」項目は共通項目となり、「連携先」以降の項目は、選択した連携先に よって項目が異なります。

まずは、本項目についてご説明します。本項目以降については、連携先ごとの説明をご参照ください。

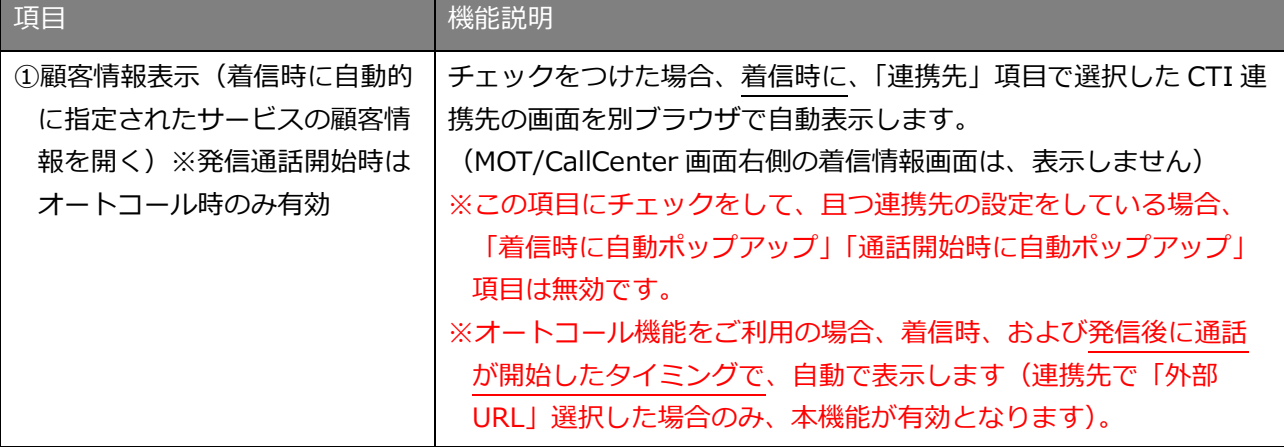

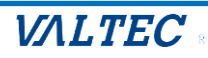

①「顧客情報表示(着信時または通話開始時に自動的に指定されたサービスの顧客情報を開く)※発信 通話開始時はオートコール時のみ有効」項目

項目に、チェック有無の場合の画面イメージ

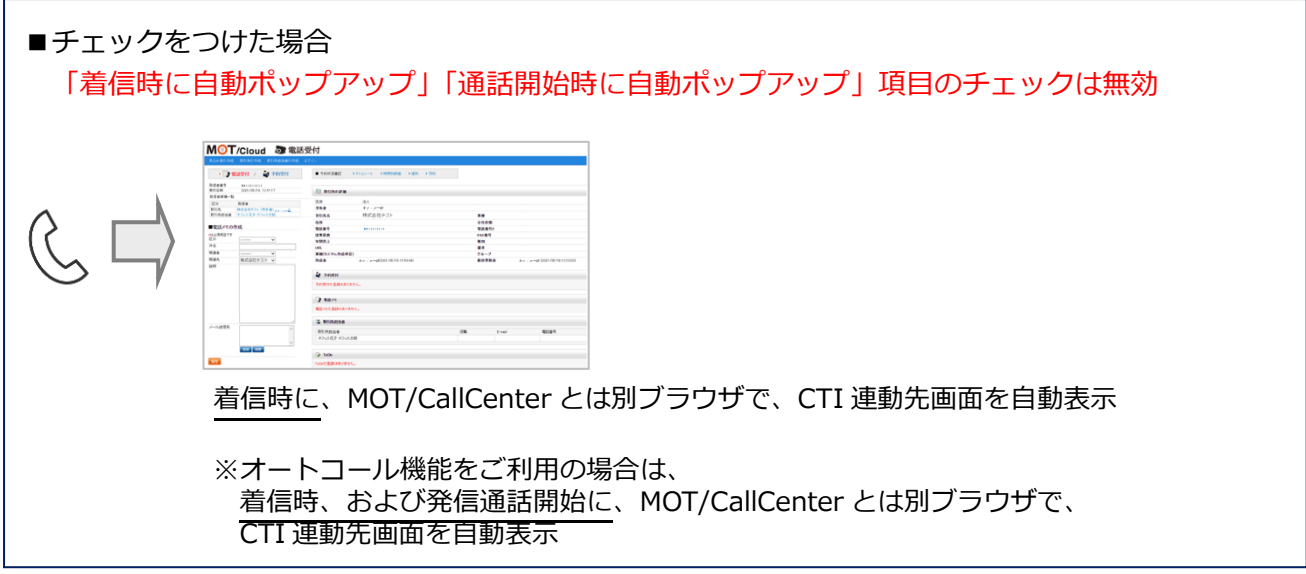

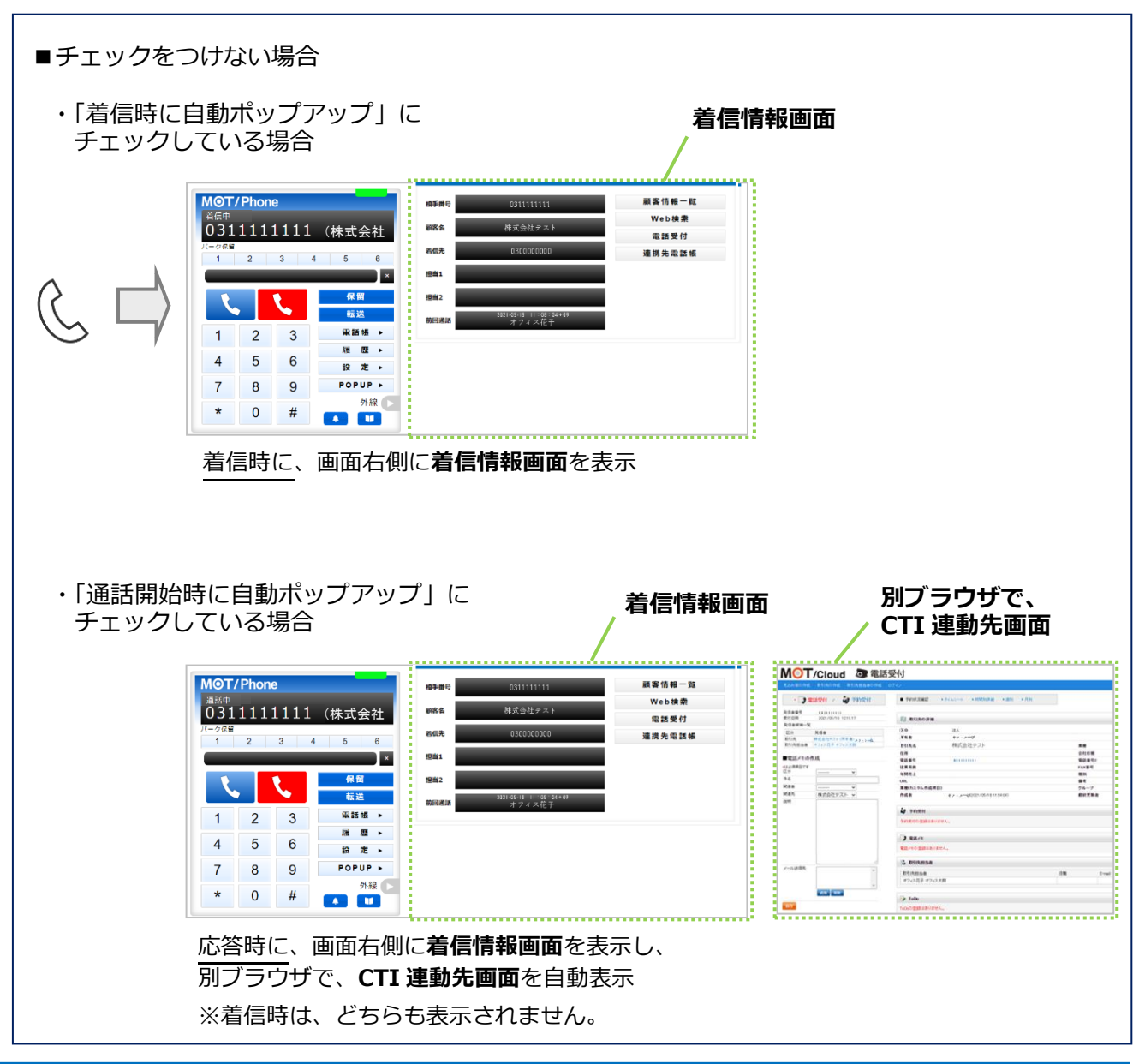

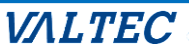

<span id="page-40-0"></span>■CTI 連携先に「MOT クラウドサービス」を設定する

 弊社サービスを CTI 連携先に設定する場合は、以下の設定をしてください。 [電話受付]ボタン、[顧客情報一覧]ボタン、[連携先電話帳]ボタンクリック時に、選択した クラウドサービスの画面を表示します。

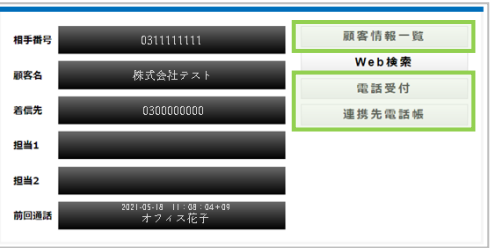

(1)「連携先」項目で「MOT クラウドサービス」を選択し、以降の項目を設定してください。 入力後、 ままをはつ をクリックし、ブラウザ画面を更新すると、設定内容が反映されます。

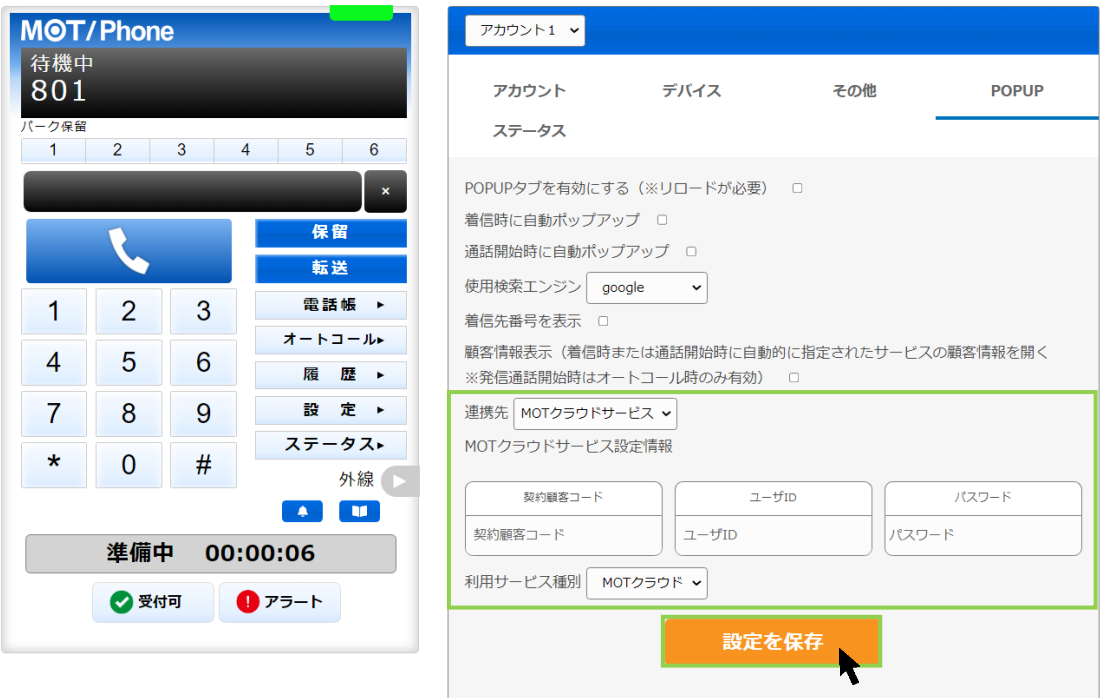

### ■「CTI 連携先」の入力項目

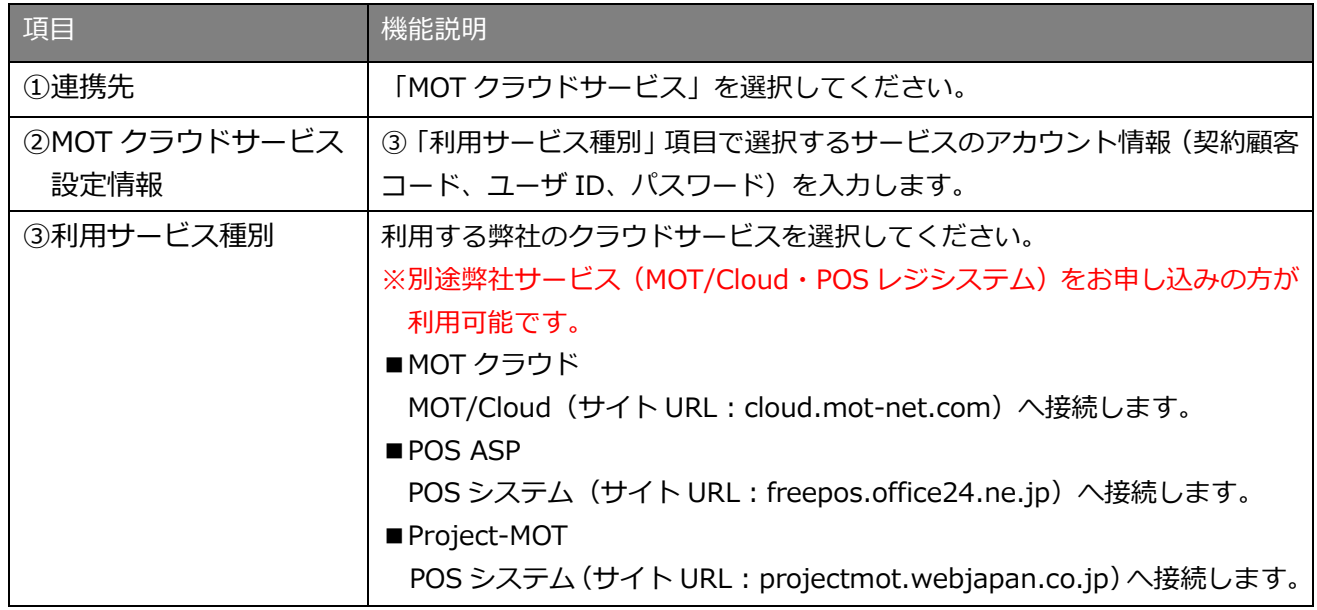

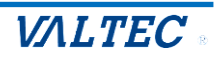

■各ボタンをクリックした際に表示する CTI 連携先 (MOT/Cloud) の画面イメージです。

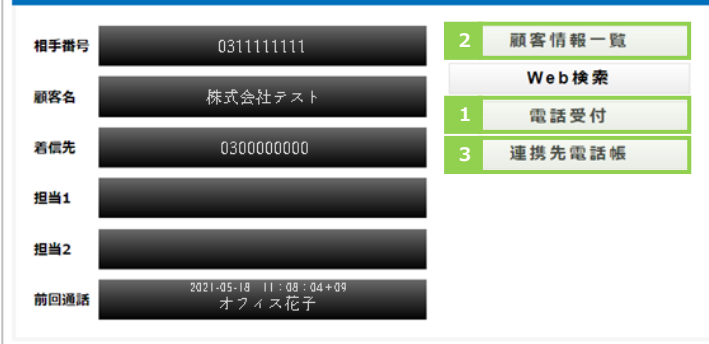

1. **[電話受付]ボタン**をクリックすると、MOT/Cloud の「電話受付」画面を表示します。

「電話受付」画面では、取引先情報などを確認しながら電話受付内容を入力し、メールで送信できます。 ❶電話受付内容を入力

❷メール送信先を選択

 $\mathbf{11} \mathbf{1}$ 

●[保存]クリックで、入力内容の登録・メール送信

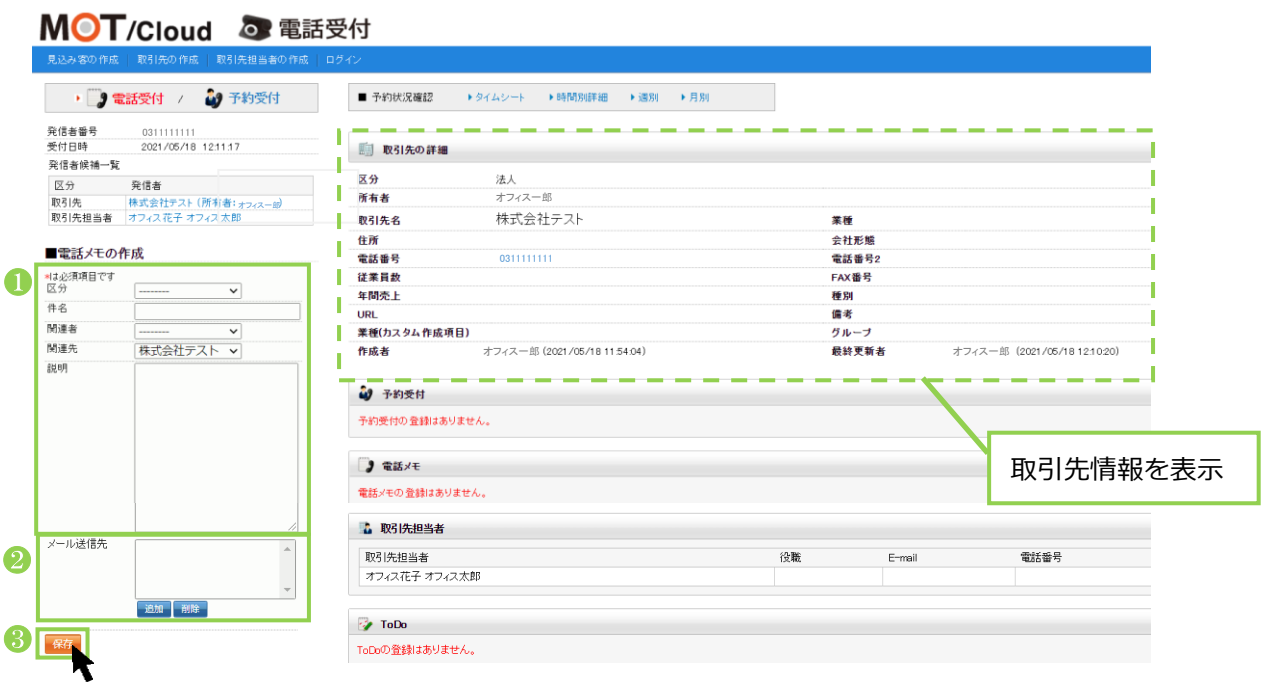

2. **[顧客情報一覧]ボタン**をクリックすると、MOT/Cloud の「取引先」画面を表示します。 「取引先」画面では、得意先や仕入れ先等の情報を登録します。

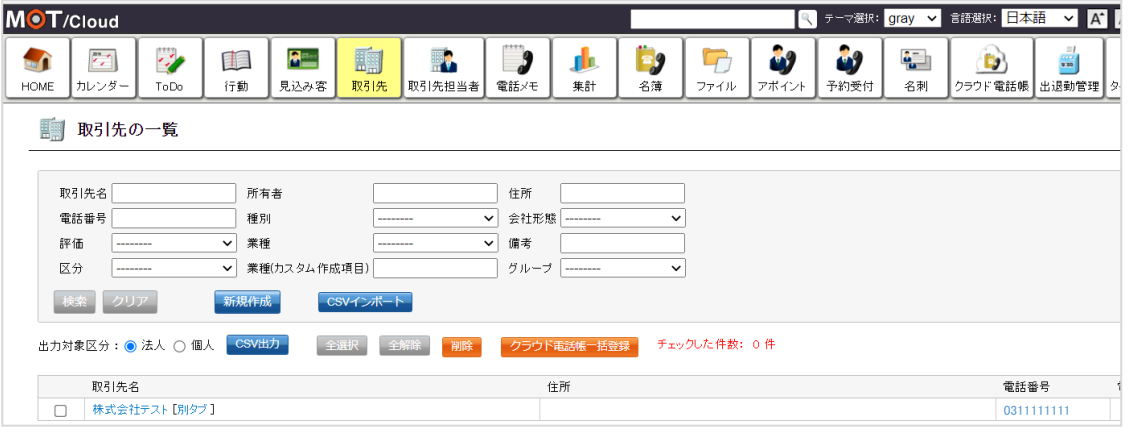

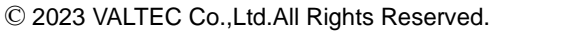

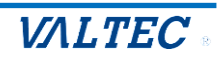

### 3. **[連携先電話帳]ボタン**をクリックすると、MOT/Cloud の「電話帳」画面を表示します。

「電話帳」画面では、MOT/Cloud>管理設定>スタッフにて登録した社員の登録情報を表示します。

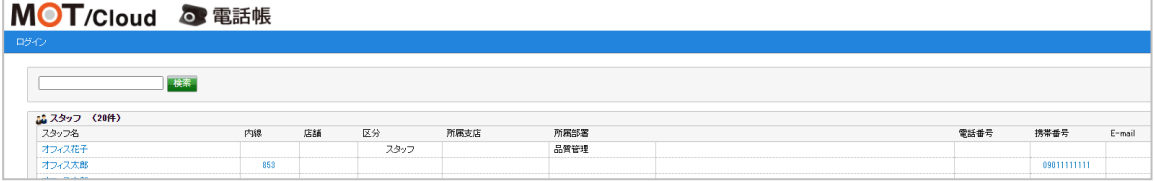

※MOT/Cloud の詳細については、別紙「MOT/Cloud 操作・設定ガイド」をご参照ください。

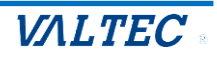

<span id="page-43-0"></span>■CTI 連携先に「外部 URL」を設定する

外部のウェブサイトを CTI 連携先に設定する場合は、以下の設定をしてください。

 ※「外部 URL」と連携する場合は、利用する外部のウェブサイト側に連携対応をしていただく 必要がございます。

 [電話受付]ボタン、[顧客情報一覧]ボタン、[連携先電話帳]ボタンクリック時に、 それぞれ設定したウェブサイトを表示します。

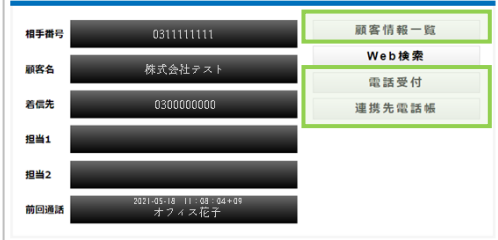

(1)「連携先」項目で「外部 URL」を選択し、以降の項目を設定してください。 入力後、 ままをはつ をクリックし、ブラウザ画面を更新すると、設定内容が反映されます。

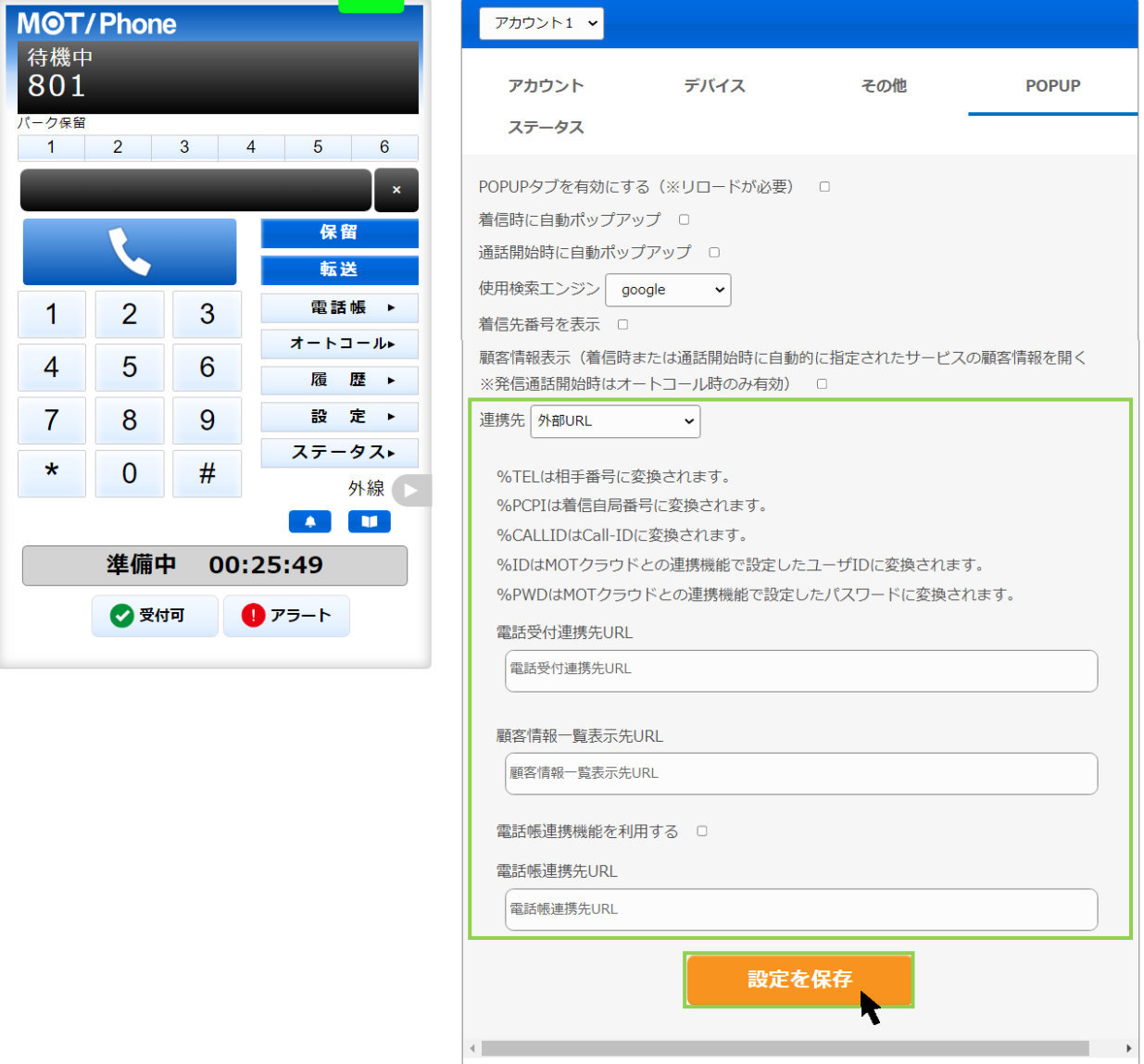

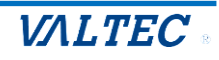

### ■ 「CTI 連携先」の入力項目

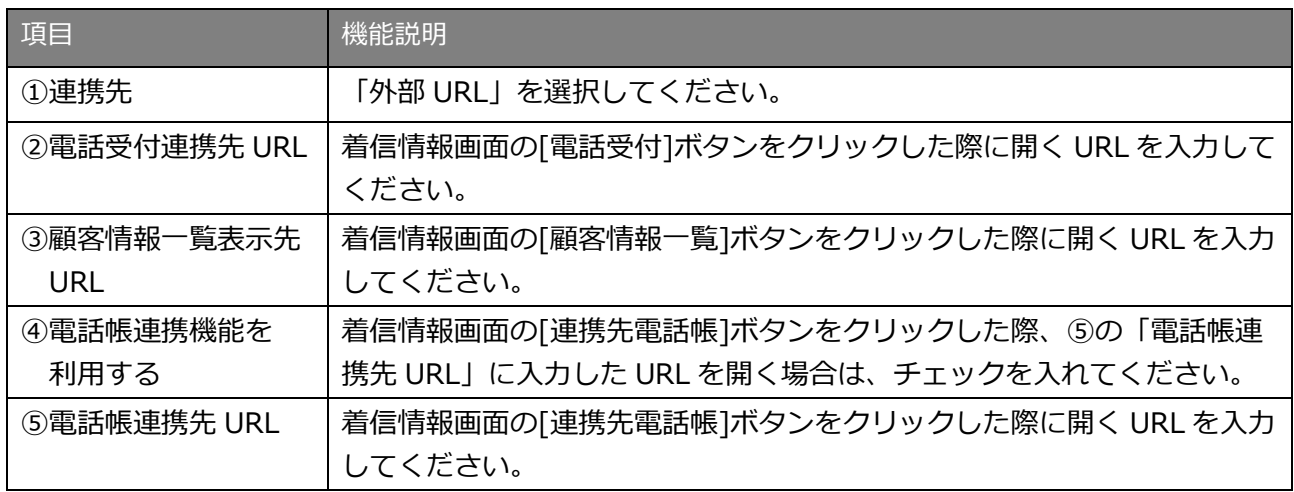

### **■電話受付連携先 URL について**

特定の文字列を入力することで、可変値として扱う事が出来ます。

- (1)電話受付時連携先のみ、「%TEL」と入力した部分は相手電話番号に変換されます。 また、「%PCPI」と入力した部分は着信自局番号に変換されます。「%CALLID」と入力した部分は 着信時の外線 Call-ID(着信呼を一意に識別するための文字列)に変換されます。
- (2)「%ID」と入力した部分は MOT クラウドとの連携機能で設定したユーザ ID に変換されます。
- (3)「%PWD」と入力した部分は MOT クラウドとの連携機能で設定したパスワードに変換されます。

[顧客情報一覧]ボタン、[連携先電話帳]ボタンをクリックした際の動作について、  $\mathbf{L}$ 設定した URL によっては正常に動作しない場合がございます。 連携先に「外部 URL」を利用した場合の [顧客情報一覧]ボタン、[連携先電話帳]ボタンは 動作保証の対象外となります。

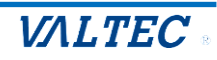

<span id="page-45-0"></span>■CTI 連携先に「外部アプリ」を設定する

 他社製のアプリケーション等を CTI 連携先に設定する場合は、以下の設定をしてください。 ※「外部アプリ」と連携する場合は、利用する外部アプリ側に連携対応をしていただく 必要がございます。

 [電話受付]ボタン、[顧客情報一覧]ボタン、[連携先電話帳]ボタンクリック時に、 それぞれ設定したアプリケーションを、設定したパラメータ付で起動します。

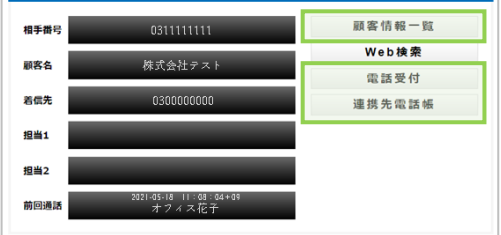

(1)「連携先」項目で「外部アプリ」を選択し、以降の項目を設定してください。 入力後、 ままをはつ をクリックし、ブラウザ画面を更新すると、設定内容が反映されます。

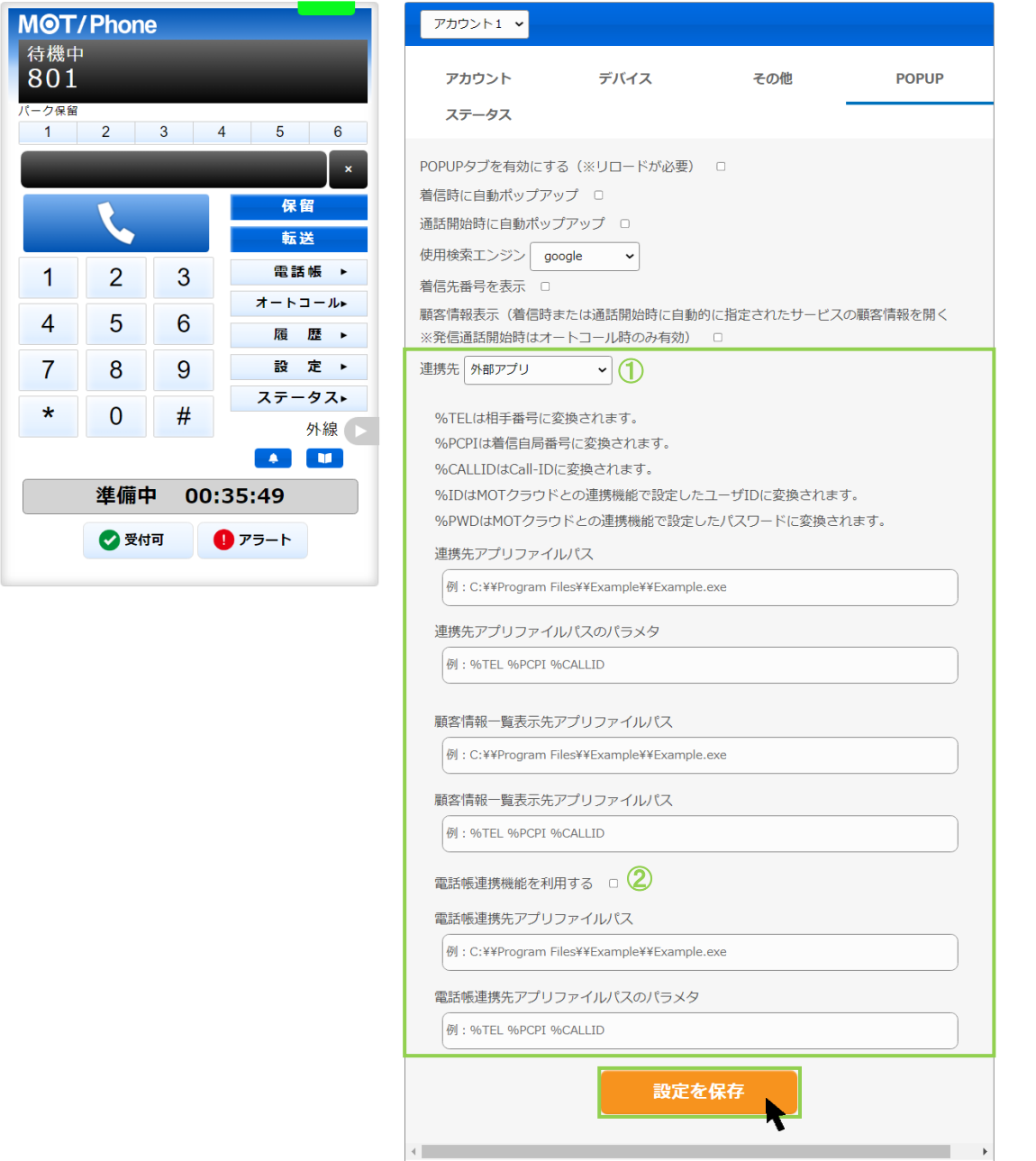

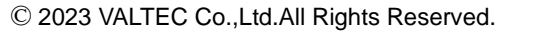

 $A\in\mathbb{R}^{n\times n}$  ,  $\mathbb{R}^{n\times n}$ 

■ 「CTI 連携先」の入力項目

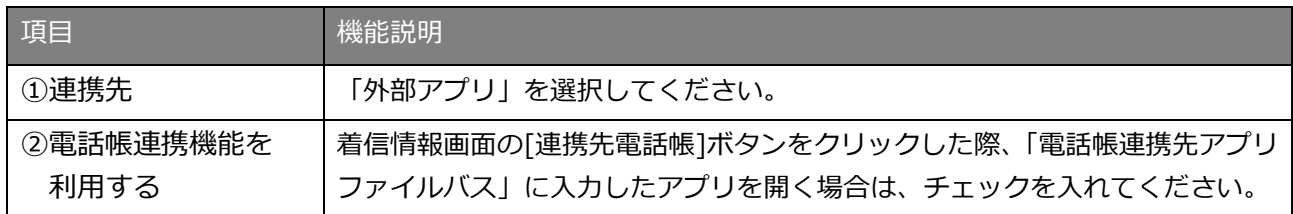

上記以外の項目は、ボタンをクリックした際に起動するファイル、パラメータを入力してください。

### **■パラメータについて**

[パラメータ]欄には、ファイルを起動する際に付与するパラメータを設定します。

- (1)電話受付時連携先のみ、「%TEL」と入力した部分は相手電話番号に変換されます。 また、「%PCPI」と入力した部分は着信自局番号に変換されます。「%CALLID」と入力した部分は着 信時の外線 Call-ID(着信呼を一意に識別するための文字列)に変換されます。
- (2)「%ID」と入力した部分は MOT クラウドとの連携機能で設定したユーザ ID に変換されます。
- (3)「%PWD」と入力した部分は MOT クラウドとの連携機能で設定したパスワードに変換されます。

[顧客情報一覧]ボタン、[連携先電話帳]ボタンをクリックした際の動作について、  $\mathbf{L}$ 設定したアプリケーション、パラメータによっては正常に動作しない場合がございます。 連携先に「外部アプリ」を利用した場合の [顧客情報一覧]ボタン、[連携先電話帳]ボタンは 動作保証の対象外となります。

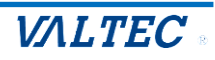

<span id="page-47-0"></span>※CTI 連携先の画面が表示されない場合

以下の「ポップアップがブロックされました」のメッセージが表示された場合、ブラウザ側でポップアップ 表示をブロックする設定になっているので、許可する設定を行ってください。

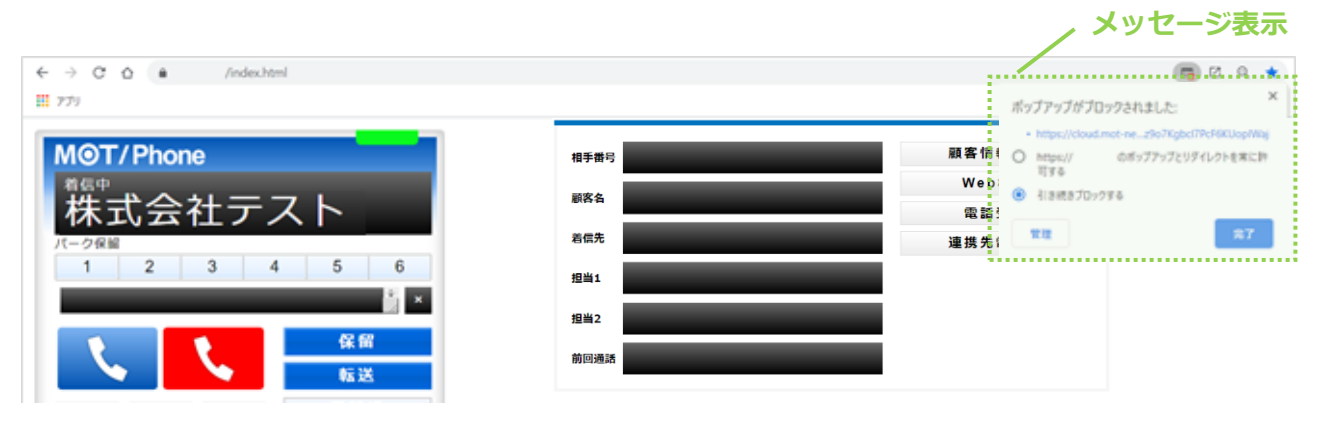

メッセージ上で、本サービスの URL にチェックを入れて[完了]をクリックすると、本サービスの MOT/CallCenter のみ、ポップアップを許可します。

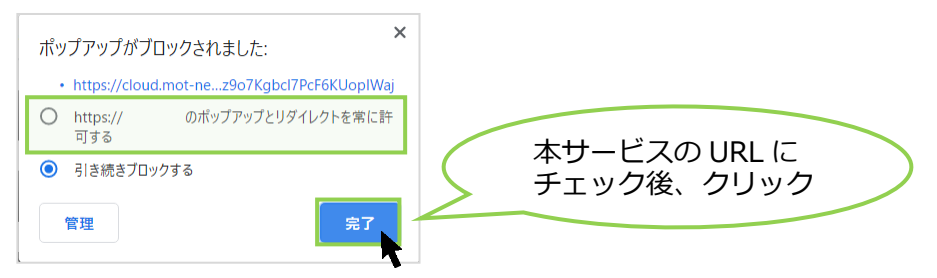

※ブラウザの以下設定画面からも、ポップアップ表示の許可設定が行えます。

Google Chrome 画面の右上の |: | アイコン>[設定] >[プライバシーとセキュリティ] >[サイトの設 定] >「ポップアップとリダイレクト」を[許可]にする

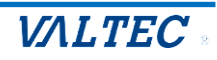

# <span id="page-48-0"></span>5. 困ったときは

### <span id="page-48-1"></span>5-1. エラーが表示され、ログインができない

本システムは、二重ログインができないように制御がかかっています。 ログアウトしない状態で再度ログイン処理を行ったなど、該当アカウントがログイン状態と判断されてい る場合は、二重ログインとして判断し、以下のようなエラーが出ます。

その場合は、管理者(SV)に、強制ログアウトの処理を依頼してください。

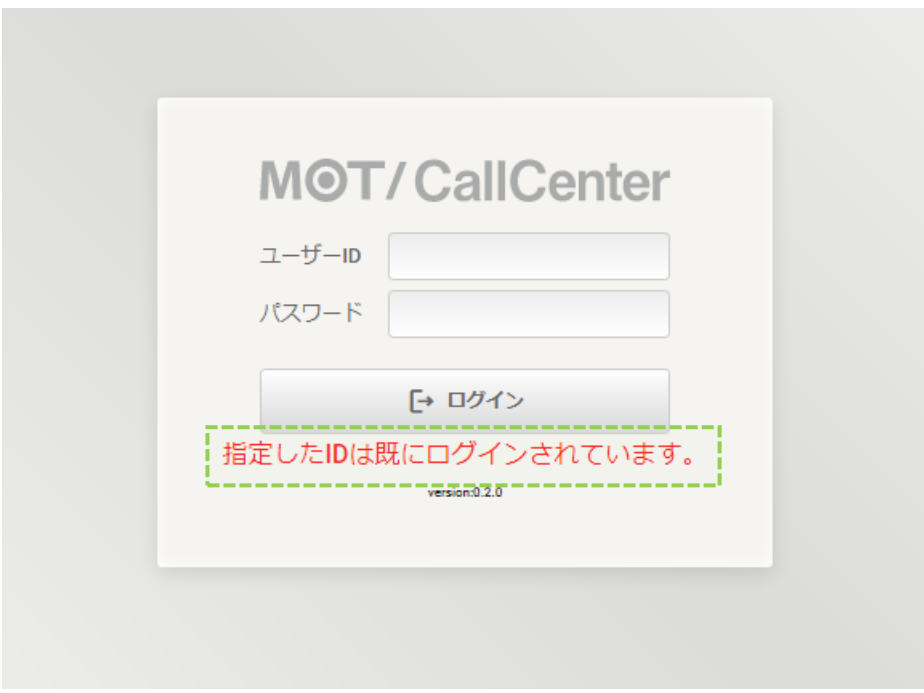

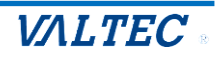

### <span id="page-49-0"></span>5-2. 起動後、1 回目の着信が鳴動しない

MOT/CallCenter を起動後、クリックやスクロール等の画面上の操作がない状態で着信した場合、着信音が 鳴らない場合がございます。

その場合は、以下の Google Chrome の設定を行ってください。

※以下、Windows10 を例として記載しております。

### 1. Google Chrome の右上の : 設定アイコンをクリックし、「設定」を選択します。

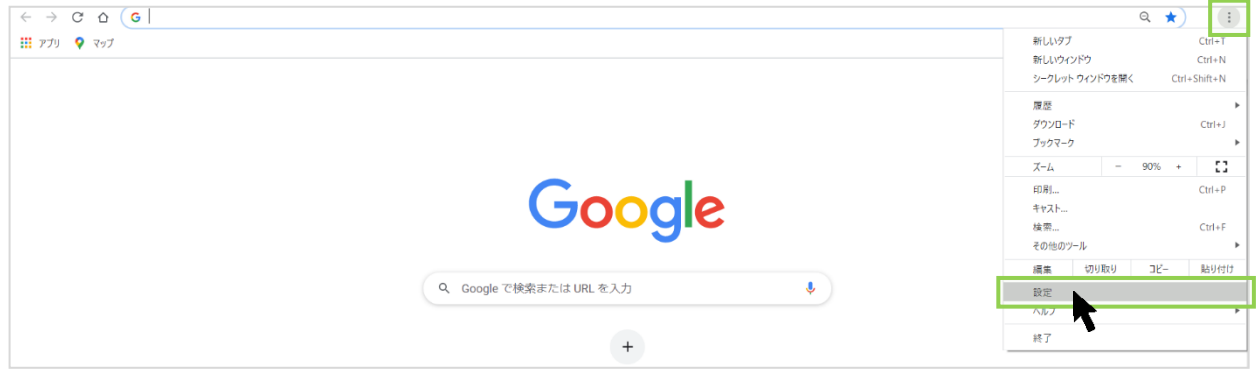

### 2. 画面左側の**「プライバシーとセキュリティ」**を選択後、**「サイトの設定」**をクリックします。

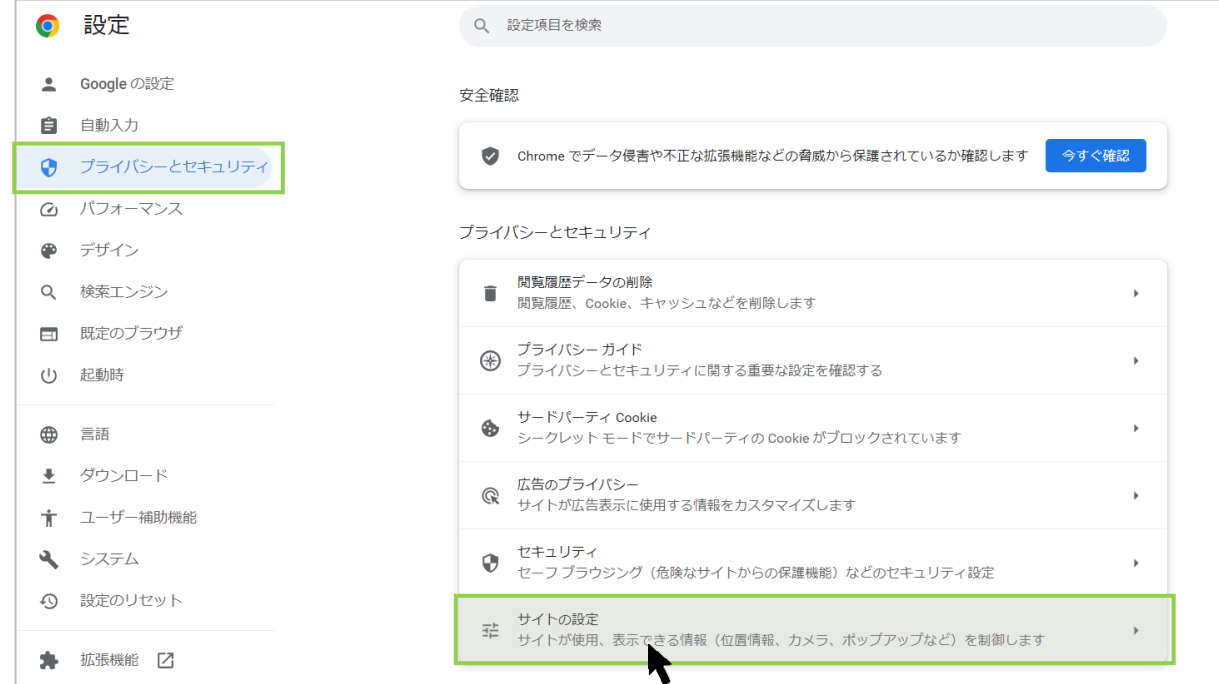

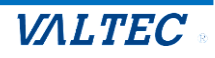

3. 画面を下にスクロールし、**「その他のコンテンツの設定」**を選択後、表示される**「音声」**をクリック します。

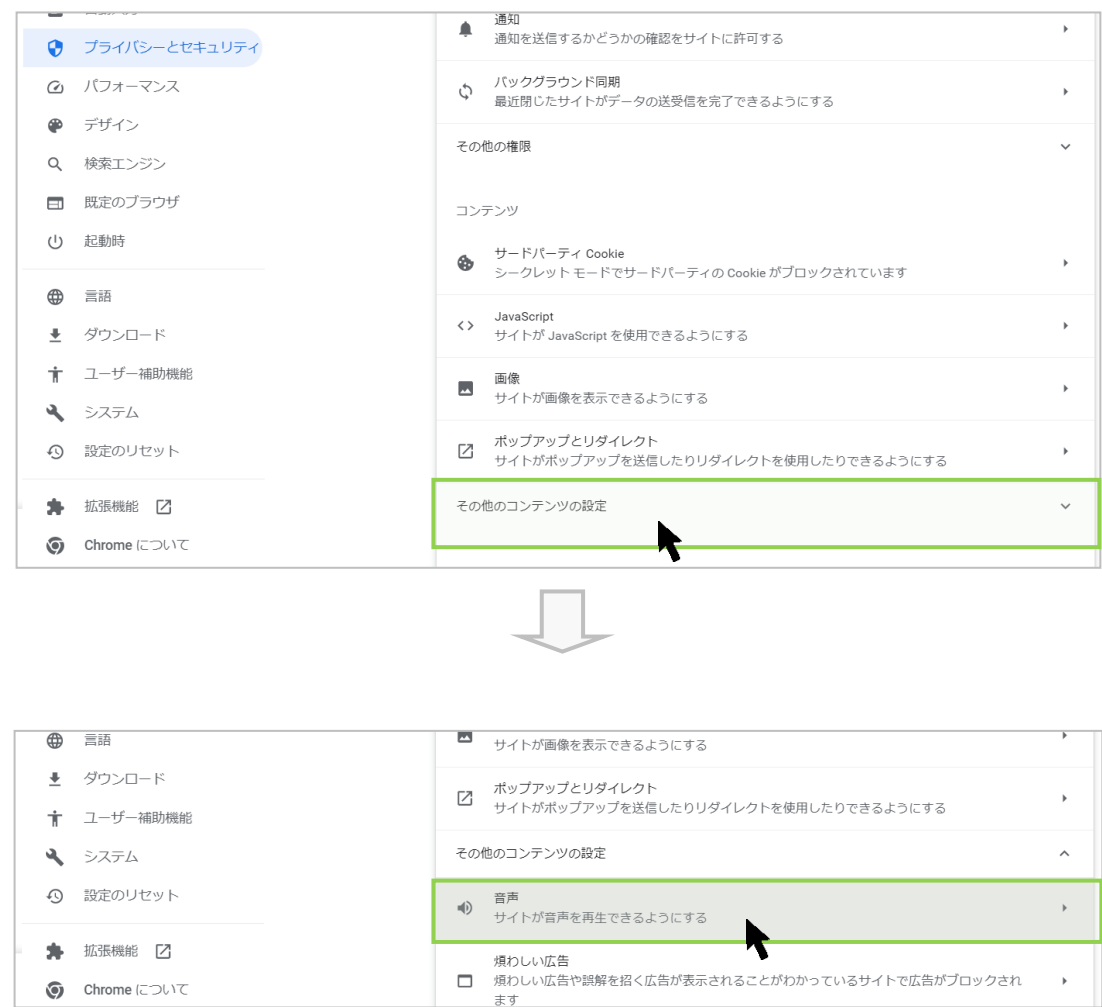

### 4. **「サイトが音声を再生できるようにする」**を選択します。

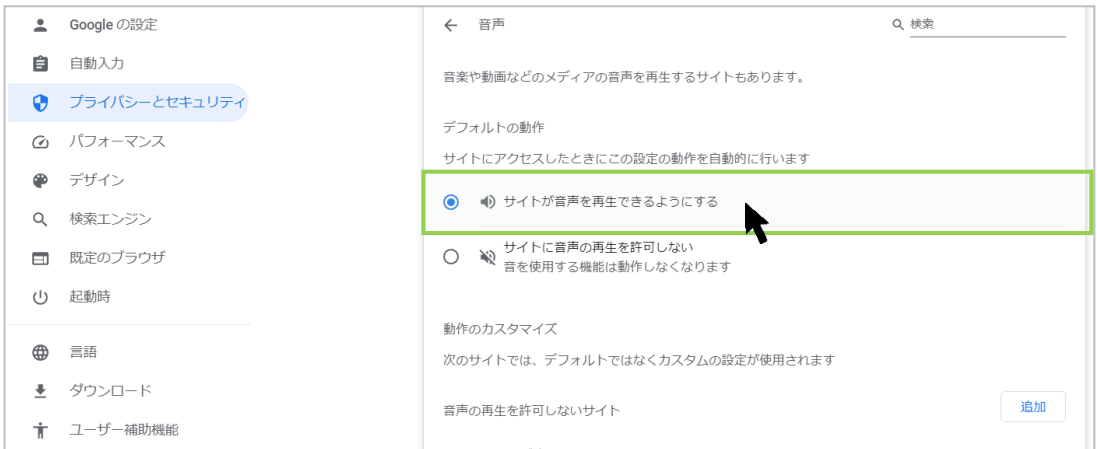

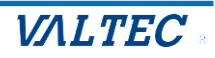

5. **「音声の再生を許可するサイト」**に MOT/CallCenter のログイン URL を追加します。

❶「音声の再生を許可するサイト」の[追加]ボタンをクリックします。

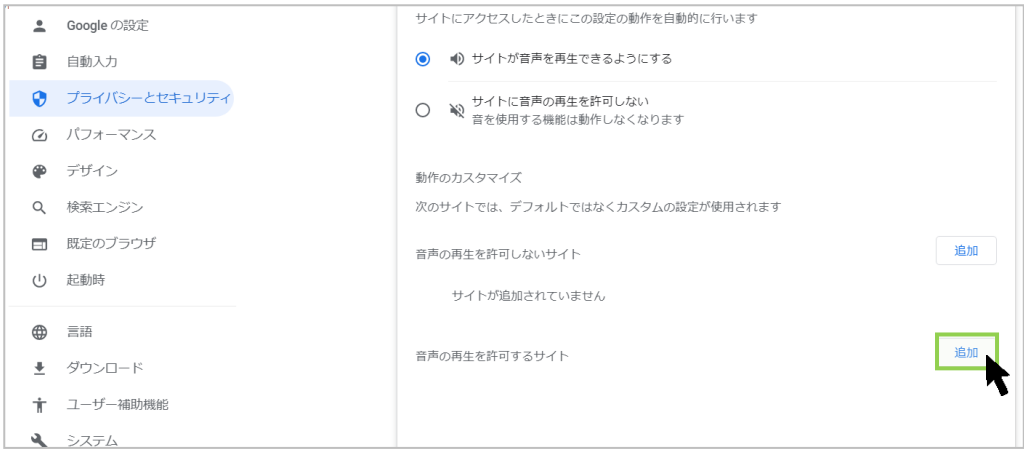

**@MOT/CallCenter の URL を入力後、[追加]ボタンをクリックします。** 

例)MOT/CallCenter の URL が https://192.168.10.200:3000/login の場合、 以下のように入力します。

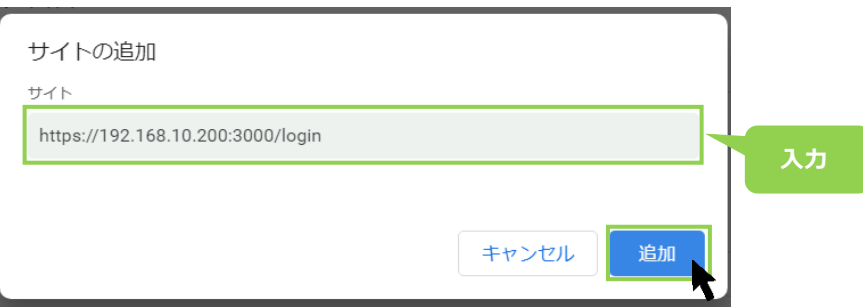

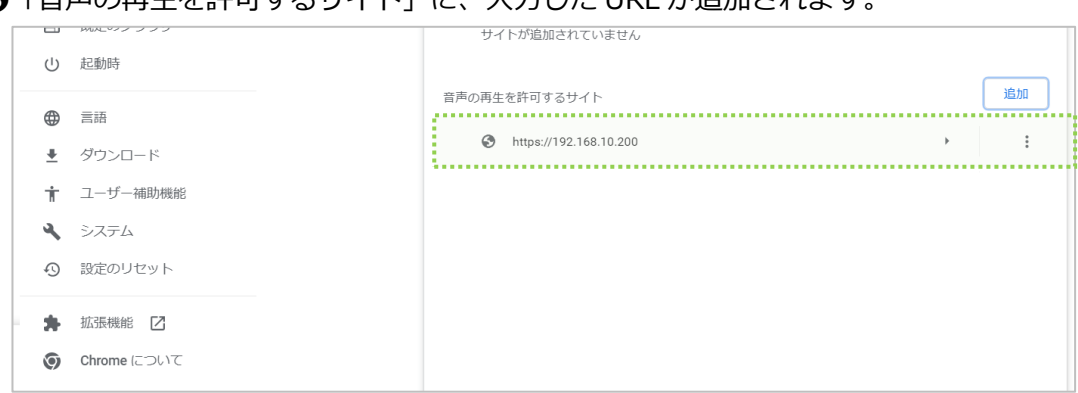

### ❸「音声の再生を許可するサイト」に、入力した URL が追加されます。

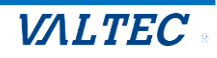

<span id="page-52-0"></span>外線発信・着信・通話中・保留中に、サーバ通信が切断されている場合に、切断中のメッセージが表示され ることがございます。

サーバの切断時間が短い場合は、そのまま通話状態を維持しますが、

切断時間が長い場合は、通話が切断され、ログアウト状態になる場合がございます。

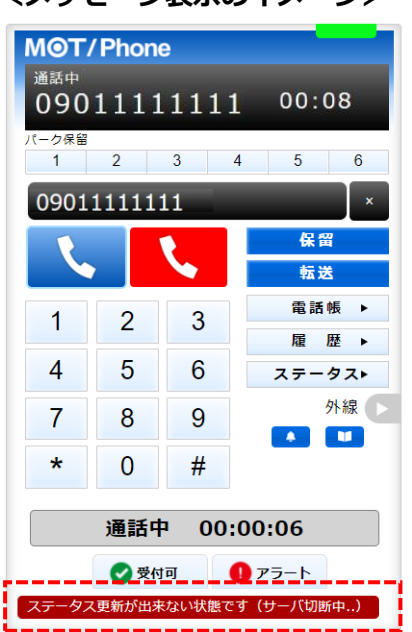

### **<メッセージ表示のイメージ>**

- パターン 1. サーバの切断時間が短い場合は、そのまま通話状態を維持します
- パターン 2. サーバの切断時間が長い場合は、通話が切断され、ログアウト状態になります。
- パターン 3. 「外線発信・着信・通話中・保留中」以外の待機時間に、サーバが切断した場合は ログアウト状態になります。

上記のパターン 2 と 3 は、ログアウト後、再度ログインをして利用を再開してください。

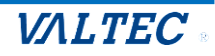

# <span id="page-53-0"></span>6. 改訂履歴

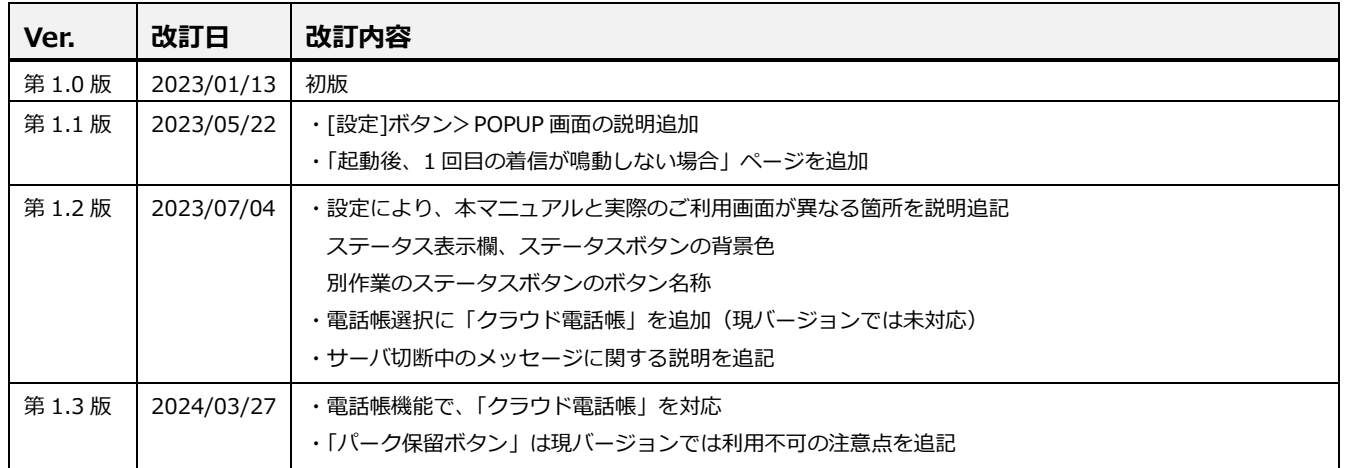

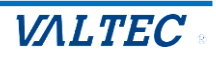

## MOT/CallCenter【オペレーター用】 操作ガイド

2024年 3月 27日版 株式会社バルテック

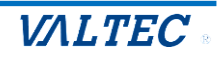